# Mode d'emploi

28HFL5010T 32HFL5010T 40HFL5010T 48HFL5010T 55HFL5010T

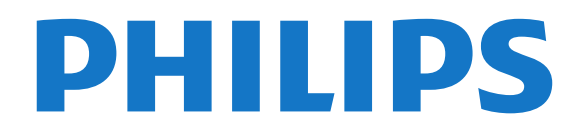

## Contenu

#### [1 Installation](#page-2-0)*[3](#page-2-0)*

- [1.1 À propos de la sécurité](#page-2-1)*[3](#page-2-1)*
- [1.2 Support TV et fixation murale](#page-2-2)*[3](#page-2-2)*
- [1.3 Conseils de placement](#page-2-3)*[3](#page-2-3)*
- [1.4 Cordon d'alimentation](#page-2-4)*[3](#page-2-4)* [1.5 Câble d'antenne](#page-3-0)*[4](#page-3-0)*
- [2 Connexions](#page-4-0)*[5](#page-4-0)*
- [2.1 Conseils de connexion](#page-4-1)*[5](#page-4-1)*
- [2.2 EasyLink HDMI CEC](#page-5-0)*[6](#page-5-0)*
- [2.3 Interface commune CAM](#page-6-0)*[7](#page-6-0)*
- [2.4 Décodeur](#page-7-0)
- [2.5 Système Home Cinéma](#page-7-1)*[8](#page-7-1)*
- [2.6 Lecteur de disques Blu-ray](#page-9-0)*[10](#page-9-0)*
- [2.7 Lecteur de DVD](#page-9-1)*[10](#page-9-1)*
- [2.8 Console de jeux](#page-10-0)*[11](#page-10-0)*
- [2.9 Clé USB](#page-10-1)*[11](#page-10-1)*
- [2.10 Appareil photo](#page-11-0)*[12](#page-11-0)*
- [2.11 Caméscope](#page-11-1)
- [2.12 Ordinateur](#page-12-0)*[13](#page-12-0)* [2.13 Casque](#page-12-1)

## [3 Télécommande](#page-13-0)*[14](#page-13-0)*

- [3.1 Présentation des touches](#page-13-1)*[14](#page-13-1)*
- [3.2 Capteur infrarouge](#page-14-0)*[15](#page-14-0)*
- [3.3 Batteries](#page-14-1)*[15](#page-14-1)*
- [3.4 Nettoyage](#page-14-2)*[15](#page-14-2)*

### [4 Mise en marche](#page-15-0)*[16](#page-15-0)*

- [4.1 Marche ou veille](#page-15-1)*[16](#page-15-1)*
- [4.2 Boutons du téléviseur\\*](#page-15-2)*[16](#page-15-2)*
- [4.3 Luminosité du mot repère\\*](#page-15-3)*[16](#page-15-3)*

## [5 Mode Professionnel](#page-16-0)*[17](#page-16-0)*

- [5.1 Fonctionnalités](#page-16-1)*[17](#page-16-1)*
- [5.2 Entrer dans le menu Accueil professionnel](#page-16-2)*[17](#page-16-2)*
- [5.3 Activer le menu Accueil professionnel](#page-16-3)*[17](#page-16-3)*
- [5.4 Accès au menu des paramètres professionnels](#page-16-4) *17*
- [5.5 Configuration MyChoice](#page-20-0)*[21](#page-20-0)*
- [5.6 Combiner une liste de chaînes](#page-20-1)*[21](#page-20-1)*
- [5.7 Paramètres Smart TV](#page-20-2)*[21](#page-20-2)*

## [6 Chaînes de télévision](#page-21-0)*[22](#page-21-0)*

[6.1 Visionnage des chaînes de télévision](#page-21-1)*[22](#page-21-1)* [6.2 Installation chaînes](#page-27-0)*[28](#page-27-0)*

## [7 Menu d'accueil](#page-32-0)*[33](#page-32-0)*

## [8 Réglages](#page-33-0)*[34](#page-33-0)*

- [8.1 Menu Configuration](#page-33-1)*[34](#page-33-1)*
- [8.2 Image](#page-34-0)*[35](#page-34-0)*
- [8.3 Son](#page-37-0)*[38](#page-37-0)* [8.4 Accès universel](#page-40-0)*[41](#page-40-0)*

## [9 Guide TV](#page-42-0)*[43](#page-42-0)*

- [9.1 Matériel requis](#page-42-1)*[43](#page-42-1)*
- [9.2 Utilisation du guide TV](#page-42-2)*[43](#page-42-2)*

## [10 Sources](#page-43-0)*[44](#page-43-0)*

[10.1 Liste des sources](#page-43-1)*[44](#page-43-1)* [10.2 À partir du mode veille](#page-43-2)*[44](#page-43-2)* [10.3 EasyLink](#page-43-3)

## [11 Minuteurs et horloge](#page-44-0)*[45](#page-44-0)*

- [11.1 Arrêt programmé](#page-44-1)*[45](#page-44-1)*
- [11.2 Horloge](#page-44-2)*[45](#page-44-2)*
- [11.3 Temporisateur d'arrêt](#page-44-3)*[45](#page-44-3)*
- [11.4 Alarme](#page-44-4)*[45](#page-44-4)*

## [12 Réseau](#page-46-0)*[47](#page-46-0)*

- [12.1 Réseau](#page-46-1)*[47](#page-46-1)*
- [12.2 Réseau sans fil](#page-46-2)*[47](#page-46-2)*
- [12.3 Réseau câblé](#page-47-0)*[48](#page-47-0)*
- [12.4 Paramètres réseau](#page-48-0)*[49](#page-48-0)*

## [13 Vos photos, vidéos et musique](#page-49-0)*[50](#page-49-0)*

- [13.1 À partir d'une connexion USB ou d'un ordinateur](#page-49-1) *50*
- [13.2 Wi-Fi Miracast](#page-50-0)*[51](#page-50-0)*

## [14 Skype](#page-53-0)*[54](#page-53-0)*

- 
- [14.1 À propos de Skype](#page-53-1)*[54](#page-53-1)* [14.2 Matériel requis](#page-53-2)*[54](#page-53-2)*
- [14.3 Premiers pas avec Skype](#page-53-3)*[54](#page-53-3)*
- 
- [14.4 Menu Skype](#page-54-0)*[55](#page-54-0)* [14.5 Mon profil](#page-55-0)
- [14.6 Collaborateurs](#page-55-1)*[56](#page-55-1)*
- [14.7 Appeler avec Skype](#page-56-0)*[57](#page-56-0)*
- [14.8 Crédit Skype](#page-58-0)*[59](#page-58-0)*
- [14.9 Paramètres Skype](#page-58-1)*[59](#page-58-1)*
- [14.10 Déconnexion](#page-60-0)*[61](#page-60-0)*
- [14.11 Quitter Skype](#page-60-1)*[61](#page-60-1)*
- [14.12 Conditions d'utilisation et politique de](#page-60-2) [confidentialité](#page-60-2)*[61](#page-60-2)*

## [15 Smart TV](#page-61-0)*[62](#page-61-0)*

- 
- [15.1 À propos de Smart TV](#page-61-1)*[62](#page-61-1)* [15.2 Matériel requis](#page-61-2)*[62](#page-61-2)*
- [15.3 Applications Smart TV](#page-61-3)*[62](#page-61-3)*
- [15.4 Réinitialisation de Smart TV](#page-62-0)*[63](#page-62-0)*

## [16 Spécificités](#page-64-0)*[65](#page-64-0)*

- [16.1 Environnement](#page-64-1)*[65](#page-64-1)*
- [16.2 Réception](#page-64-2)*[65](#page-64-2)*
- [16.3 Afficheur](#page-65-0)*[66](#page-65-0)*
- [16.4 Alimentation](#page-65-1)*[66](#page-65-1)*
- [16.5 Dimensions et poids](#page-65-2)*[66](#page-65-2)*
- [16.6 Fixation murale](#page-66-0)*[67](#page-66-0)*
- [16.7 Connectivité](#page-66-1)*[67](#page-66-1)*
- [16.8 Multimédia](#page-66-2)

## [17 Logiciels](#page-68-0)*[69](#page-68-0)*

- [17.1 Mise à jour du logiciel](#page-68-1)*[69](#page-68-1)*
- [17.2 Version du logiciel](#page-68-2)*[69](#page-68-2)*
- [17.3 Logiciel open source](#page-68-3)[69](#page-68-3)<br>17.4 Open source license 70
- [17.4 Open source license](#page-69-0)

## [18 Dépannage et assistance](#page-75-0)*[76](#page-75-0)*

- [18.1 Dépannage](#page-75-1)*[76](#page-75-1)*
- [18.2 Enregistrer](#page-76-0)[77](#page-76-0)<br>18.3 Aide en ligne 78
- [18.3 Aide en ligne](#page-77-0)

[20.1 Conditions d'utilisation](#page-80-1)*[81](#page-80-1)*

[18.4 Service Consommateurs/Réparation](#page-77-1)*[78](#page-77-1)*

[20 Conditions d'utilisation, droits d'auteur et](#page-80-0)<br>licences 81

#### [19 Sécurité et entretien](#page-78-0)*[79](#page-78-0)*

[20.2 Droits d'auteur et licences](#page-80-2)*[81](#page-80-2)*

[19.1 Sécurité](#page-78-1)*[79](#page-78-1)* [19.2 Entretien de l'écran](#page-79-0)*[80](#page-79-0)*

[licences](#page-80-0)*[81](#page-80-0)*

[Index](#page-83-0)*[84](#page-83-0)*

2

## <span id="page-2-0"></span>1 Installation

## <span id="page-2-1"></span> $\overline{11}$ À propos de la sécurité

Lisez les instructions de sécurité fournies avec le téléviseur avant de l'utiliser.

## <span id="page-2-2"></span> $\overline{12}$ Support TV et fixation murale

## Support de table TV

Vous trouverez les instructions de montage du support TV dans le guide de mise en route fourni avec le téléviseur. En cas de perte de ce guide, vous pouvez le télécharger sur le site Web [www.philips.com.](http://www.philips.com)

Munissez-vous de la référence de votre téléviseur pour rechercher et télécharger le guide de mise en route correspondant.

## <span id="page-2-3"></span>Fixation murale

Votre téléviseur peut s'adapter sur un support de fixation murale conforme à la norme VESA (non fourni).

Utilisez le code VESA suivant lors de l'achat du support de montage mural . . .

Pour fixer solidement le support, utilisez la longueur de vis indiquée sur l'illustration.

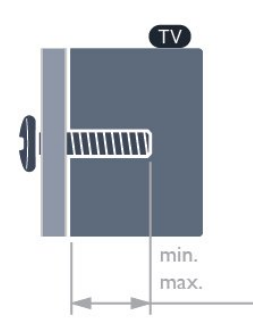

<span id="page-2-4"></span>• 28HFL5010T - VESA MIS-F 100 x 100, M4 (minimum 7,5 mm, maximum 8,5 mm) • 32HFL5010T- VESA MIS-F 100 x 100, M4 (minimum 8 mm, maximum 14 mm) • 40HFL5010T - VESA MIS-F 200 x 200, M4 (minimum 12 mm, maximum 16 mm) • 48HFL5010T - VESA MIS-F 200 x 200, M6 (minimum 12 mm, maximum 16 mm) • 55HFL5010T - VESA MIS-F 400 x 200, M6 (minimum 12 mm, maximum 16 mm) Attention

La fixation au mur du téléviseur exige des compétences spéciales et ne doit être effectuée que par du personnel qualifié. La fixation murale du téléviseur doit respecter certaines normes de sécurité liées au poids du téléviseur. Avant de choisir l'emplacement de votre téléviseur, lisez également les consignes de sécurité.

TP Vision Europe B.V. décline toute responsabilité en cas de montage inadéquat ou en cas d'accident ou de blessures lors du montage.

## Remarque

Avant de fixer le téléviseur au mur, retirez les vis VESA situées sur le panneau arrière.

## Avertissement

Suivez toutes les instructions fournies avec le support du téléviseur. TP Vision Europe BV n'assume aucune responsabilité pour le montage inadéquat du téléviseur ayant occasionné un accident, des blessures ou des dommages.

Pour éviter d'endommager les câbles et les connecteurs, laissez un espace d'au moins 5,5 cm (2,2") à l'arrière du téléviseur.

Avant de fixer le téléviseur au mur, trouvez la bonne longueur de vis. Pour ce faire, additionnez l'épaisseur du support mural à la longueur de la vis.

## 1.3 Conseils de placement

• Positionnez le téléviseur de sorte qu'il ne soit pas exposé aux rayons directs du soleil.

• Diminuez la luminosité de la pièce pour optimiser l'effet Ambilight.\*

• Placez le téléviseur à une distance maximale de 15 cm du mur.

• Pour obtenir la distance de visualisation idéale, multipliez la diagonale de l'écran par 3. Lorsque vous êtes assis, vos yeux doivent être à la hauteur du centre de l'écran.

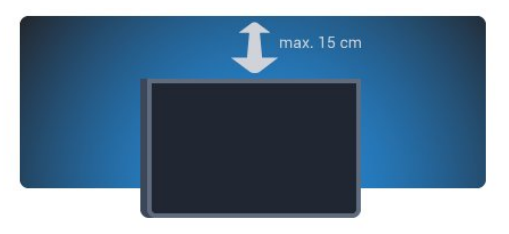

\* Le mode Ambilight ne fonctionne que pour les téléviseurs dotés d'Ambilight.

## $\overline{14}$ Cordon d'alimentation

• Branchez le cordon d'alimentation sur la prise POWER située à l'arrière du téléviseur.

• Assurez-vous que le câble d'alimentation est connecté fermement à la prise.

• Veillez à ce que la fiche du cordon d'alimentation insérée dans la prise secteur soit accessible en permanence.

• Lorsque vous débranchez le cordon d'alimentation, tirez toujours sur la fiche, et non sur le câble.

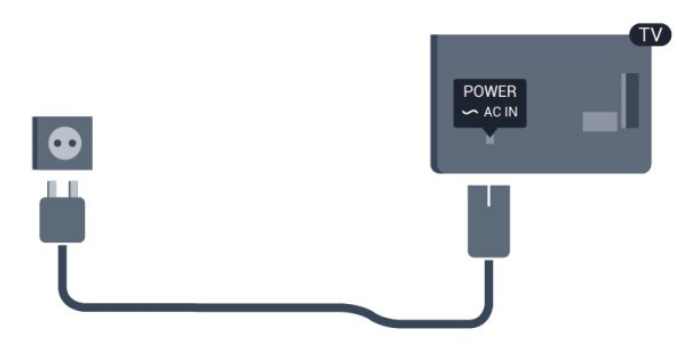

Bien que la consommation d'énergie de ce téléviseur soit très faible en mode veille, il est préférable de débrancher le cordon d'alimentation pour économiser l'énergie si vous n'utilisez pas le téléviseur pendant une période prolongée.

## <span id="page-3-0"></span> $15$ Câble d'antenne

Insérez fermement la prise de l'antenne dans la prise ANTENNA située à l'arrière du téléviseur.

Vous pouvez connecter votre propre antenne ou un signal d'antenne d'un système de distribution d'antenne. Utilisez un câble coaxial IEC de 75 ohms avec connecteur d'antenne RF.

Utilisez cette connexion d'antenne pour les signaux d'entrée DVB-T et DVB-C.

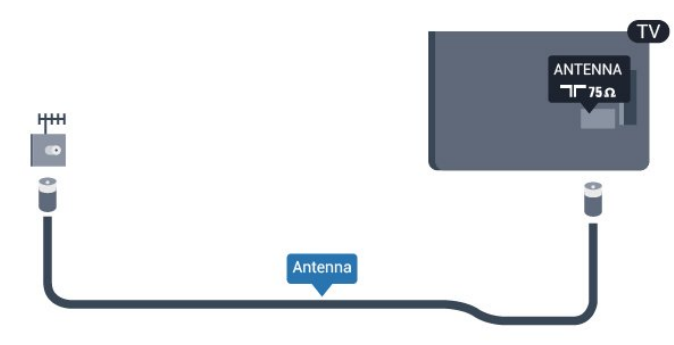

4

## <span id="page-4-0"></span>2 Connexions

## <span id="page-4-1"></span> $\overline{21}$

## Conseils de connexion

## Antenne

Si vous possédez un décodeur (récepteur numérique) ou un enregistreur, connectez les câbles d'antenne de manière à ce que le signal d'antenne passe par le décodeur et/ou l'enregistreur avant d'atteindre le téléviseur. De cette façon, l'antenne et le décodeur peuvent envoyer les éventuelles chaînes supplémentaires vers l'enregistreur pour enregistrement.

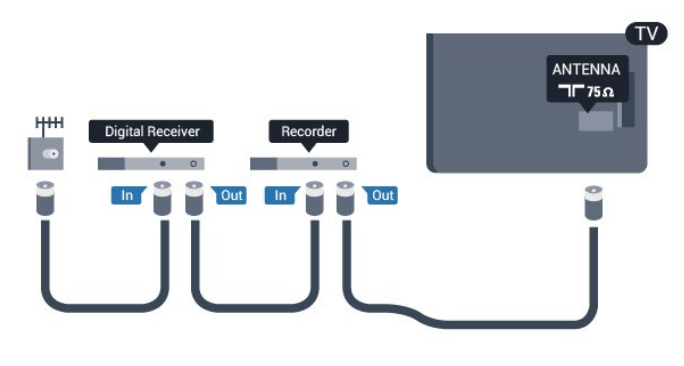

## HDMI

## HDMI CEC

La connexion HDMI offre une qualité d'image et de son optimale. Le câble HDMI combine les signaux vidéo et audio. Utilisez un câble HDMI pour les signaux TV haute définition (HD) ou Ultra haute définition (UHD). Pour un transfert optimal des signaux, utilisez un câble HDMI haute vitesse de moins de 5 m.

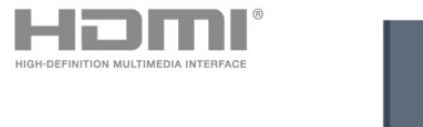

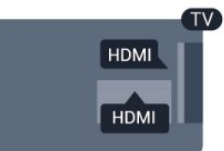

## EasyLink HDMI CEC

Si vos périphériques sont connectés via HDMI et sont dotés d'EasyLink, vous pouvez les commander à l'aide de la télécommande du téléviseur. L'option EasyLink HDMI CEC doit être activée sur le téléviseur et le périphérique connecté.

## DVI-HDMI

Si votre appareil dispose uniquement d'une prise DVI, utilisez un adaptateur DVI-HDMI. Utilisez l'une des prises HDMI et ajoutez un câble audio G/D (mini-jack 3,5 mm) à la prise AUDIO IN située à l'arrière du téléviseur pour le son.

## Protection contre la copie

Les câbles DVI et HDMI prennent en charge la norme HDCP (High-Bandwidth Digital Contents Protection). La HDCP est un signal de protection contre la copie empêchant la copie des contenus de DVD ou disques Blu-ray. Elle est également appelée DRM (Digital Rights Management).

## HDMI ARC

Toutes les prises HDMI du téléviseur sont dotées de la fonctionnalité HDMI ARC (Audio Return Channel). Si le périphérique, généralement un système Home Cinéma, est également pourvu d'une prise HDMI ARC, connectez-le à l'une des prises HDMI de ce téléviseur. Avec la connexion HDMI ARC, vous n'avez pas besoin de connecter de câble audio supplémentaire pour la transmission du son accompagnant l'image TV vers le Home Cinéma. La connexion HDMI ARC combine les deux signaux. Vous pouvez utiliser n'importe quelle prise HDMI de ce téléviseur pour connecter le Home Cinéma, mais l'ARC est disponible uniquement pour 1 périphérique/connexion à la fois.

Si vous préférez désactiver l'ARC sur les connexions HDMI, allez dans le menu Accueil professionnel. Sélectionnez Paramètres TV > Son > Avancé > HDMI ARC.

## Y Pb Pr : Audio G/D

La connexion vidéo composantes YPbPr est une connexion de haute qualité. Elle peut être utilisée pour les signaux TV haute définition (HD). Outre les signaux Y, Pb et Pr, ajoutez les signaux audio gauche et droite pour le son.

• Y partage la même prise jack avec CVBS.

• Composante et Composite partagent les prises audio.

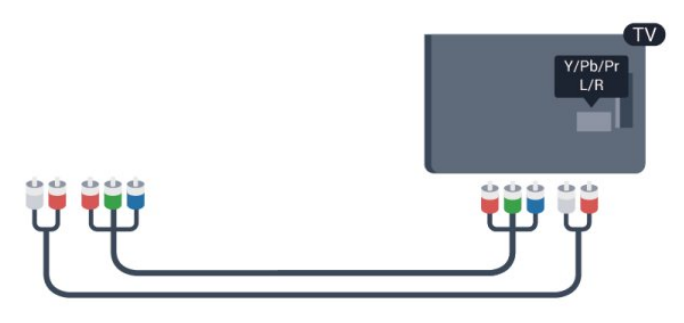

• Uniquement pour les téléviseurs équipés de connecteurs de composants.

## CVBS : Audio G/D

La connexion CVBS - Vidéo composite est une connexion de haute qualité. Elle peut être utilisée pour les signaux TV haute définition (HD). Outre les signaux CVBS, ajoutez les signaux audio gauche et droite pour le son.

• Y partage la même prise jack avec CVBS.

• Composante et Composite partagent les prises audio.

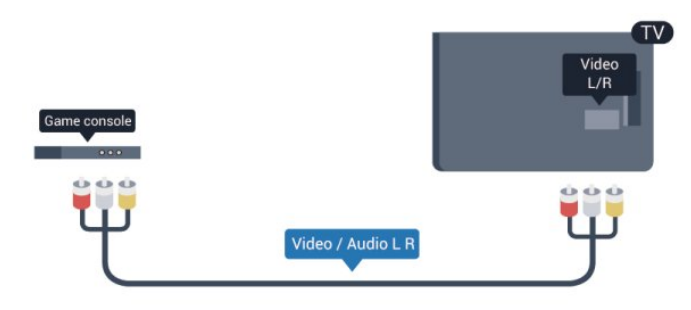

• Uniquement pour les téléviseurs équipés de connecteurs de composants/composites.

## <span id="page-5-0"></span>Péritel

SCART (péritel) est une connexion de bonne qualité. Elle peut être utilisée pour les signaux vidéo CVBS et RVB, mais pas pour les signaux TV haute définition (HD). La connexion péritel combine les signaux vidéo et audio.

Utilisez le câble adaptateur péritel pour raccorder votre périphérique.

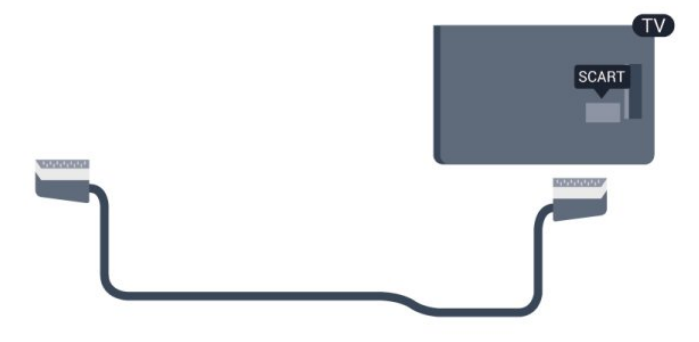

## Sortie audio - optique

La sortie audio optique est une connexion audio de haute qualité. Cette connexion optique peut prendre en charge des canaux audio 5.1. Si votre périphérique, généralement un système Home Cinéma, n'est pas pourvu de prise HDMI ARC, vous pouvez utiliser l'entrée audio optique du Home Cinéma. La sortie audio optique enverra le son du téléviseur vers le Home Cinéma.

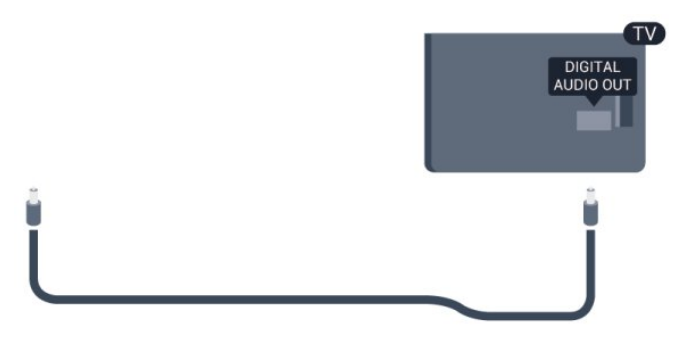

Vous pouvez définir le type de signal de sortie audio afin qu'il réponde aux fonctionnalités audio de votre système Home Cinéma.

Si le son et l'image à l'écran ne sont pas synchronisés, vous pouvez régler la synchronisation son et image.

## 2.2 EasyLink HDMI CEC

## EasyLink

Grâce à EasyLink, vous pouvez commander un périphérique connecté à l'aide de la télécommande du téléviseur. EasyLink utilise le protocole HDMI CEC (Consumer Electronics Control) pour communiquer avec les périphériques connectés. Ces derniers doivent prendre en charge le protocole HDMI CEC et doivent être connectés via une prise HDMI.

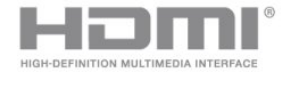

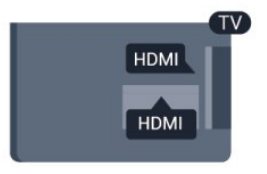

## Configuration EasyLink

La fonction EasyLink est activée par défaut sur le téléviseur. Assurez-vous que tous les paramètres HDMI CEC sont correctement configurés sur les périphériques EasyLink connectés. Il se peut qu'EasyLink ne fonctionne pas avec les périphériques d'autres marques.

## HDMI CEC et les marques tierces

Le nom donné à la fonctionnalité HDMI CEC peut varier en fonction de la marque : Anynet, Aquos Link, Bravia Theatre Sync, Kuro Link, Simplink ou Viera Link. Toutes les marques ne sont pas pleinement compatibles avec EasyLink.

Les marques HDMI CEC données en exemple sont la propriété de leur détenteur respectif.

## Commande des périphériques

Pour commander un périphérique connecté via HDMI et configuré avec EasyLink, sélectionnez le périphérique, ou son activité, dans la liste des connexions TV. Appuyez sur SOURCE, sélectionnez un périphérique connecté via une prise HDMI et appuyez sur OK.

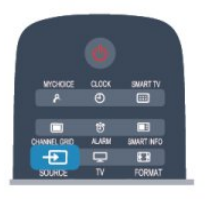

Une fois le périphérique sélectionné, vous pouvez utiliser la télécommande du téléviseur pour contrôler le périphérique. Toutefois, les touches  $\bigoplus$  et OPTIONS, ainsi que certaines touches TV, ne sont pas reliées au périphérique.

Si la touche dont vous avez besoin n'est pas sur la télécommande du téléviseur, vous pouvez sélectionner la touche dans le menu Options. Appuyez sur OPTIONS et sélectionnez Commandes dans la barre de menu. Sur l'écran, sélectionnez la touche de périphérique souhaitée, puis appuyez sur OK.

Il se peut que certaines touches très spécifiques ne soient pas disponibles dans le menu Commandes.

Remarque : seuls les périphériques prenant en charge la fonction de télécommande EasyLink répondront à la télécommande du téléviseur.

## Paramètres EasyLink

<span id="page-6-0"></span>Les paramètres EasyLink sont activés par défaut sur le téléviseur. Vous pouvez désactiver chaque paramètre EasyLink séparément.

## EasyLink

Pour désactiver entièrement EasyLink...

1 - Mode professionnel : Arrêt - Appuyez sur  $\bigoplus$  et sélectionnez Configuration puis appuyez sur OK. Mode professionnel : Activé - Entrez dans le menu Accueil professionnel.

**2 -** Sélectionnez Paramètres TV > Paramètres généraux > EasyLink et appuyez sur OK.

- **3** Sélectionnez Arrêt, puis appuyez sur OK.
- 4 Appuyez sur →, à plusieurs reprises si

nécessaire, pour fermer le menu. Télécommande EasyLink

Si vous voulez que des périphériques communiquent, mais ne souhaitez pas les commander à l'aide de la télécommande du téléviseur, vous pouvez désactiver la commande à distance d'EasyLink séparément. Dans le menu Paramètres EasyLink, sélectionnez Télécommande EasyLink , puis Arrêt.

## Liaison Pixel Plus

D'autres périphériques, lecteurs de DVD ou de disques Blu-ray peuvent réaliser leur propre traitement de la qualité de l'image. Pour éviter une perte de qualité due à une interférence avec le traitement du téléviseur, désactivez le traitement de l'image de ces périphériques. L'option Lien Pixel Plus est activée par défaut sur le téléviseur, ce qui désactive le traitement de la qualité de l'image par les périphériques Philips récents connectés.

Pour désactiver l'option Lien Pixel Plus, dans le menu Paramètres EasyLink, sélectionnez Lien Pixel Plus , puis Arrêt.

## Repositionnement automatique des sous-titres

Si vous lisez un DVD ou un disque Blu-ray sur un lecteur Philips prenant en charge les sous-titres, le téléviseur peut remonter les sous-titres afin qu'ils soient visibles quel que soit le format d'image sélectionné. L'option Repositionnement automatique des sous-titres est activée par défaut sur le téléviseur. Pour désactiver l'option Repositionnement automatique des sous-titres, dans le menu Paramètres EasyLink, sélectionnez Repositionnement automatique des sous-titres, puis Arrêt.

#### Extinction automatique des périphériques

Vous pouvez configurer le téléviseur de manière à couper la connexion des appareils compatibles HDMI-CEC s'il ne s'agit pas de la source active. Le téléviseur bascule l'appareil connecté en mode veille après 10 minutes d'inactivité.

## $\overline{2}$ Interface commune - CAM

## $Cl<sup>+</sup>$

Ce téléviseur prend en charge le module CI+.

Avec CI+, vous pouvez regarder des programmes HD de haute qualité, tels que films et événements sportifs, proposés par les chaînes TV numériques de votre région. Ces programmes sont cryptés par la chaîne TV et décryptés au moyen d'un module CI+ prépayé.

Les chaînes TV numériques fournissent ce module CI+ (Conditional Access Module - CAM) lorsque vous

vous abonnez à leurs programmes premium. Ceux-ci présentent un niveau élevé de protection contre la copie.

Contactez un opérateur de chaînes TV numériques pour plus d'informations sur les conditions générales.

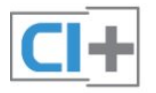

## **CAM**

## Insertion d'un module CAM

Mettez votre téléviseur hors tension avant d'insérer un CAM.

Le mode d'insertion adéquat est indiqué sur le module CAM. Une insertion incorrecte peut endommager le module CAM et le téléviseur.

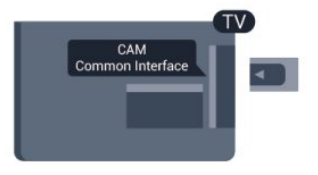

Utilisez le logement d'interface commune du téléviseur pour insérer la carte CAM.

En orientant l'avant de la carte dans votre direction, insérez avec précaution la carte CAM aussi loin que possible.

Laissez la carte dans son logement.

Il est possible que l'activation de la carte CAM prenne quelques minutes. Si vous retirez la carte CAM, le service de diffusion sera désactivé.

Si une carte CAM a été insérée et que l'abonnement est payé (les méthodes de connexion peuvent varier), vous pouvez regarder les émissions diffusées par la chaîne TV. La carte CAM insérée est destinée exclusivement à votre téléviseur.

## Paramètres CAM

Pour définir les mots de passe ou les codes PIN pour la chaîne TV CAM, appuyez sur  $\bigoplus$ , sélectionnez Configuration et appuyez sur OK. Sélectionnez Paramètres chaînes > Interface commune.

<span id="page-7-1"></span><span id="page-7-0"></span>Sélectionnez la chaîne TV CAM et appuyez sur OK.

## $\overline{24}$ Décodeur

Utilisez 2 câbles d'antenne pour connecter l'antenne au décodeur (récepteur numérique) et au téléviseur.

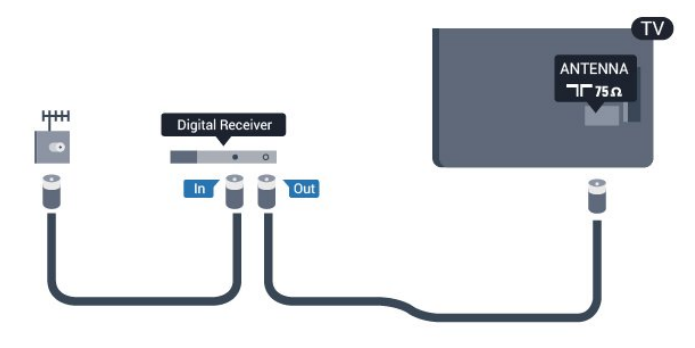

Parallèlement aux connexions d'antenne, ajoutez un câble HDMI pour connecter le décodeur au téléviseur. Vous pouvez aussi utiliser un câble péritel si le décodeur n'est pas équipé de prise HDMI.

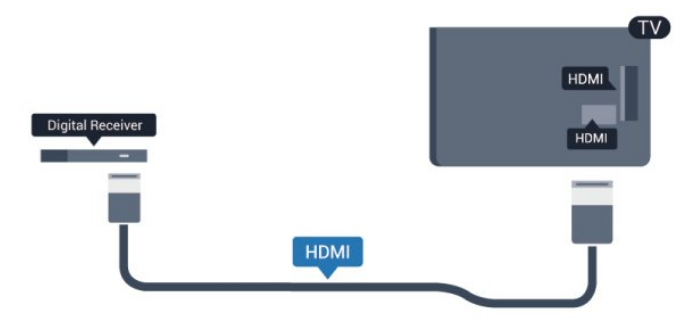

Temporisateur d'arrêt

Désactivez le minuteur automatique si vous utilisez uniquement la télécommande du décodeur, et ce afin d'éviter que le téléviseur ne s'éteigne automatiquement au bout de 4 heures si vous n'appuyez sur aucune touche de la télécommande du téléviseur.

Pour désactiver le Temporisateur d'arrêt :

Mode professionnel : Arrêt  $-$  Appuyez sur  $\bigoplus$  et sélectionnez Configuration puis appuyez sur OK. Mode professionnel : Activé - Entrez dans le menu Accueil professionnel.

Sélectionnez Paramètres TV > Paramètres généraux > Extinction automatique et réglez la barre du curseur sur Arrêt.

 $\overline{25}$ Système Home Cinéma

## Connexion au système Home Cinéma

Utilisez 2 câbles d'antenne pour connecter l'antenne au décodeur (récepteur numérique) et au téléviseur.

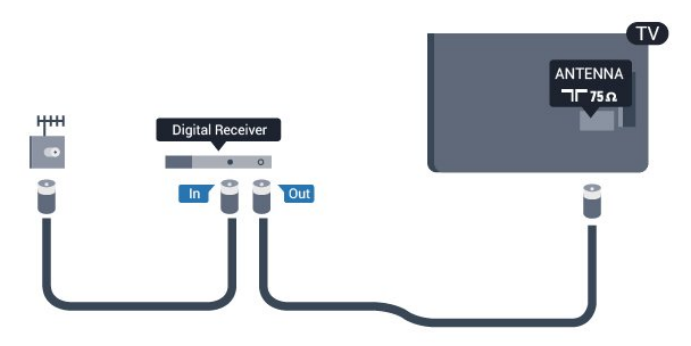

Parallèlement aux connexions d'antenne, ajoutez un câble HDMI pour connecter le décodeur au téléviseur. Vous pouvez aussi utiliser un câble péritel si le décodeur n'est pas équipé de prise HDMI.

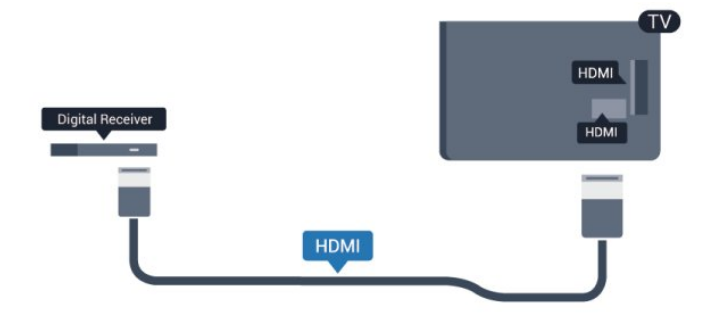

## Temporisateur d'arrêt

Désactivez le minuteur automatique si vous utilisez uniquement la télécommande du décodeur, et ce afin d'éviter que le téléviseur ne s'éteigne automatiquement au bout de 4 heures si vous n'appuyez sur aucune touche de la télécommande du téléviseur.

Pour désactiver le Temporisateur d'arrêt :

Mode professionnel : Arrêt  $-$  Appuyez sur  $\spadesuit$  et sélectionnez Configuration puis appuyez sur OK. Mode professionnel : Activé - Entrez dans le menu Accueil professionnel.

Sélectionnez Paramètres TV > Paramètres généraux > Extinction automatique et réglez la barre du curseur sur Arrêt.

## Paramètres de sortie audio

### Retard de la sortie audio

Lorsqu'un Home Cinéma est connecté au téléviseur, l'image du téléviseur et le son du Home Cinéma doivent être synchronisés.

#### Synchronisation audio-vidéo automatique

Sur les systèmes Home Cinéma Philips récents, la

synchronisation audio-vidéo est automatique et toujours correcte.

#### Décalage de la synchronisation audio

Sur d'autres systèmes Home Cinéma, vous devrez peut-être régler le décalage de la synchronisation audio afin de synchroniser l'audio et la vidéo. Sur le système Home Cinéma, augmentez le décalage jusqu'à ce que l'image corresponde au son. Un décalage de 180 ms peut être nécessaire. Lisez le manuel d'utilisation du système Home Cinéma. Si vous définissez un décalage sur le système Home Cinéma, vous devez désactiver l'option Retard de la sortie audio sur le téléviseur.

Pour désactiver l'option Retard de la sortie audio . . .

- 1 Mode professionnel : Arrêt Appuyez
- sur  $\biguparrow$  et sélectionnez Configuration puis appuyez sur OK.

Mode professionnel : Activé - Entrez dans le menu Accueil professionnel.

**2 -** Sélectionnez Paramètres TV > Son > Avancé > Retard de la sortie audio.

**3 -** Sélectionnez Arrêt, puis appuyez sur OK.

**4 -** Appuyez sur , à plusieurs reprises si nécessaire, pour fermer le menu.

### Décalage de la sortie audio

Si vous ne parvenez pas à définir un décalage sur le système Home Cinéma, vous pouvez régler le téléviseur pour qu'il synchronise le son. Vous pouvez définir un décalage qui compense le temps nécessaire au système Home Cinéma pour traiter le son de l'image TV. Vous pouvez régler le décalage par incrément de 5 ms. Le réglage maximum est de -60 ms. L'option Retard de la sortie audio doit être activée.

Pour synchroniser le son sur le téléviseur

1 - Mode professionnel : Arrêt - Appuyez

sur  $\bigoplus$  et sélectionnez Configuration puis appuyez sur OK.

Mode professionnel : Activé - Entrez dans le menu Accueil professionnel.

**2 -** Sélectionnez Paramètres

TV > Son > Avancé > Décalage de la sortie audio. **3 -** Utilisez la barre du curseur pour définir le

décalage audio et appuyez sur OK.

**4 -** Appuyez sur , à plusieurs reprises si nécessaire, pour fermer le menu.

#### Format sortie audio

Si vous possédez un système Home Cinéma avec des fonctionnalités de traitement de son multicanal comme Dolby Digital, DTS® ou similaire, réglez l'option Format sortie audio sur Multicanal. Avec

Multicanal, le téléviseur peut transmettre le signal audio multicanal compressé d'une chaîne TV ou d'un lecteur connecté vers le système Home Cinéma. Si vous possédez un système Home Cinéma sans fonctionnalité de traitement de son multicanal, sélectionnez Stéréo.

Pour configurer l'option Format sortie audio . . .

1 - Mode professionnel : Arrêt - Appuyez

sur  $\bigoplus$  et sélectionnez Configuration puis appuyez sur OK.

Mode professionnel : Activé - Entrez dans le menu Accueil professionnel.

**2 -** Sélectionnez Paramètres

TV > Son > Avancé > Format sortie audio.

**3 -** Sélectionnez Multicanal ou Stéréo.

**4 -** Appuyez sur , à plusieurs reprises si

nécessaire, pour fermer le menu.

#### Réglage sortie audio

Utilisez l'option Réglage sortie audio pour faire correspondre les volumes du téléviseur et du système Home Cinéma lorsque vous passez de l'un à l'autre. Les différences de volume peuvent être dues à des traitements du son différents.

Pour régler la différence de volume . . .

<span id="page-9-0"></span>1 - Mode professionnel : Arrêt - Appuyez

 $sur \triangle$  et sélectionnez Configuration puis appuyez sur OK.

Mode professionnel : Activé - Entrez dans le menu Accueil professionnel.

- **2** Sélectionnez Paramètres TV > Son > Avancé > Réglage sortie audio.
- **3** Si la différence de volume est élevée,

sélectionnez Plus. Si la différence de volume est faible, sélectionnez Moins.

**4 -** Appuyez sur , à plusieurs reprises si nécessaire, pour fermer le menu.

L'option Réglage sortie audio affecte les signaux audio Sortie audio - Optique et HDMI ARC.

## Problèmes avec le son du système Home Cinéma

#### Son avec bruit intense

<span id="page-9-1"></span>Si vous regardez une vidéo à partir d'une clé USB insérée ou d'un ordinateur connecté, il est possible que le son de votre système Home Cinéma soit dénaturé. Cette situation se produit lorsque le fichier audio ou vidéo est associé à un son DTS, mais que le système Home Cinéma n'est pas équipé d'une fonctionnalité de traitement du son DTS. Vous pouvez résoudre cela en réglant l'option Format sortie audio du téléviseur sur Stéréo.

**1 -** Mode professionnel : Arrêt Appuyez

sur  $\bigoplus$  et sélectionnez Configuration puis appuyez sur OK.

Mode professionnel : Activé  $\phantom{1}$  Entrez dans le menu Accueil professionnel.

**2 -** Sélectionnez Configuration > Paramètres

TV > Son > Avancé > Format sortie audio.

#### Pas de son

Si vous ne parvenez pas à entendre le son du téléviseur sur votre système Home Cinéma, effectuez les vérifications suivantes . . .

• Vérifiez que vous avez bien branché le câble HDMI sur une prise HDMI ARC du système Home Cinéma. Toutes les prises HDMI du téléviseur sont des prises HDMI ARC.

• Vérifiez que le paramètre HDMI ARC du téléviseur est réglé sur Marche.

> $\cdot$  Mode professionnel : Arrêt  $-$  Appuyez sur  $\bigoplus$  et sélectionnez Configuration puis appuyez sur OK.

Mode professionnel : Activé - Entrez dans le menu Accueil professionnel.

• Sélectionnez Configuration > Paramètres TV > Son > Avancé > HDMI ARC.

 $\overline{26}$ 

## Lecteur de disques Blu-ray

Utilisez un câble HDMI haute vitesse pour connecter le lecteur de disques Blu-ray au téléviseur.

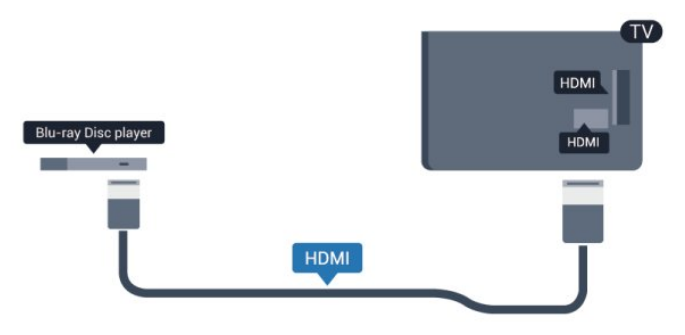

Si le lecteur de disques Blu-ray est doté d'une connexion EasyLink HDMI CEC, vous pouvez commander le lecteur à l'aide de la télécommande du téléviseur.

## $\overline{27}$ Lecteur de DVD

Utilisez un câble HDMI pour connecter le lecteur de DVD au téléviseur.

Vous pouvez aussi utiliser un câble péritel si le périphérique n'est pas pourvu de prise HDMI.

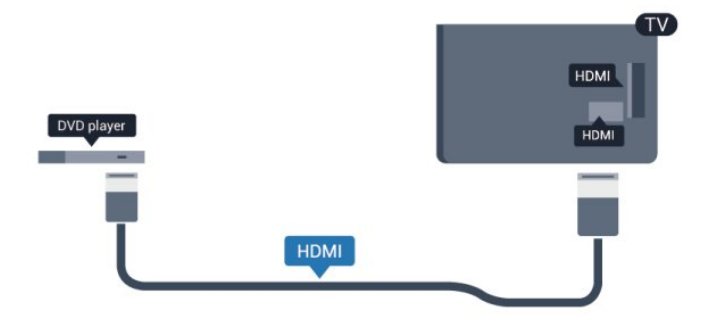

Si le lecteur de DVD est connecté via HDMI et qu'il est équipé d'une connexion EasyLink CEC, vous pouvez le commander à l'aide de la télécommande du téléviseur.

## <span id="page-10-0"></span> $\overline{28}$ Console de jeux

## HDMI

Pour une qualité optimale, connectez la console de jeux au téléviseur à l'aide d'un câble HDMI haute vitesse.

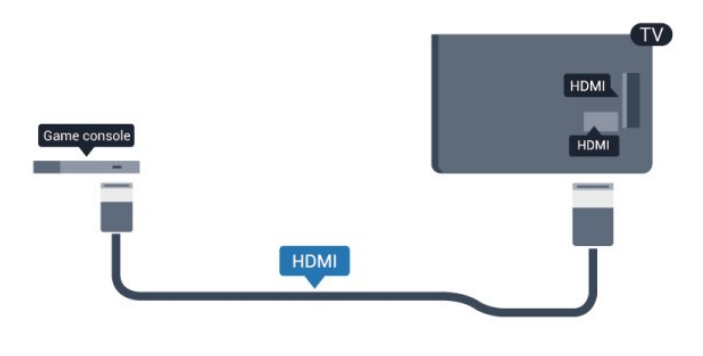

## Y Pb Pr : Audio G/D

Reliez la console de jeux au téléviseur à l'aide d'un câble vidéo composantes (Y Pb Pr) et d'un câble audio L/R.

<span id="page-10-1"></span>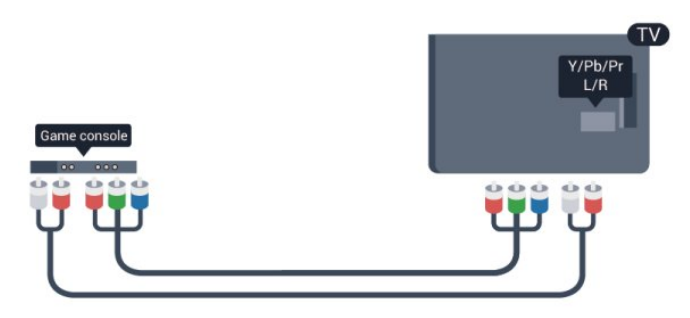

• Y partage la même prise jack avec CVBS.

• Composante et Composite partagent les prises audio.

## CVBS : Audio G/D, péritel

Reliez la console de jeux au téléviseur à l'aide d'un câble vidéo composite (CVBS) et d'un câble audio G/D.

Si votre console de jeux dispose uniquement d'une sortie vidéo (CVBS) et audio G/D, utilisez un adaptateur audio vidéo G/D - péritel pour la brancher sur la prise péritel.

Remarque : l'adaptateur CVBS-péritel n'est pas fourni avec le téléviseur.

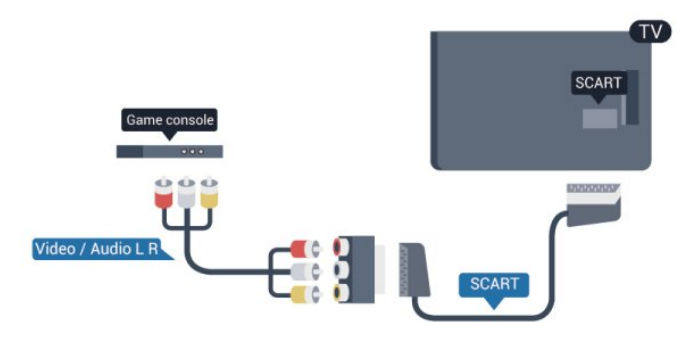

## CVBS : Audio G/D

Reliez la console de jeux au téléviseur à l'aide d'un câble vidéo composite (CVBS) et d'un câble audio G/D.

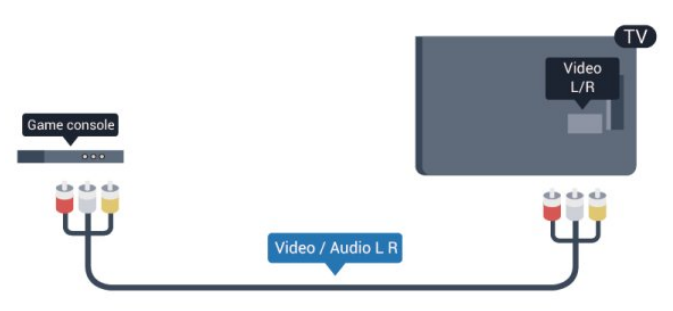

• Y partage la même prise jack avec CVBS. • Composante et Composite partagent les prises audio.

## $\overline{29}$ Clé USB

Vous pouvez afficher des photos, écouter de la musique ou regarder des vidéos enregistrées sur une clé USB.

Insérez une clé USB dans l'un des ports USB du téléviseur lorsque celui-ci est allumé.

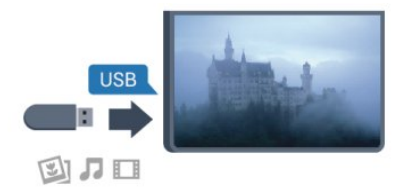

Le téléviseur détecte la clé et ouvre une fenêtre avec la liste de son contenu.

Si la liste du contenu ne s'affiche pas automatiquement, appuyez sur SOURCE, sélectionnez USB et appuyez sur OK.

Pour quitter l'affichage du contenu de la clé USB, appuyez sur TV ou sélectionnez une autre activité. Vous pouvez retirer la clé USB à tout moment pour la déconnecter.

## <span id="page-11-0"></span> $\overline{210}$ Appareil photo

Pour voir des photos enregistrées sur votre appareil photo numérique, vous pouvez brancher celui-ci directement sur le téléviseur.

Utilisez l'un des ports USB du téléviseur pour la connexion. Allumez l'appareil photo après avoir réalisé la connexion.

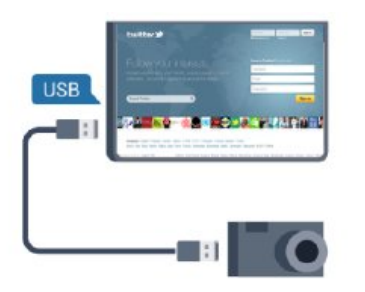

Si la liste du contenu ne s'affiche pas automatiquement, appuyez sur SOURCE, sélectionnez USB et appuyez sur OK. Il se peut que vous deviez configurer votre appareil photo pour le transfert de son contenu via le protocole PTP (Picture Transfer Protocol). Consultez le manuel d'utilisation de l'appareil photo numérique.

## Ultra HD sur USB

<span id="page-11-1"></span>Vous pouvez visionner des photos en résolution Ultra HD à partir d'un lecteur flash ou d'un périphérique USB connecté. Le téléviseur diminue la résolution en Ultra HD si la résolution de votre photo est supérieure. Il n'est pas possible de lire une vidéo Ultra HD native sur une connexion USB.

## $\overline{2.11}$

## Caméscope

## **HDMI**

Pour une qualité optimale, utilisez un câble HDMI pour brancher le caméscope sur le téléviseur.

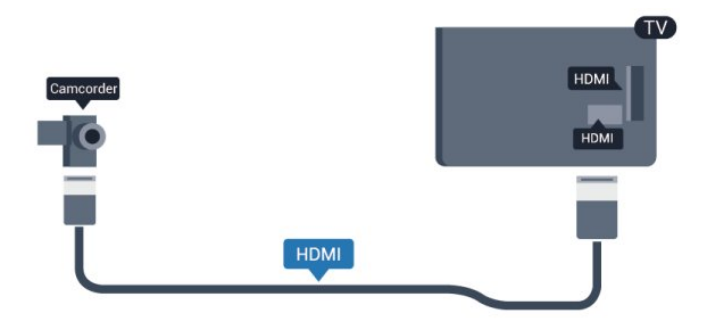

## CVBS : Audio G/D, péritel

Vous pouvez utiliser une prise HDMI, YPbPr ou péritel pour brancher votre caméscope. Si votre caméscope ne dispose que d'une sortie vidéo (CVBS) et audio G/D, utilisez un adaptateur vidéo audio G/D - péritel pour le brancher sur la prise péritel.

Remarque : l'adaptateur CVBS-péritel n'est pas fourni avec le téléviseur.

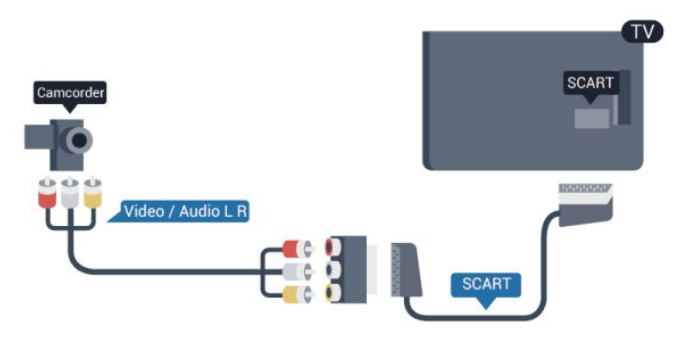

## CVBS : Audio G/D

Utilisez un câble audio vidéo G/D pour brancher le caméscope au téléviseur.

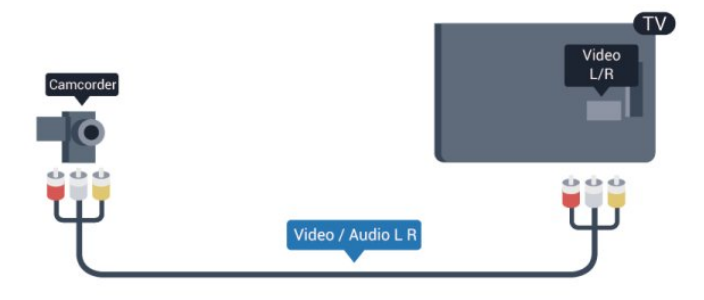

• Y partage la même prise jack avec CVBS.

• Composante et Composite partagent les prises audio.

## <span id="page-12-0"></span>2.12 Ordinateur

## Connexion

Vous pouvez connecter votre ordinateur au téléviseur et utiliser le téléviseur comme écran d'ordinateur.

## Avec HDMI

Reliez l'ordinateur au téléviseur à l'aide d'un câble HDMI.

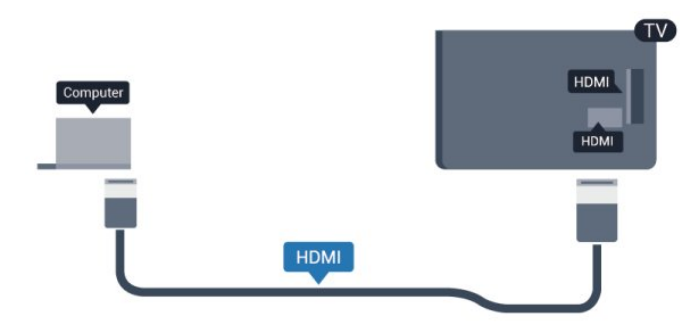

## Avec DVI-HDMI

Vous pouvez également utiliser un adaptateur DVI-HDMI pour relier le PC à la prise HDMI et un câble audio G/D (mini-jack 3,5 mm) pour relier l'entrée audio G/D située à l'arrière du téléviseur.

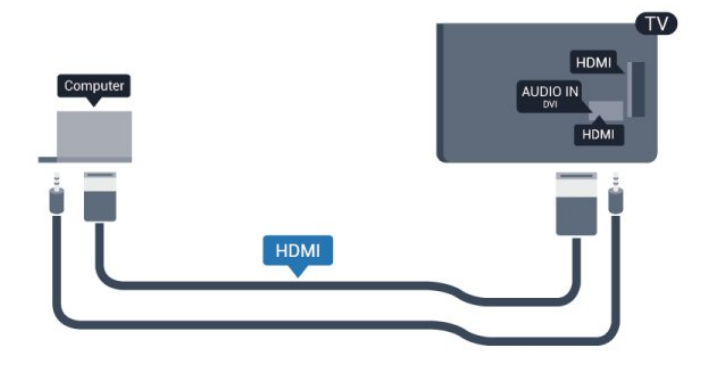

## <span id="page-12-1"></span>2.13 Casque

Vous pouvez connecter un casque à la prise  $\Omega$ située sur le téléviseur. Il s'agit d'une prise mini-jack 3,5 mm. Vous pouvez régler le volume du casque séparément.

Pour régler le volume . . .

1 - Mode professionnel : Arrêt - Appuyez sur  $\bigoplus$  et sélectionnez Configuration puis appuyez sur OK.

Mode professionnel : Activé - Entrez dans le menu Accueil professionnel.

**2 -** Sélectionnez Paramètres TV > Son > Volume casque et appuyez sur OK.

**3** - Appuyez sur **▲** (haut) ou  $\blacktriangledown$  (bas) pour régler le volume.

**4 -** Appuyez sur , à plusieurs reprises si nécessaire pour fermer le menu.

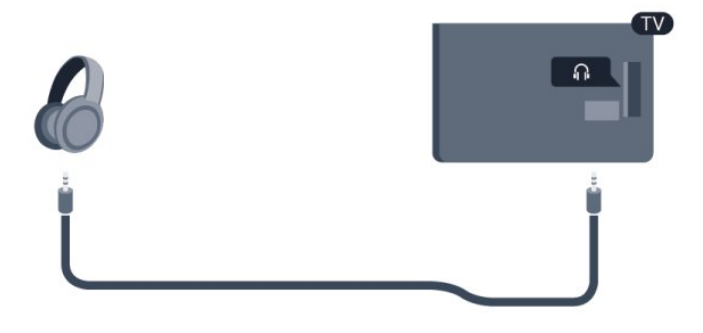

## <span id="page-13-0"></span>3 Télécommande

## <span id="page-13-1"></span> $\overline{31}$

## Présentation des touches

## Haut

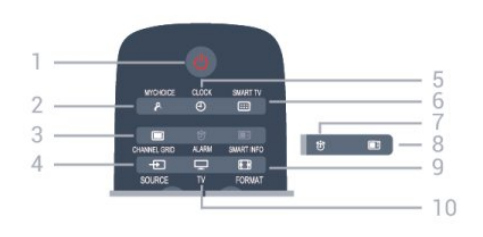

## 1 -  $\bullet$  Veille / Marche

Permet d'allumer le téléviseur ou de repasser en mode veille.

## 2 - MYCHOICE

Permet d'activer mychoice

## 3 - CHANNEL GRID

Permet d'ouvrir ou de fermer la grille des chaînes.

## 4 - SOURCE

Permet d'ouvrir ou de fermer le menu Sources - la liste des périphériques connectés.

## 5 - CLOCK

Affichage de l'horloge.

## 6 - SMART TV

Permet d'ouvrir la page de démarrage de Smart TV.

(Uniquement pour les Smart TV)

## 7 - ALARM

Permet de régler l'alarme.

## 8 - SMART INFO

Permet d'ouvrir la page des informations Smart.

## 9 - FORMAT

Permet d'ouvrir ou de fermer le menu Format d'image.

## $10 - TV$

Permet de revenir au mode normal de télévision.

## Moyennes

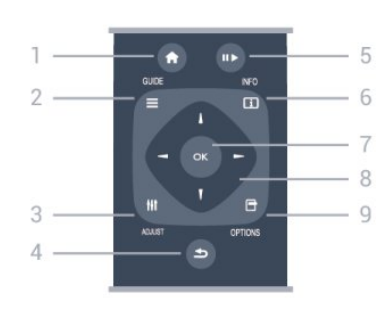

## $1 - HOMF$ Permet d'ouvrir ou de fermer le menu Accueil.

## 2 - GUIDE

Permet d'ouvrir ou de fermer le guide TV.

## 3 - ADJUST

Permet d'ouvrir le menu des ajustements.

## $4 - \leftarrow$  BACK

Permet de revenir à la chaîne précédente. Permet de fermer un menu sans modifier les paramètres.

Permet de revenir à la page Smart TV précédente.

## 5 - Lecture/Pause

 $\cdot$  Lecture  $\blacktriangleright$ , permet de lancer la lecture.

· Pause  $\mu$ , permet de suspendre la lecture.

## $6 - INFO$

Permet d'ouvrir ou de fermer les informations sur les programmes.

### 7 - Touche OK

Permet de confirmer une sélection ou un paramètre.

## 8 - Flèches / Touches de navigation

Permettent de naviguer vers le haut, vers le bas, vers la gauche ou vers la droite.

## 9 - OPTIONS

Permet d'ouvrir ou de fermer le menu Options.

## Dessous

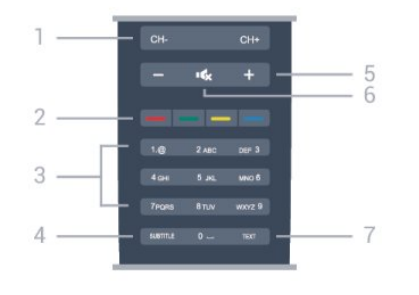

## 1 - Canal

Permet de passer à la chaîne suivante ou précédente dans la liste des chaînes.

Permet d'ouvrir la page suivante ou précédente du texte ou de commencer le chapitre suivant ou

précédent sur le disque.

#### 2 - Touches de couleur

Suivez les instructions à l'écran. Touche bleue  $\rightarrow$ . ouvre l'Aide.

### 3 - Touches numérotées et touches texte

Permettent de sélectionner directement une chaîne de télévision ou d'entrer du texte.

## <span id="page-14-2"></span>4 - SUBTITLE

Permet d'activer ou de désactiver les sous-titres ou de les activer de façon automatique.

## 5 - Volume

Permet de régler le niveau sonore.

## $6 - 4x$  Muet

Permet de couper ou de rétablir le son.

## 7 - TEXT

Permet d'ouvrir ou de fermer le texte/télétexte.

## <span id="page-14-0"></span> $\overline{32}$ Capteur infrarouge

Le téléviseur peut recevoir des commandes d'une télécommande utilisant l'infrarouge (IR). Si vous utilisez une telle télécommande, veillez à toujours diriger la télécommande vers le capteur infrarouge situé sur la face avant du téléviseur.

## <span id="page-14-1"></span> $\overline{33}$ **Batteries**

**1 -** Faites glisser le couvercle du compartiment à piles dans la direction indiquée par la flèche. **2 -** Remplacez les piles usagées par 2 piles alcalines AAA LR03 1,5 V . Veillez à faire correspondre les extrémités des piles avec les signes + et -. **3 -** Repositionnez le couvercle du compartiment à piles et faites-le glisser jusqu'à ce qu'il s'enclenche.

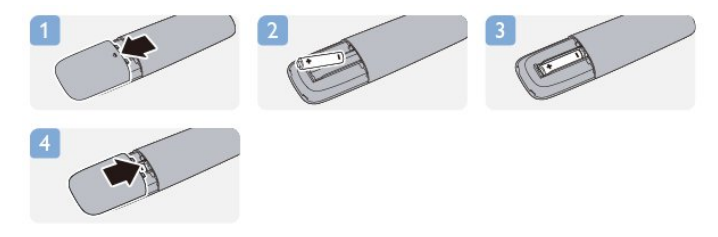

Retirez les piles en cas d'inutilisation prolongée de la télécommande.

Mettez les piles au rebut en toute sécurité en respectant les consignes de fin de vie.

## 3.4 Nettoyage

Votre télécommande est dotée d'un revêtement antirayure.

Nettoyez la télécommande à l'aide d'un chiffon doux et humide. N'utilisez jamais de substances telles que de l'alcool et des produits chimiques ou d'entretien ménager sur la télécommande.

## <span id="page-15-0"></span> $\overline{4}$ Mise en marche

## <span id="page-15-1"></span> $\overline{41}$

## Marche ou veille

Assurez-vous que vous avez branché l'alimentation à l'arrière du téléviseur avant d'allumer le téléviseur. Si le voyant rouge est éteint, appuyez sur le bouton directionnel sur la droite ou sur l'arrière du téléviseur pour mettre le téléviseur en veille ; le voyant rouge s'allume alors.

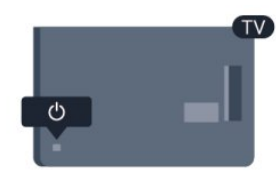

<span id="page-15-3"></span>Lorsque le téléviseur est en veille, appuyez sur la touche  $\bullet$  de la télécommande pour allumer le téléviseur.

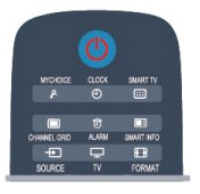

## Activation du mode de veille

Pour mettre le téléviseur en veille, appuyez sur la touche  $\bullet$  de la télécommande.

## Mise hors tension

Pour éteindre le téléviseur, appuyez sur le bouton directionnel sur la droite ou sur l'arrière du téléviseur. Le voyant rouge s'éteint. Le téléviseur est toujours branché sur l'alimentation secteur, mais consomme un minimum d'énergie.

Pour mettre le téléviseur totalement hors tension, débranchez la fiche électrique.

<span id="page-15-2"></span>Lorsque vous débranchez le cordon d'alimentation, tirez toujours sur la fiche, et non sur le câble. Assurezvous de disposer à tout moment d'un accès dégagé à la prise secteur, au cordon d'alimentation et à la fiche électrique.

## $\overline{42}$ Boutons du téléviseur\*

Lorsque l'affichage à l'écran est activé, appuyez sur le bouton directionnel pour afficher le menu.

• Utilisez les flèches/touches de navigation pour naviguer vers le haut, vers le bas, vers la gauche ou vers la droite.

• Appuyez sur le bouton directionnel pour confirmer une sélection ou un paramètre.

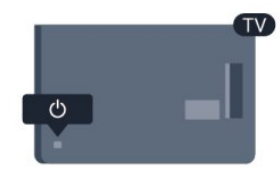

## $\overline{43}$

## Luminosité du mot repère\*

Vous pouvez désactiver ou régler la luminosité du mot repère.

Pour la régler ou la désactiver…

1 - Mode professionnel : Arrêt - Appuyez sur  $\bigoplus$  et sélectionnez Configuration puis appuyez sur OK.

Mode professionnel : Activé - Entrez dans le menu Accueil professionnel.

**2 -** Sélectionnez Paramètres TV > Paramètres généraux > Luminosité du mot repère et appuyez sur OK.

**3 -** Sélectionnez Maximum, Médium, Minimum ou sélectionnez Arrêt pour désactiver la luminosité du mot repère.

**4 -** Appuyez sur , à plusieurs reprises si nécessaire, pour fermer le menu.

\*Disponible uniquement sur certains modèles de téléviseurs

## <span id="page-16-0"></span>5 Mode Professionnel

## <span id="page-16-1"></span> $\overline{51}$

## Fonctionnalités

<span id="page-16-4"></span>En mode professionnel, vous pouvez configurer le téléviseur pour une utilisation dans l'hôtellerie. Les fonctionnalités comprennent :

• Modification des options de configuration du mode Professionnel, notamment les réglages de l'alimentation et des haut-parleurs.

• Clonage par USB

• Téléchargement de logiciels via RF, notamment micrologiciel SSB, Smart TV et informations sur l'hôtel. • Modifier les paramètres du téléviseur, Installer les chaînes, Modifier les paramètres réseau.

## <span id="page-16-2"></span> $\overline{52}$

## Entrer dans le menu Accueil professionnel

## Pour entrer dans le menu Accueil professionnel

1 - Appuyez sur 3, 1, 9, 7, 5, 3 et  $\triangleleft x$ .

Le menu de configuration du mode Professionnel apparaît.

## Le menu Accueil professionnel permet les actions suivantes :

• Paramétrages image rapide et son et paramétrages téléviseur

- Rechercher des chaînes et paramétrages chaînes
- Connexion au réseau et paramétrages (le cas échéant)
- Mise à jour du logiciel et paramétrages logiciel
- Accès au menu des paramètres professionnels

## <span id="page-16-3"></span> $5.3$

## Activer le menu Accueil professionnel

## Activer le mode Professionnel

Le mode professionnel est déjà activé On s'il a été sélectionné pendant la procédure d'installation initiale.

Pour modifier les paramètres :

**1 -** Dans le menu Accueil professionnel, sélectionnez le menu Paramètres professionnels, puis appuyez sur OK.

**2 -** Sélectionnez Paramètres

professionnels > Mode professionnel > Activé,

puis appuyez sur OK :

- Activé : permet d'activer le mode professionnel.

- Les fonctionnalités hôtelières sont activées.
- Arrêt : permet de désactiver le mode

professionnel. Le téléviseur fonctionne en mode de consommation normale.

## 5.4

## Accès au menu des paramètres professionnels

## Paramètres professionnels

## Tableau de bord

Il fournit la sélection de tableau de bord par défaut ou personnalisé (c'est à dire le menu Accueil).

## Aperçu des paramètres professionnels

Pour voir les paramètres professionnels.

## Identifiant de la pièce

Configure un identifiant de pièce pour le téléviseur. Caractères numériques uniquement, avec un maximum de quatre caractères.

## Channel setup (Configuration des chaînes)

Ici, vous pouvez entrer dans le menu de configuration de chaîne pour renommer, réordonner, marquer comme favori, masquer/afficher les chaînes.

## Réinitialiser les paramètres professionnels

Permet de réinitialiser le mode des paramètres professionnels aux valeurs par défaut.

## Paramètres de mise en marche

Vous pouvez personnaliser le comportement du téléviseur à la mise en marche.

## Chaîne de mise en marche

S'allume sur une chaîne prédéfinie.

Volume de mise en marche

S'allume avec un volume prédéfini.

## Volume max

Limite le volume maximum du téléviseur.

## Fonction à la mise en marche

S'allume sur les modes Smart TV ou MyChoice.

## Format de l'image à la mise en marche

S'allume dans un format d'image prédéfini.

## Paramètres d'alimentation

Vous pouvez personnaliser le comportement du téléviseur à la mise en marche.

## Mise sous tension

Détermine si le téléviseur se met en veille lorsqu'il est sous tension.

## Mode veille éco.

Détermine si le mode veille est normal (rapide) ou économique (faible consommation d'énergie).

## Veille avancée

Active ou désactive le mode Économie d'énergie.

## Réveil sur LAN

Allume le téléviseur via Internet s'il est en veille.

## Message d'accueil

Vous pouvez créer et afficher un message d'accueil pour vos clients.

## Affichage du message

Active ou désactive le message d'accueil.

Ligne 1

Saisissez la première ligne du message d'accueil.

## Ligne 2

Saisissez la deuxième ligne du message d'accueil.

## Effacer

Efface le message d'accueil.

## Durée du message

Défini la durée d'affichage du message d'accueil.

## un logo d'accueil ;

## Affichage du logo

Active ou désactive le logo de bienvenue qui apparaît à l'allumage du téléviseur.

## Connexion USB du téléviseur

Charge le message de bienvenue de l'USB vers le téléviseur.

## Paramètres SmartInfo

## SmartInfo

Ceci configure la manière dont s'affiche SmartInfo.

## Connexion USB du téléviseur

Charge les informations pour SmartInfo de l'USB vers le téléviseur.

## Paramètres de contrôle

## Verrouillage local KB

Sélectionnez Activé pour verrouiller tous les boutons du téléviseur excepté . Sélectionnez [Arrêt] ou [Tout] pour déverrouiller ou verrouiller respectivement tous les boutons.

## Verrouillage de la télécommande

Sélectionnez Activé pour désactiver tous les boutons de la télécommande. Notez que vous pouvez toujours entrer dans le menu de configuration professionnel en appuyant sur **3, 1, 9, 7, 5, 3,** .

## Affichage OSD

Active ou désactive les informations à l'écran.

## Sécurité élevée

Sélectionnez Activé pour limiter l'accès au menu de configuration du mode Professionnel.

## Péritel automatique

Active ou désactive la fonctionnalité Péritel automatique - cette fonction permet à un périphérique péritel connecté d'allumer ou d'éteindre le téléviseur.

## Entrée USB

Active ou désactive l'accès aux différentes fonctionnalités EasyLink.

## Activer USB

Activer ou désactive l'accès à un périphérique de stockage USB connecté.

## Débit SXP

Sélectionnez une valeur de débit (38400 ou 19200).

#### Activer le télétexte

Active ou désactive l'accès au télétexte.

## Activer MHEG

Active ou désactive l'accès aux chaînes MHEG. Applicable uniquement au Royaume-Uni.

#### Activer EPG

Active ou désactive l'accès au guide électronique des programmes.

#### Activer les sous-titres

Active ou désactive les sous-titres.

## Activer les sous-titres

Active ou désactive les sous-titres.

### Sous-titres au démarrage

Active ou désactive les sous-titres au démarrage du téléviseur.

## Muet et bleu

Passe l'écran du téléviseur en bleu et coupe le son si aucun signal n'est détecté.

## Activer le logement CI

Permet d'activer ou de désactiver le logement CI.

## Connexion croisée Wi-Fi Direct

Active ou désactive la connexion croisée Wi-Fi Direct.

### Wi-Fi Miracast

Active ou désactive le Miracast.

### **DirectShare**

Active ou désactive la fonction DirectShare.

## OSD programme brouillé

Lorsque cette option est désactivée, les clients ne peuvent pas accéder aux émissions cryptées.

## OSD Wi-Fi perdu

Lorsque cette option est désactivée, aucun message ne s'affiche lorsque la connexion WiFi du téléviseur est perdue.

#### Joint Space

Active ou désactive la fonctionnalité Joint Space.

## Entrée Easylink/Contrôle Easylink

Activer ou désactive l'accès aux différentes fonctionnalités EasyLink.

## Activer Skype

Active ou désactive la fonction Skype.

## Chiffrer temporisation

Configure le temps avant la désactivation pour l'OSD.

## Paramètres AV

Différentes connexions AV peuvent êtres sélectionnées pour être affichées dans la liste de sources.

## Regardez la télévision

Pour sélectionner quelle source sélectionner lorsque

vous utilisez l'icône/le bouton regarder la TV.

## Réglage de l'horloge

## Horloge externe

Active ou désactive l'horloge.

## Luminosité de l'horloge dans la pénombre

Permet de régler la luminosité de l'horloge LCD quand la lumière environnante est sombre.

## Luminosité de l'horloge en pleine lumière

Permet de régler la luminosité de l'horloge LCD quand la lumière environnante est forte.

## Sensibilité du capteur de lumière de l'horloge

Permet de régler le niveau de sensibilité du capteur de lumière pour capter les conditions lumineuses environnantes.

### Téléchargement de l'heure

Permet de sélectionner la source de récupération de l'heure. Manuel, canal RF ou canal IP.

## Réglage de l'heure

Saisissez manuellement l'heure. Ceci est uniquement permis quand Téléchargement de l'heure est réglé sur Manuel.

#### Programme de téléchargement de l'heure

Définissez le canal d'extraction de l'heure. Uniquement visible quand Téléchargement de l'heure est réglé sur RF.

#### URL du serveur NTP

Définissez l'URL d'extraction de l'heure. Uniquement visible quand Téléchargement de l'heure est réglé sur IP.

#### Sélection du pays

Configurez le pays dans lequel le téléviseur est installé.

#### Fuseau horaire

Configurez le fuseau horaire dans lequel le téléviseur est installé.

#### Heure d'été

Activation ou désactivation de l'heure d'été.

#### Décalage horaire

Ajoute ou soustrait le décalage horaire extrait.

#### Date de référence

Définit si une date est référencée sur le téléviseur.

#### Heure de référence

## Réglages de l'enceinte

Configurez la sortie audio du téléviseur, s'il est équipé de haut-parleurs externes indépendants, ceux-ci diffuseront le contenu audio des haut-parleurs du téléviseur.

## Activer les haut-parleurs du téléviseur

Active ou désactive les haut-parleurs du téléviseur.

Désactivation du son de l'enceinte principale indépendante

Active ou désactive les haut-parleurs externes.

### Volume par défaut du haut-parleur principal

Définit le volume par défaut lorsque le son des hautparleurs est activé.

## Installation

### Chaîne vide

Fournit une liste des chaînes installées qui peuvent être sélectionnées pour vide.

### Libre/crypté

Sélectionnez pour installer uniquement les chaînes gratuites ou les chaînes cryptées.

#### Télécommandes multiples

Associez jusqu'à quatre télécommandes à un téléviseur. Chaque télécommande est associée à une ou quatre touches de couleur.

## MyChoice

Active ou désactive l'accès aux chaînes premium (MyChoice).

## Paramètres SystemUI

#### Source

L'interface utilisateur intelligente permet aux hôtels d'afficher un portail HTML quand les utilisateurs sélectionnent [Parcourir portail] dans le menu d'accueil. Sélectionnez [Arrêt] pour désactiver cette fonction et masquer [Parcourir portail] du menu d'accueil. La sélection de [Serveur] crée un lien vers une URL et [Local] affiche des pages HTML enregistrées localement. Les fichiers HTML et le contenu supporté (images, vidéos, etc.) enregistrés dans le téléviseur ne doivent pas dépasser 4 Mo au total.

#### Recours

Si l'option SmartUI est activée, l'activation de la sauvegarde lance automatiquement le contenu HTML stocké localement si le lien vers un serveur externe ou une URL ne fonctionne pas.

Étiquette de l'icône

Permet de modifier le libellé de l'icône Parcourir portail.

#### URL du serveur

Saisissez l'adresse URL à laquelle accéder dans Parcourir portail.

## Services Web

## Service TVDiscovery

Activez la recherche automatique en sélectionnant Activé. Désactivez-la en sélectionnant Arrêt.

### Services du portail SI

Si les services SI sont activés en sélectionnant Activé, les utilisateurs voient le serveur défini dans les paramètres Smart TV quand ils sélectionnent Parcourir portail dans le menu d'accueil. Si les services SI sont désactivés, les fichiers HTML enregistrés en local (définis dans les paramètres Smart TV se lancent quand Parcourir portail est sélectionné.

#### Service de mise à niveau IP

Active ou désactive la mise à niveau IP.

## Vsecure

Vsecure empêche tout visionnage ou toute copie non autorisés des vidéos. Utilisez cette option pour modifier le mode choisi et charger ou effacer des clés.

#### Autorisation Vsecure sur RF

Autoriser la fonction Vsecure pour les chaînes RF.

#### Charger la clé sur l'USB

Charger la clé Vsecure sur le pilote USB.

Charger la clé sur le téléviseur

Charger la clé Vsecure du pilote USB sur le téléviseur.

#### Autotest de Vsecure

Initier l'autotest pour Vsecure.

## Effacer l'option de clé

Permet de sélectionner clé à effacer.

Effacer la clé

## Cloner/Mettre à niveau

Vous pouvez aisément copier les paramètres du téléviseur vers un périphérique de stockage USB, puis les cloner vers un autre téléviseur Philips.

## <span id="page-20-2"></span>Informations sur le programme de clonage RF

Permet de régler la fréquence, le moyen et le taux de symbole de la chaîne pour la cloner via RF.

## Cloner vers le téléviseur

Pour initier le clonage depuis le pilote USB vers le téléviseur.

### Sélectionner Cloner vers le téléviseur

Permet de sélectionner le fichier clone de l'USB à cloner sur le téléviseur.

### Cloner vers un périphérique USB

Permet de lancer le téléchargement d'éléments clonés depuis le téléviseur vers un pilote USB.

### Mode de mise à niveau

Ceci définit le mode de mise à niveau du micrologiciel sur RF ou IP.

### Démarrage de la mise à niveau

Permet de déclencher manuellement la mise à niveau instantanée du micrologiciel.

#### Mise à niveau automatique

Active ou désactive la mise à niveau automatique du micrologiciel.

## <span id="page-20-0"></span>55 Configuration MyChoice

## Demande le PIN

Demander le code pin pour autoriser le pack MyChoice.

#### Pack gratuit

Sélectionner la liste de chaînes à grouper dans ce pack.

## Pack 1

Sélectionner la liste de chaînes à grouper dans ce pack.

## Pack 2

<span id="page-20-1"></span>Sélectionner la liste de chaînes à grouper dans ce pack.

## 5.6

## Combiner une liste de chaînes

Active ou désactive une liste combinée de chaînes et de sources AV.

## 5.7

## Paramètres Smart TV

Smart TV peut être désactivé, ou configuré pour afficher un contenu par défaut via le contrôle d'application.

## ID du contrôle d'application

Fournir un numéro d'identification pour le contrôle d'application.

#### Nom de profil

Fournir le nom du profil à utiliser pour ce téléviseur.

### Gérer les profils

Permet d'accéder à la page de modification les paramètres SmartTV.

## <span id="page-21-0"></span> $\overline{6}$ Chaînes de télévision

## <span id="page-21-1"></span>6.1

## Visionnage des chaînes de télévision

## Changement de chaîne

Pour regarder la télévision, appuyez sur TV. Le téléviseur diffuse la dernière chaîne de télévision regardée.

Appuyez également sur  $\bigtriangleup$  pour ouvrir le menu Accueil, sélectionnez Regarder TV et appuyez sur OK.

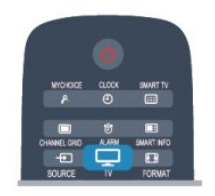

Pour changer de chaîne, appuyez sur  $CH + ou CH -$ . Si vous connaissez le numéro de la chaîne, saisissezle à l'aide des touches numérotées. Appuyez sur OK après avoir introduit le numéro pour changer de chaîne.

Pour revenir à la dernière chaîne sélectionnée, appuyez sur  $\bigoplus$ .

Pour passer à une chaîne d'une liste de chaînes

Pendant que vous regardez la télévision, appuyez sur CHANNEL GRID pour ouvrir la grille de chaînes.

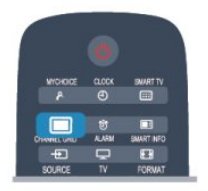

La grille de chaînes peut comporter plusieurs pages de chaînes. Pour afficher la page suivante ou précédente, appuyez sur  $CH + ou CH -$ Pour fermer les listes de chaînes sans changer de chaîne, appuyez de nouveau sur CHANNEL GRID.

## Chaînes radio

Si la diffusion numérique est disponible, les chaînes radio numériques sont automatiquement comprises dans l'installation. Pour sélectionner une chaîne radio, procédez de la même manière que pour une chaîne TV.

## Liste des chaînes

## Chaînes favorites

Vous pouvez créer une liste des chaînes favorites, qui reprend uniquement les chaînes que vous voulez regarder. Si vous sélectionnez la liste de chaînes favorites, vous verrez uniquement vos chaînes favorites lorsque vous parcourrez les chaînes.

### Création d'une liste de chaînes favorites

1 - Mode professionnel : Arrêt - Pendant que vous regardez la télévision, Appuyez sur CHANNEL GRID pour ouvrir la liste de chaînes.

Mode professionnel : Activé - dans le menu Accueil professionnel, sélectionnez le menu

Paramètres professionnels et appuyez sur OK. Sélectionnez Paramètres professionnels >

Configuration des chaînes et appuyez sur OK. **2 -** Sélectionnez Tout pour afficher toutes les chaînes.

**3 -** Sélectionnez la chaîne et appuyez sur la touche 
— pour la marquer comme favorite. **4 -** La chaîne sélectionnée est identifiée par une .

5 - Pour terminer, appuyez sur  $\rightarrow$  Les chaînes sont ajoutées à la liste des favoris.

Pour supprimer une chaîne de la liste des favoris, sélectionnez-la avec  $\bigstar$ , appuyez ensuite sur **-** pour supprimer un favori.

## Réorganiser

Vous pouvez réorganiser (repositionner) les chaînes dans la liste des chaînes favorites.

**1 -** Dans la liste des chaînes favorites, mettez en surbrillance la chaîne que vous voulez repositionner. 2 - Appuyez sur **...** 

**3 -** Sélectionnez la chaîne à réorganiser et appuyez sur OK.

**4 -** Utilisez les boutons de navigation pour déplacer la chaîne en surbrillance à l'emplacement de votre choix, puis appuyez sur OK.

**5 -** Une fois l'opération terminée, appuyez sur la touche  $\rightarrow$  pour quitter la liste des chaînes favorites.

Vous pouvez sélectionner une autre chaîne et recommencer.

## Affichage de la liste des chaînes

Les listes de chaînes recensent toutes les chaînes de télévision et radio installées.

Parallèlement à la liste des chaînes Tout, qui reprend toutes les chaînes installées, vous pouvez établir une liste des favoris, afficher les stations de radio séparément ou découvrir les chaînes récemment ajoutées dans Nouveau.

Logos des chaînes TV

Dans certains pays, le téléviseur peut afficher les logos des chaînes. Si vous souhaitez masquer ces logos, vous pouvez les désactiver. Pour désactiver les logos des chaînes TV . . .

1 - Mode professionnel : Arrêt - Appuyez sur  $\bigoplus$  et sélectionnez Configuration puis appuyez sur OK.

Mode professionnel : Activé - Entrez dans le menu Accueil professionnel.

**2 -** Sélectionnez Paramètres TV > Paramètres généraux > Logos des chaînes et appuyez sur OK.

**3 -** Sélectionnez Arrêt et appuyez sur OK.

**4 -** Appuyez sur , à plusieurs reprises si nécessaire, pour fermer le menu.

#### Attribution d'un nouveau nom à une chaîne

Vous pouvez renommer des chaînes de la liste de chaînes.

**1 -** Sélectionnez la chaîne à renommer dans l'une des listes de chaînes suivantes :

**2 -** Sélectionnez la chaîne à renommer.

**3 -** Appuyez sur .

Vous pouvez saisir le texte à l'aide du clavier de la télécommande ou ouvrir le clavier virtuel.

#### Avec le clavier virtuel

• Pour ouvrir le clavier virtuel, placez le curseur dans le champ texte de nom et appuyez sur OK.

• Pour supprimer le caractère devant le curseur,

#### appuyez sur **- Retour arrière**.

• Pour saisir un caractère, sélectionnez le caractère à l'aide des touches de direction et appuyez sur OK.

• Pour sélectionner des caractères majuscules,

appuyez sur  $\bullet$ .

• Pour sélectionner des chiffres ou des caractères spéciaux, appuyez sur ...

• Lorsque vous êtes prêt, appuyez sur  $\rightarrow$  pour fermer le clavier virtuel.

• Pour terminer la modification du nom, sélectionnez Terminé et appuyez sur OK.

#### Verrouiller une chaîne

Afin d'empêcher les enfants de regarder une chaîne ou un programme, vous avez la possibilité de verrouiller des chaînes ou de bloquer les programmes déconseillés en dessous d'un âge indiqué.

#### Verrouiller une chaîne

Vous pouvez verrouiller une chaîne afin d'empêcher les enfants de la regarder. Pour regarder une chaîne verrouillée, vous devez entrer le code de verrou parental. Vous ne pouvez pas verrouiller de

programmes issus de périphériques connectés.

Pour verrouiller une chaîne . . .

1 - Mode professionnel : Arrêt - Pendant que vous regardez la télévision, Appuyez sur CHANNEL GRID pour ouvrir la liste de chaînes.

Mode professionnel : Activé - dans le menu Accueil professionnel, sélectionnez le menu Paramètres professionnels et appuyez sur OK. Sélectionnez Paramètres professionnels >

Configuration des chaînes et appuyez sur OK. **2 -** Dans n'importe quelle liste, sélectionnez la chaîne que vous souhaitez verrouiller.

**3 -** Appuyez sur OPTIONS et

sélectionnez Verrouiller chaîne. Dans une liste de chaînes, une chaîne verrouillée est identifiée par un verrou $\mathbf{a}$ .

Pour déverrouiller une chaîne, sélectionnez la chaîne verrouillée dans la liste de chaînes. Appuyez sur OPTIONS et choisissez l'option Déverrouiller la chaîne. Vous devez entrer le code de verrouillage enfant.

#### Code parental

Afin d'empêcher les enfants de regarder un programme qui ne convient pas à leur âge, vous pouvez utiliser un niveau d'âge.

Certaines chaînes numériques classent leurs programmes par niveau d'âge. Lorsque le niveau d'âge indiqué pour un programme est supérieur ou égal à celui que vous avez défini pour votre enfant, le programme est verrouillé.

Pour pouvoir regarder un programme verrouillé, vous devez saisir le code de verrouillage. Le code de contrôle parental s'applique à toutes les chaînes.

Pour définir un niveau d'âge...

**1 -** Mode professionnel : Arrêt Appuyez sur  $\bigoplus$  et sélectionnez Configuration puis appuyez sur OK.

Mode professionnel : Activé - Entrez dans le menu Accueil professionnel.

**2 -** Sélectionnez Paramètres des chaînes > Verrou parental > Contrôle parental et appuyez sur OK. **3 -** Saisissez un code de verrouillage enfant à 4 chiffres et confirmez. Maintenant vous pouvez définir un niveau d'âge.

**4 -** Définissez l'âge et appuyez sur OK. 5 - Appuyez sur  $\rightarrow$ , à plusieurs reprises si nécessaire, pour fermer le menu.

Pour désactiver le code de contrôle parental, sélectionnez Aucun comme paramètre d'âge.

Le téléviseur vous demandera de saisir le code pour déverrouiller le programme. Pour certains télédiffuseurs/opérateurs, le téléviseur verrouille uniquement les programmes avec un niveau supérieur.

Définition ou changement du code de verrouillage

Pour définir le code de verrouillage ou changer le code existant...

**1 -** Mode professionnel : Arrêt Appuyez sur  $\bigoplus$  et sélectionnez Configuration puis appuyez sur OK.

Mode professionnel : Activé - Entrez dans le menu Accueil professionnel.

**2 -** Sélectionnez Paramètres des chaînes > Verrou parental > Changer code et appuyez sur OK. **3 -** Si un code est déjà défini, entrez le code de verrou parental actuel, suivi du nouveau code à deux reprises.

Le nouveau code est défini.

Vous avez oublié votre code ?

Si vous avez oublié votre code de déverrouillage, appelez le Service Consommateurs de votre pays. Vous trouverez le numéro de téléphone dans les documents fournis avec le téléviseur ou rendez-vous sur www.philips.com/support

## Options pour les chaînes

En fonction du type de chaîne (analogique ou numérique) que vous regardez ou des paramètres TV sélectionnés, certaines options sont disponibles pendant que vous regardez la télévision.

## Ouverture du menu d'options

Pendant que vous regardez la télévision, appuyez sur OPTIONS.

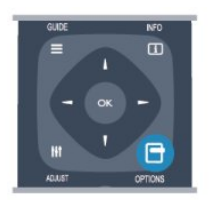

## Accès universel

Lorsque l'option Accès universel est activée, vous pouvez définir certaines options pour les personnes malentendantes et les personnes malvoyantes.

## Sélection vidéo

Les chaînes TV numériques peuvent offrir des signaux multividéo (diffusion multiple), différents points de vue et angles de caméra pour le même événement ou différentes émissions sur une seule chaîne de télévision. Le téléviseur affiche un message si de telles chaînes TV sont disponibles.

## Sous-titres

Ces options permettent d'activer ou de désactiver les sous-titres. Sélectionnez Automatique pour afficher les sous-titres uniquement lorsque le son est coupé à l'aide de  $\blacksquare$ 

## Langue sous-titres

Pour une émission numérique, vous pouvez sélectionner une langue de sous-titres disponible temporairement si aucune des langues de votre choix n'est disponible.

#### Langues audio

Pour une émission numérique, vous pouvez sélectionner une langue audio disponible temporairement si aucune des langues de votre choix n'est disponible.

## Dual I-II

Cette option est disponible lorsqu'un signal audio contient deux langues audio, mais qu'une langue ou les deux ne comportent pas d'indication de langue.

### Interface commune

Si du contenu prépayé premium est disponible depuis un CAM, vous pouvez définir les paramètres du fournisseur avec cette option.

### HbbTV sur cette chaîne

Vous pouvez bloquer les pages HbbTV d'une chaîne proposant HbbTV.

## Applications MHP

Permet d'activer ou de désactiver les applications MHP.

## État

Sélectionnez État pour afficher des informations techniques sur la chaîne (analogique ou numérique) ou sur un périphérique connecté dont vous regardez le contenu.

## Partager

Permet à l'utilisateur de partager son activité sur ses réseaux sociaux (par exemple Twitter ou la messagerie électronique).

\*Uniquement pour les Smart TV.

## Format d'image

Si des bandes noires apparaissent en haut et en bas ou des deux côtés de l'image, vous pouvez régler le format de l'image pour qu'elle remplisse l'écran.

Pour modifier le format d'image...

**1 -** Pendant que vous regardez une chaîne de télévision, appuyez sur FORMAT pour ouvrir le menu Format d'image.

**2 -** Sélectionnez un format dans la liste, puis appuyez sur OK.

Le format suivant peut être disponible en fonction de l'image à l'écran...

- Remplissage automatique
- Zoom automatique
- Super zoom
- Extension 16/9
- Plein écran 16/9
- Non mis à l'échelle
- $\cdot$  4.3

## Texte/Télétexte

## Pages télétexte

Pour activer l'option Texte (Télétexte) pendant que vous regardez la télévision, appuyez sur TEXT. Pour fermer le télétexte, appuyez de nouveau sur TEXT.

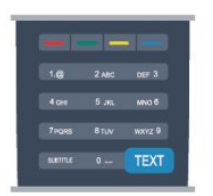

## Sélectionner une page télétexte

Pour sélectionner une page...

**1 -** Entrez un numéro de page à l'aide des touches numériques.

**2 -** Utilisez les flèches pour vous déplacer.

**3 -** Appuyez sur une touche de couleur pour sélectionner un sujet à code couleur parmi ceux qui sont affichés en bas de l'écran.

## Sous-pages télétexte

Une page de télétexte numérotée peut contenir plusieurs sous-pages. Les numéros de ces souspages sont affichés dans une barre située en regard du numéro de page principal.

Pour sélectionner une sous-page, appuyez sur < ou  $\blacktriangleright$ .

## Pages de télétexte T.O.P.

Certaines chaînes proposent du télétexte T.O.P. Pour ouvrir les pages T.O.P. dans le télétexte, appuyez sur OPTIONS et sélectionnez Aperçu T.O.P.

## Options du télétexte

Dans le télétexte, appuyez sur OPTIONS pour accéder aux options suivantes :

## • Figer la page

Permet d'arrêter la rotation automatique des souspages.

## • Deux écrans/Plein écran

Permet d'afficher la chaîne TV et le télétexte l'un à côté de l'autre.

• Aperçu T.O.P.

Permet d'ouvrir le télétexte T.O.P.

### • Agrandir

Permet d'agrandir la page télétexte pour une lecture confortable.

• Info cachée

Permet d'afficher des informations masquées sur une page.

• Parcourir sous-pages

Permet de parcourir des sous-pages lorsqu'elles sont disponibles.

• Langue

Permet de changer le groupe de caractères utilisés par le télétexte pour un affichage correct.

• Télétexte 2.5

Permet d'activer le télétexte 2.5 pour un affichage plus coloré et de meilleurs graphiques.

## Configuration du télétexte

## Langue du télétexte

Certaines chaînes numériques proposent plusieurs langues de télétexte.

Pour définir vos langues audio principale et secondaire

1- Mode professionnel : Arrêt - Appuyez

sur  $\bigoplus$  et sélectionnez Configuration puis appuyez sur OK.

Mode professionnel : Activé - Entrez dans le menu Accueil professionnel.

**2 -** Sélectionnez Paramètres chaînes > Langues. **3 -** Sélectionnez Télétexte principal ou Télétexte secondaire.

- **4** Sélectionnez vos langues télétexte préférées.
- 5 Appuyez sur  $\rightarrow$ , à plusieurs reprises si
- nécessaire, pour fermer le menu.

## Télétexte 2.5

S'il est disponible, sachez que le télétexte 2.5 offre un plus grand nombre de couleurs et des graphiques de meilleure qualité. Par défaut, le télétexte 2.5 est activé.

Pour désactiver le télétexte 2.5...

- **1** Appuyez sur TEXT.
- **2** Pendant que vous regardez le télétexte, appuyez sur OPTIONS.
- **3** Sélectionnez Télétexte 2.5 > Arrêt.
- **4** Appuyez sur , à plusieurs reprises si nécessaire, pour fermer le menu.

## Menu langue

Pour changer la langue des menus ou des messages du téléviseur...

1- Mode professionnel : Arrêt - Appuyez sur  $\bigoplus$  et sélectionnez Configuration puis appuyez sur OK.

Mode professionnel : Activé - Entrez dans le menu Accueil professionnel.

**2 -** Sélectionnez Paramètres TV > Paramètres généraux > Langue des menus et appuyez sur OK. **3 -** Sélectionnez la langue de votre choix et appuyez sur OK.

**4 -** Appuyez sur , à plusieurs reprises si nécessaire, pour fermer le menu.

#### Langues audio

Si une chaîne de télévision est diffusée en plusieurs langues audio, vous pouvez sélectionner la langue de votre choix.

**1 -** Pendant que vous regardez la télévision, appuyez sur OPTIONS.

**2 -** Pour les chaînes numériques, sélectionnez Langue audio. Pour les chaînes analogiques,

sélectionnez Changer audio. Appuyez sur OK pour confirmer votre sélection.

**3 -** Faites votre choix parmi les langues disponibles, puis appuyez sur OK.

#### Remarque :

Si vous avez sélectionné Changer audio pour les chaînes analogiques, choisissez parmi :

• Principale : langue audio principale

• SAP : langue audio secondaire

## Sous-titres et langues

#### Sous-titres

Activer les sous-titres

Pour ouvrir le menu Sous-titres, appuyez sur SUBTITLE.

Vous pouvez activer ou désactiverles sous-titres, ou les activer de façon automatique.

Pour afficher les sous-titres lorsque le programme diffusé n'est pas dans votre langue, c'est-à-dire dans la langue que vous avez définie pour le téléviseur, sélectionnez Automatique. Ce réglage affichera aussi les sous-titres lorsque vous couperez le son à l'aide de  $\blacksquare$ 

Pour les chaînes analogiques, les sous-titres doivent être rendus disponibles dans le télétexte.

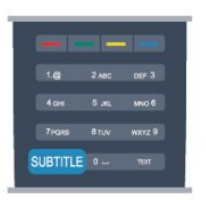

#### Sous-titres pour chaînes numériques

Il n'est pas nécessaire de définir les sous-titres dans le télétexte pour les chaînes numériques.

Les chaînes numériques peuvent offrir plusieurs langues de sous-titres pour un programme. Vous pouvez définir une langue principale et une langue secondaire pour les sous-titres selon vos préférences. Si des sous-titres sont disponibles dans l'une de ces langues, le téléviseur les affiche.

Si aucune des langues choisies ne présente de soustitres, vous pouvez en sélectionner une autre.

Pour définir les langues de sous-titres principale et secondaire...

1- Mode professionnel : Arrêt - Appuyez

sur  $\bigoplus$  et sélectionnez Configuration puis appuyez  $\mathsf{c}$ ur  $\cap$ K

Mode professionnel : Activé - Entrez dans le menu Accueil professionnel.

**2 -** Sélectionnez Paramètres des chaînes, puis Langues > Langue sous-titres principale ou Langue sous-titres secondaire et appuyez sur OK.

**3 -** Sélectionnez une langue et appuyez sur OK.

**4 -** Appuyez sur , à plusieurs reprises si nécessaire, pour fermer le menu.

Pour sélectionner une langue de sous-titres lorsqu'aucune de vos langues préférées n'est disponible...

**1 -** Appuyez sur OPTIONS.

**2 -** Sélectionnez Langue sous-titres, choisissez une langue et appuyez sur OK.

#### Sous-titres pour chaînes analogiques

Pour les chaînes analogiques, vous devez rendre les sous-titres disponibles pour chaque chaîne manuellement.

**1 -** Sélectionnez une chaîne et appuyez sur TEXT pour ouvrir le télétexte.

**2 -** Entrez le numéro de page pour les sous-titres, généralement 888.

**3 -** Appuyez de nouveau sur TEXT pour quitter le télétexte.

Si vous sélectionnez Marche dans le menu Sous-titres pendant que vous regardez cette chaîne analogique, les sous-titres s'afficheront s'ils sont disponibles. Pour savoir si une chaîne est analogique ou numérique, sélectionnez-la et ouvrez État dans le menu Options.

#### Langues audio

Les chaînes TV numériques peuvent diffuser un programme dans différentes langues. Vous pouvez définir une langue audio principale et une langue audio secondaire selon votre choix. Si le programme est disponible dans l'une de ces langues, le téléviseur la diffusera.

Si aucune des langues choisies n'est disponible, vous pouvez en sélectionner une autre.

Pour définir les langues audio principale et

### secondaire . . .

1 - Mode professionnel : Arrêt - Appuyez

sur  $\bigoplus$  et sélectionnez Configuration puis appuyez sur OK.

Mode professionnel : Activé  $\overline{\phantom{a}}$  Entrez dans le menu Accueil professionnel.

**2 -** Sélectionnez Paramètres des chaînes, puis Langues > Langue audio principale ou Langue audio secondaire et appuyez sur OK.

**3 -** Sélectionnez une langue et appuyez sur OK.

**4 -** Appuyez sur , à plusieurs reprises si

nécessaire, pour fermer le menu.

Pour sélectionner une langue audio lorsqu'aucune de vos langues audio préférées n'est disponible...

**1 -** Appuyez sur OPTIONS.

**2 -** Sélectionnez Langue audio, choisissez une langue audio et appuyez sur OK.

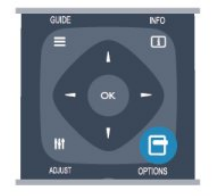

## Langues audio pour les malentendants et les malvoyants

Certaines chaînes TV numériques diffusent des bandes-son et des sous-titres adaptés aux malentendants ou aux malvoyants.

## Menu langue

Pour changer la langue des menus ou des messages du téléviseur...

**1 -** Mode professionnel : Arrêt Appuyez

sur  $\bigoplus$  et sélectionnez Configuration puis appuyez sur OK.

Mode professionnel : Activé  $\overline{\phantom{a}}$  Entrez dans le menu Accueil professionnel.

**2 -** Sélectionnez Paramètres TV > Paramètres généraux > Langue des menus et appuyez sur OK.

**3 -** Sélectionnez une langue et appuyez sur OK.

**4 -** Appuyez sur , à plusieurs reprises si nécessaire, pour fermer le menu.

## Télévision interactive

## À propos d'iTV

Grâce à la télévision interactive, certaines chaînes numériques associent leur programme de télévision normal à des pages d'information ou de divertissement. Sur certaines pages, vous pouvez réagir à une émission ou voter, faire des achats en ligne ou acheter une vidéo à la demande.

## HbbTV, MHEG...

Les chaînes exploitent différents systèmes de télévision interactive : la HbbTV (Hybrid Broadcast Broadband TV) ou l'iTV (Interactive TV - MHEG). On appelle parfois la télévision interactive « MHEG » ou « Touche rouge ». Mais chaque système est bien distinct.

Consultez les sites Web des chaînes pour en savoir plus.

## Matériel requis

La télévision interactive est disponible sur les chaînes de télévision numériques uniquement. Pour profiter pleinement de la télévision interactive, votre téléviseur doit disposer d'une connexion Internet haut débit (large bande).

## HbbTV

Si une chaîne TV propose des pages HbbTV, vous devez tout d'abord activer HbbTV dans les paramètres TV pour afficher les pages.

**1 -** Mode professionnel : Arrêt Appuyez

sur  $\bigoplus$  et sélectionnez Configuration puis appuyez sur OK.

Mode professionnel : Activé - Entrez dans le menu Accueil professionnel.

**2 -** Sélectionnez Paramètres TV , puis Paramètres généraux > HbbTV et appuyez sur OK.

- **3** Sélectionnez Marche, puis appuyez sur OK.
- 4 Appuyez sur  $\rightarrow$ , à plusieurs reprises si nécessaire, pour fermer le menu.

Si vous voulez éviter l'accès aux pages HbbTV d'une chaîne spécifique, vous pouvez bloquer les pages HbbTV pour cette chaîne uniquement.

**1 -** Sélectionnez la chaîne pour laquelle vous souhaitez bloquer les pages HbbTV.

**2 -** Appuyez sur OPTIONS et sélectionnez HBB TV

sur cette chaîne et appuyez sur OK.

**3 -** Sélectionnez Arrêt et appuyez sur OK.

## Utilisation d'iTélé

## Ouvrir des pages iTV

La plupart des chaînes qui proposent les fonctionnalités HbbTV ou iTV vous invitent à appuyer sur la touche - ou sur la touche OK pour ouvrir leur programme interactif.

## Naviguer sur les pages iTV

Vous pouvez utiliser les flèches, les touches de couleur, les touches numérotées et la touche pour naviguer sur les pages iTV. Vous pouvez utiliser les touches  $\blacktriangleright$  (Lecture) et **II** (Pause) pour regarder des vidéos au sein des pages

27

## MHEG (Royaume-Uni uniquement)

Pour ouvrir les programmes MHEG, appuyez sur TEXT. Pour les fermer, appuyez sur  $\rightarrow$ .

### Fermer des pages iTV

La plupart des pages iTV vous indiquent la touche à utiliser pour fermer la fenêtre.

Pour forcer une page iTV à se fermer, passez à la chaîne de télévision suivante ou revenez en arrière.

### À propos de la télévision interactive

Avec la télévision interactive, certains télédiffuseurs numériques combinent leur programme TV normal à des pages d'information ou de divertissement.

### Remarque :

• Cette fonction ne vous permet pas de télécharger des fichiers sur votre téléviseur.

• Les émissions de télévision, les publicités et les fonctionnalités ne proposent pas toutes des soustitres codés.

• Vous ne pouvez pas répondre au contenu numérique.

Consultez les sites Web des chaînes pour en savoir plus.

## <span id="page-27-0"></span> $\overline{62}$ Installation chaînes

## Mise à jour des chaînes

## Mise à jour automatique

Si vous recevez des chaînes numériques, vous pouvez configurer le téléviseur pour qu'il mette à jour automatiquement la liste avec de nouvelles chaînes. Vous pouvez aussi initier vous-même une mise à jour des chaînes.

## Mise à jour automatique des chaînes

Une fois par jour, à 6 heures, le téléviseur met à jour les chaînes et enregistre les nouvelles chaînes. Ces dernières sont enregistrées dans la liste de chaînes Tout, mais aussi dans la liste Nouveau. Les chaînes vides sont supprimées.

Si de nouvelles chaînes sont détectées ou si des chaînes sont mise à jour ou supprimées, un message s'affiche sur le téléviseur au démarrage. Le téléviseur doit être en mode veille pour mettre à jour automatiquement les chaînes.

Pour désactiver le message au démarrage...

1 - Mode professionnel : Arrêt - Appuyez

sur  $\bigoplus$  et sélectionnez Configuration puis appuyez sur OK.

Mode professionnel : Activé  $\overline{\phantom{a}}$  Entrez dans le menu Accueil professionnel.

**2 -** Sélectionnez Paramètres des chaînes et appuyez sur OK.

**3 -** Sélectionnez Installation des chaînes > Message mise à jour chaînes > Arrêt.

Pour désactiver la mise à jour automatique des chaînes...

**1 -** Mode professionnel : Arrêt Appuyez

sur  $\bigoplus$  et sélectionnez Configuration puis appuyez sur OK.

Mode professionnel : Activé - Entrez dans le menu Accueil professionnel.

**2 -** Sélectionnez Paramètres des chaînes et appuyez sur OK.

**3 -** Sélectionnez Installation des chaînes > Mise à jour auto. des chaînes > Arrêt, puis appuyez sur OK. Lancement d'une mise à jour

Pour lancer une mise à jour vous-même...

1 - Mode professionnel : Arrêt - Appuyez

sur  $\bigoplus$  et sélectionnez Configuration puis appuyez sur OK.

Mode professionnel : Activé - Entrez dans le menu Accueil professionnel.

**2 -** Sélectionnez Rechercher des chaînes et appuyez sur OK.

**3 -** Sélectionnez Mise à jour chaînes et suivez les instructions à l'écran. La mise à jour peut prendre quelques minutes.

Dans certains pays, la mise à jour automatique des chaînes s'effectue lorsque vous regardez la télévision ou lorsque le téléviseur est en mode veille.

## Nouvelles chaînes

Les nouvelles chaînes ajoutées par le biais de la mise à jour automatique des chaînes se trouvent facilement dans la liste des chaînes Nouveau. Elles sont également enregistrées dans la liste Tout ou Radio.

Les nouvelles chaînes sont conservées dans la liste Nouveau tant que vous ne les ajoutez pas aux chaînes favorites ou que vous ne les avez pas regardées.

## Réinstaller les chaînes

Vous pouvez rechercher et réinstaller des chaînes et laisser en l'état tous les autres paramètres TV. Vous pouvez aussi refaire une installation complète du téléviseur.

Si un code de verrouillage est défini, vous devrez le saisir avant de pouvoir réinstaller les chaînes.

## Réinstaller les chaînes

Pour réinstaller les chaînes uniquement . . .

1 - Mode professionnel : Arrêt - Appuyez

sur  $\bigoplus$  et sélectionnez Configuration puis appuyez sur OK.

Mode professionnel : Activé - Entrez dans le menu Accueil professionnel.

**2 -** Sélectionnez Rechercher des chaînes >

Réinstaller les chaînes et appuyez sur OK.

**3 -** Sélectionnez le pays où vous avez installé le téléviseur

**4 -** Sélectionnez Antenne (DVB-T) ou Câble (DVB-

C). La recherche de chaînes peut prendre quelques minutes. Suivez les instructions à l'écran.

## Installation complète

Pour refaire une installation complète du téléviseur...

1 - Mode professionnel : Arrêt - Appuyez

sur  $\bigoplus$  et sélectionnez Configuration puis appuyez sur OK.

Mode professionnel : Activé - Entrez dans le menu Accueil professionnel.

**2 -** Sélectionnez Paramètres TV > Paramètres généraux > Réinstaller le téléviseur et appuyez sur OK. L'installation peut prendre quelques minutes. Suivez les instructions à l'écran.

## Préréglage d'usine

L'option Paramètres usine permet de restaurer les paramètres par défaut du téléviseur pour l'image et le son. Pour restaurer les paramètres par défaut...

1 - Mode professionnel : Arrêt - Appuyez

sur  $\bigoplus$  et sélectionnez Configuration puis appuyez sur OK.

Mode professionnel : Activé - Entrez dans le menu Accueil professionnel.

**2 -** Sélectionnez Paramètres TV > Paramètres

généraux > Paramètres usine et appuyez sur OK. **3 -** Appuyez sur OK pour confirmer.

**4 -** Appuyez sur , à plusieurs reprises si nécessaire, pour fermer le menu.

## Copie de la liste des chaînes

## Introduction

La copie de la liste des chaînes est destinée aux revendeurs et aux experts. Dans certains pays, la copie de la liste des chaînes est disponible uniquement pour copier des chaînes satellite.

La copie de la liste des chaînes vous permet de copier les chaînes installées sur un téléviseur vers un autre téléviseur Philips de la même gamme. La copie de cette liste vous évite une recherche fastidieuse des chaînes et permet une configuration prédéfinie de la liste des chaînes. Utilisez une clé USB de 1 Go minimum.

### **Conditions**

• Les deux téléviseurs sont de la même année.

• Le type de matériel des deux téléviseurs est identique. Vérifiez le type de matériel sur la plaque signalétique à l'arrière du téléviseur. En général, il porte la mention suivante : Q... LA

• Les versions logicielles des deux téléviseurs sont compatibles.

## Version actuelle

Vous pouvez vérifier la version actuelle du logiciel du téléviseur au moyen de l'option Info logiciel actuel dans  $\triangle$  > Configuration > Paramètres logiciel.

## Copier la liste des chaînes

Pour copier une liste de chaînes...

**1 -** Allumez le téléviseur sur lequel les chaînes sont installées. Insérez une clé USB.

2 - Mode professionnel : Arrêt - Appuyez

sur  $\bigoplus$  et sélectionnez Configuration puis appuyez sur OK.

Mode professionnel : Activé - Entrez dans le menu Accueil professionnel.

**3 -** Sélectionnez Paramètres TV > Paramètres généraux > Copier la liste des chaînes > Copier vers USB et appuyez sur OK. Pour copier la liste des chaînes de ce téléviseur, il se peut que vous soyez invité à saisir le code de verrou parental que vous avez configuré lors de l'installation.

**4 -** Une fois la copie terminée, retirez la clé USB.

Vous pouvez maintenant télécharger la liste des chaînes copiée sur un autre téléviseur Philips.

## Téléchargement d'une liste des chaînes

## Télécharger une liste des chaînes copiée

Selon que le téléviseur a déjà été installé ou non, vous devez utiliser une méthode différente pour télécharger une liste de chaînes.

#### Sur un téléviseur qui n'est pas encore installé

**1 -** Branchez le cordon d'alimentation pour lancer l'installation, puis sélectionnez la langue et le pays. Vous pouvez ignorer la recherche des chaînes. Terminez l'installation.

**2 -** Insérez la clé USB contenant la liste des chaînes de l'autre téléviseur.

**3 -** Pour lancer le chargement de la liste des chaînes, appuyez sur  $\bigtriangleup$ , sélectionnez Configuration, puis appuyez sur OK.

**4 -** Sélectionnez Paramètres TV > Paramètres généraux > Copier la liste des chaînes > Copier vers téléviseur et appuyez sur OK. Il est possible que vous soyez invité à saisir le code de verrou parental de ce téléviseur.

**5 -** Le téléviseur vous indique que la liste des chaînes a été correctement copiée sur le téléviseur le cas échéant. Retirez la clé USB.

#### Sur un téléviseur déjà installé

**1 -** Vérifiez le réglage du pays du téléviseur. (Pour ce faire, appuyez sur  $\bigtriangleup$ , sélectionnez Configuration et appuyez sur OK. Sélectionnez Rechercher des chaînes > Réinstaller les chaînes et appuyez sur OK. Appuyez sur  $\bigtriangleup$ , puis sur Annuler pour quitter la recherche des chaînes.)

Si le pays est correct, passez à l'étape 2.

Si le pays n'est pas correct, vous devez procéder à une réinstallation. Pour ce faire, appuyez sur  $\spadesuit$ . sélectionnez Configuration et appuyez sur OK. Sélectionnez Paramètres TV > Paramètres généraux > Réinstaller le téléviseur > OK. Sélectionnez le pays approprié et ignorez la recherche des chaînes. Terminez l'installation. Passez ensuite à l'étape 2. **2 -** Insérez la clé USB contenant la liste des chaînes de l'autre téléviseur.

**3 -** Pour lancer le chargement de la liste des chaînes, appuyez sur  $\bigtriangleup$ , sélectionnez Configuration, puis appuyez sur OK.

**4 -** Sélectionnez Paramètres TV > Paramètres généraux > Copier la liste des chaînes > Copier vers téléviseur et appuyez sur OK. Il est possible que vous soyez invité à saisir le code de verrou parental de ce téléviseur.

**5 -** Le téléviseur vous indique que la liste des chaînes a été correctement copiée sur le téléviseur le cas échéant. Retirez la clé USB.

## DVB-T ou DVB-C

#### Réception DVB-T ou DVB-C

Si le câble (DVB-C) et la TNT (DVB-T) sont tous deux disponibles dans votre pays et que ce téléviseur prend en charge ces deux formats dans votre pays, vous aurez sélectionné l'une de ces deux options lors de l'installation des chaînes.

Si vous voulez changer le réglage DVB pour lancer une nouvelle installation de chaînes...

**1 -** Mode professionnel : Arrêt Appuyez

sur  $\bigoplus$  et sélectionnez Configuration puis appuyez sur OK.

Mode professionnel : Activé  $\phantom{1}$  Entrez dans le menu Accueil professionnel.

**2 -** Sélectionnez Paramètres chaînes, puis appuyez sur OK.

**3 -** Sélectionnez Installation des chaînes >

Connexion de l'antenne > Antenne (DVB-T) ou Câble (DVB-C) et appuyez sur OK.

**4 -** Sélectionnez le réglage DVB de votre choix.

5 - Appuyez sur  $\rightarrow$ , à plusieurs reprises si

nécessaire, pour fermer le menu.

Installation de chaînes DVB-C

Pour une facilité d'utilisation, tous les paramètres DVB-C sont définis sur Automatique.

Si votre opérateur DVB-C vous a fourni des valeurs DVB-C spécifiques, l'ID réseau ou la fréquence réseau, saisissez ces valeurs lorsque le téléviseur vous y invite lors de l'installation.

Il peut s'avérer nécessaire de régler le balayage (complet ou rapide) ou d'entrer un débit de symboles spécifique dans le menu Réglages lors de l'installation. Pour définir un débit de symboles, commencez par régler le débit de symboles sur Manuel.

#### Conflits liés au numéro de chaîne

Dans certains pays, différentes chaînes TV peuvent avoir le même numéro de chaîne. Lors de l'installation, le téléviseur affiche la liste des conflits liés au numéro de chaîne. Vous devez sélectionner la chaîne TV que vous souhaitez installer sur un numéro de chaîne avec chaînes TV multiples.

#### DVB-T + DVB-C

Si vous pouvez utiliser une entrée d'antenne DVB-T ainsi qu'une entrée DVB-C, vous pouvez configurer votre téléviseur pour le DVB-T et le DVB-C. Installez un système puis l'autre avec les réglages nécessaires. Une fois que chaque système est installé, vous devez régler le signal d'entrée d'antenne sur la prise Antenna à l'arrière du téléviseur et configurer le téléviseur dans le système correspondant pour voir les chaînes installées sur le téléviseur. Pour sélectionner le paramètre DVB-T ou DVB-C, voir ci-dessus.

### Paramètres DVB

#### Accès aux paramètres DVB

1 - Mode professionnel : Arrêt - Appuyez

sur  $\bigoplus$  et sélectionnez Configuration puis appuyez sur OK.

Mode professionnel : Activé - Entrez dans le menu Accueil professionnel.

**2 -** Sélectionnez Rechercher des chaînes et appuyez

#### sur OK.

**3 -** Sélectionnez Réinstaller les chaînes.

**4 -** Sélectionnez le pays où vous avez installé ce téléviseur.

**5 -** Sélectionnez Câble (DVB-C).

**6 -** Sélectionnez Lancer la recherche des chaînes, ou sélectionnez Paramètres des réglages DVB-C .

7 - Appuyez sur <del>↓</del>, à plusieurs reprises si nécessaire, pour fermer le menu.

#### Mode débit symbole

Si votre opérateur ne vous a pas fourni une valeur de débit symbole spécifique pour installer les chaînes TV, laissez le paramètre Mode débit symbole sur Automatique.

Si vous avez reçu une valeur de débit symbole spécifique, sélectionnez Manuel. La valeur que vous avez reçue pourrait toutefois déjà se trouver dans la liste prédéfinie de débits symbole. Sélectionnez Débits symbole prédéfinis pour vérifier si votre valeur est disponible automatiquement.

### Débits symbole prédéfinis

Si le paramètre Mode débit symbole est réglé sur Automatique, le téléviseur utilisera l'un des débits symbole prédéfinis employés par la plupart des opérateurs de votre pays.

## Débit symbole

Si le paramètre Mode débit symbole est réglé sur Manuel, vous pouvez introduire la valeur de débit symbole que vous avez reçue de votre opérateur. Pour introduire la valeur, utilisez les touches numérotées.

## Débit symbole 2

Si le paramètre Mode débit symbole est réglé sur Manuel, vous pouvez introduire une deuxième valeur de débit symbole reçue de votre opérateur. Pour introduire la valeur, utilisez les touches numérotées.

#### Mode fréquence réseau

Si vous souhaitez utiliser la méthode de balayage rapide sous Balayage fréquence pour rechercher des chaînes, sélectionnez Automatique. Le téléviseur utilisera l'une des fréquences réseau prédéfinies (ou HC - homing channel) employées par la plupart des opérateurs de votre pays.

Si vous avez reçu une valeur de fréquence réseau

spécifique pour rechercher des chaînes, sélectionnez Manuel.

#### Fréquence réseau

Si le mode fréquence réseau est réglé sur Manuel, vous pouvez introduire ici la valeur de fréquence réseau que vous avez reçue de votre opérateur. Pour introduire la valeur, utilisez les touches numérotées.

#### Balayage de fréquence

Sélectionnez la méthode de recherche de chaînes. Vous pouvez sélectionner la méthode de balayage rapide et utiliser les paramètres prédéfinis employés par la plupart des opérateurs de votre pays.

Si cette méthode ne permet pas d'installer des chaînes ou si certaines chaînes sont manquantes, vous pouvez sélectionner la méthode de balayage intégral. Cette méthode prendra plus de temps pour la recherche et l'installation de chaînes.

#### Taille du pas en fréquence

Le téléviseur recherche des chaînes par pas de 8 MHz .

Si cette méthode ne permet pas d'installer des chaînes ou si certaines chaînes sont manquantes, vous pouvez rechercher des chaînes par pas plus petits, de 1 MHz . L'utilisation de pas de 1 MHz prendra plus de temps pour la recherche et l'installation de chaînes.

#### Chaînes numériques

Si vous savez que votre opérateur n'offre pas de chaînes numériques, vous pouvez ignorer la recherche de chaînes numériques. Sélectionnez Arrêt.

#### Chaînes analogiques

Si vous savez que votre opérateur n'offre pas de chaînes analogiques, vous pouvez ignorer la recherche de chaînes analogiques. Sélectionnez Arrêt.

#### Libre / crypté

Si vous avez un abonnement et un CAM (Conditional Access Module, module de contrôle d'accès) pour les services de TV payante, sélectionnez Libre + crypté. Si vous n'avez pas d'abonnement pour les chaînes ou services de TV payante, vous pouvez sélectionner uniquement Chaînes gratuites.

## Qualité de réception

Si vous recevez des chaînes numériques, vous pouvez vérifier la qualité et la puissance du signal d'une chaîne donnée.

Si vous possédez votre propre antenne, vous pouvez la déplacer pour tester et améliorer la réception. Pour vérifier la qualité de réception d'une chaîne numérique...

1 - Sélectionnez la chaîne.

2 - Appuyez sur  $\bigoplus$ , sélectionnez Configuration et appuyez sur OK.

3 - Sélectionnez Paramètres des chaînes > Installation des chaînes > Numérique : test de réception et appuyez sur OK.

La fréquence numérique s'affiche pour cette chaîne. Si la réception est de mauvaise qualité, vous pouvez déplacer votre antenne. Pour vérifier à nouveau la qualité du signal de cette fréquence, sélectionnez Recherche et appuyez sur OK.

Pour entrer une fréquence numérique spécifique vousmême, utilisez les touches numérotées de la télécommande. Vous pouvez aussi sélectionner la fréquence, positionner les flèches sur un numéro avec

et  $\blacktriangleright$ , et modifier le numéro avec  $\blacktriangle$  et  $\blacktriangleright$ . Pour vérifier la fréquence, sélectionnez Recherche et appuyez sur OK.

Si vous recevez des chaînes par le câble, l'option Mode débit symbole est disponible. Pour Mode débit Symbole, sélectionnez Automatique, si le câblo-opérateur ne vous a pas indiqué une valeur spécifique. Utilisez les touches numériques pour entrer cette valeur.

#### Installation manuelle

Les chaînes TV analogiques peuvent être installées une à une manuellement.

Pour installer des chaînes analogiques manuellement...

1 - Mode professionnel : Arrêt - Appuyez

sur  $\triangle$  et sélectionnez Configuration puis appuyez sur OK.

Mode professionnel : Activé - Entrez dans le menu Accueil professionnel.

**2 -** Sélectionnez Paramètres des chaînes > Installation des chaînes > Analogique : installation manuelle, puis appuyez sur OK.

• Système

Pour configurer le système TV, sélectionnez Système et appuyez sur OK.

Sélectionnez le pays ou la région où se trouve le téléviseur.

## • Recherche des chaînes

Pour rechercher une chaîne, sélectionnez Rechercher chaîne et appuyez sur OK. Sélectionnez Recherche et appuyez sur OK. Vous pouvez également entrer une fréquence vous-même. Si la réception est de mauvaise qualité, appuyez de nouveau

sur Recherche. Si vous souhaitez mémoriser la chaîne, sélectionnez Fait et appuyez sur OK.

## • Réglage fin

Pour régler une chaîne avec précision, sélectionnez Réglage fin et appuyez sur OK. Vous pouvez régler précisément la chaîne avec  $\triangle$  ou  $\nabla$ .

Pour enregistrer la chaîne trouvée, sélectionnez Fait et appuyez sur OK.

• Mémoriser chaîne actuelle / Mémoriser comme nouvelle chaîne

Vous pouvez mémoriser la chaîne sur le numéro de chaîne en cours ou comme nouveau numéro de chaîne.

Sélectionnez Mémoriser chaîne actuelle ou Mémoriser comme nouvelle chaîne.

Vous pouvez répéter cette procédure jusqu'à ce que vous ayez installé toutes les chaînes TV analogiques disponibles.

## <span id="page-32-0"></span>7 Menu d'accueil

Depuis le menu d'accueil, vous pouvez démarrer toute activité pouvant être réalisée avec le téléviseur.

Ouvrez le menu Accueil pour lancer le visionnage de la télévision ou d'un disque sur votre système Home Cinéma. Dans le menu Accueil, vous pouvez aussi ouvrir Smart TV pour surfer sur Internet, démarrer Skype.

## Ouvrir le menu d'accueil

**1 -** Pour ouvrir le menu d'accueil, appuyez sur la touche  $\spadesuit$ .

**2 -** Sélectionnez une activité à l'aide des touches de direction et appuyez sur OK pour la démarrer. **3 -** Pour fermer le menu d'accueil sans modifier l'activité en cours, appuyez à nouveau sur  $\bigoplus$ .

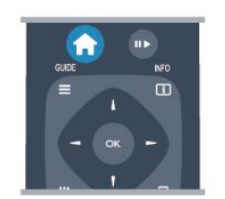

## • Menu Client

Sélectionnez le menu Client pour installer des chaînes ou pour ajuster tous les paramètres du téléviseur. Menu Client - Sélectionnez le menu Client pour ajuster les paramètres du téléviseur.

## • TV

Sélectionnez TV et appuyez sur OK pour regarder des chaînes de télévision.

## • Smart TV

Sélectionnez Smart TV et appuyez sur OK pour ouvrir la page de démarrage de Smart TV.

## • Source

Sélectionnez Source, puis un périphérique connecté dans la liste en dessous de l'icône. Appuyez sur OK pour passer au périphérique sélectionné.

## • Guide TV

Sélectionnez Guide TV et appuyez sur OK pour ouvrir une liste des programmes TV actuels et programmés de vos chaînes.

## • SmartInfo

Sélectionnez Smart Info pour afficher les informations fournies par l'hôtel.

## • Skype

Sélectionnez Skype pour passer des appels vidéo gratuitement.

## • MyChoice

Sélectionnez MyChoice pour pouvoir sélectionner les services premium rendu disponibles par le service MyChoice.

## • DirectShare

Sélectionnez DirectShare pour lire des films, des

images ou de la musique depuis votre appareil mobile sur le téléviseur.

• Miracast

Sélectionnez Miracast pour refléter l'affichage du contenu de votre appareil mobile sur le téléviseur.

## <span id="page-33-0"></span> $\overline{8}$ Réglages

<span id="page-33-1"></span> $\overline{8.1}$ 

## Menu Configuration

## Paramétrage image rapide

L'option Paramétrage image rapide vous permet de définir vos préférences d'image de base en quelques étapes très simples. Vos paramètres sont enregistrés sous Style d'image - Personnel. Vous pouvez revenir à vos préférences d'image si certains réglages ont été modifiés. Vous pouvez définir séparément un paramètre d'image favori pour chaque activité TV ou périphérique connecté.

Pour revenir à votre paramétrage d'image favori lorsque vous regardez une chaîne TV, appuyez sur OPTIONS, sélectionnez Image et son dans la barre de menu, choisissez Style d'image puis Personnel.

Pour définir un paramètre d'image rapide . . .

1 - Appuyez sur  $\triangle$ , sélectionnez une activité ou un périphérique connecté (ou sa connexion) et appuyez sur OK.

2 - Mode professionnel : Arrêt - Appuyez

sur  $\bigoplus$  et sélectionnez Configuration puis appuyez sur OK.

Mode professionnel : Activé - Entrez dans le menu Accueil professionnel.

**3 -** Sélectionnez Paramétrage image rapide et appuyez sur OK. Suivez toutes les étapes jusqu'au bout. Vos préférences personnelles sont définies pour l'activité ou la connexion.

## Paramètres TV

Dans le menu Paramètres TV, vous pouvez régler tous les paramètres Image et Son. L'option Paramètres généraux de ce menu contient un ensemble de paramètres tels que Langue menu, Arrêt programmé, Temporisateur d'arrêt, Accès universel et plus encore.

## Rechercher chaînes

L'option Rechercher chaînes permet de mettre à jour votre liste de chaînes avec de possibles nouvelles chaînes. Vous pouvez également procéder à une réinstallation de toutes les chaînes. Une mise à jour ou une réinstallation des chaînes peut prendre un certain temps.

## Paramètres des chaînes

Dans le menu Paramètres chaînes, vous pouvez définir vos préférences de langue ou activer l'option Accès universel pour les malvoyants et les malentendants. Vous pouvez définir un niveau d'âge, afin d'empêcher les enfants de regarder un programme spécifique et définir ou modifier votre code de verrouillage enfant. Vous pouvez activer l'option Mise à jour automatique des chaînes, faire un test de réception numérique ou installer des chaînes analogiques manuellement.

## Langues

Regroupe certains paramètres de langue pour chaînes numériques.

## Accès universel

Paramètres groupés liés à l'accès universel.

## Installation chaînes

Regroupe certains paramètres pour l'installation automatique et manuelle des chaînes.

## Verrouillage enfant

Définir un code PIN pour verrouiller ou déverrouiller des chaînes et définir une limite d'âge pour regarder les émissions faisant l'objet d'une classification.

## Connexion au réseau

Sélectionnez pour réaliser une connexion à votre réseau filaire ou sans fil.

## Paramètres réseau

Ici vous pouvez modifier les paramètres liés au réseau.

## Mettre à jour le logiciel

Cet élément est relié au logiciel de mise à jour du téléviseur.

## Paramètres logiciel

Vous y trouverez ici la version actuelle du logiciel.

## <span id="page-34-0"></span> $\overline{82}$ Image

## Style d'image

Pour une adaptation de l'image en toute simplicité, vous pouvez sélectionner un réglage prédéfini avec Style d'image.

**1 -** Pendant que vous regardez une chaîne de télévision, appuyez sur OPTIONS pour ouvrir le menu **Options** 

**2 -** Sélectionnez Image et son dans la barre de menu, puis choisissez Style d'image.

**3 -** Sélectionnez un style, puis appuyez sur OK.

Les styles d'image disponibles sont...

• Personnel - Vos préférences pour le paramétrage image rapide

• Intense - Réglage pour un environnement de lumière du jour

- Naturel Réglage pour des images naturelles
- Film Réglage conçu pour regarder des films

• Standard - Réglage standard par défaut

• Photo - Réglage idéal pour visionner des photos Adapter un style d'image

Pour adapter un style d'image...

**1 -** Sélectionnez le style et appuyez sur OK.

2 - Mode professionnel : Arrêt - Appuyez

sur  $\bigoplus$  et sélectionnez Configuration puis appuyez sur OK.

Mode professionnel : Activé - Entrez dans le menu Accueil professionnel.

**3 -** Sélectionnez Paramètres TV, naviguez jusqu'au paramètre souhaité et adaptez-le.

**4 -** Appuyez sur , à plusieurs reprises si nécessaire, pour fermer le menu.

Pour restaurer le style d'image par défaut...

1 - Mode professionnel : Arrêt - Appuyez

sur  $\bigoplus$  et sélectionnez Configuration puis appuyez sur OK.

Mode professionnel : Activé - Entrez dans le menu Accueil professionnel.

**2 -** Sélectionnez Paramètres TV > Image > Style

d'image, puis choisissez le style que vous voulez

réinitialiser.

**3 -** Appuyez sur Réinitialiser . Le style est réinitialisé.

## Vivant

Si le style d'image repasse en mode Vif chaque fois que vous allumez le téléviseur, cela signifie que l'emplacement du téléviseur est réglé sur Magasin. Il s'agit d'un réglage pour la promotion en magasin. Pour régler le téléviseur dans le cadre d'une utilisation à domicile...

1 - Mode professionnel : Arrêt - Appuyez

sur  $\bigoplus$  et sélectionnez Configuration puis appuyez sur OK.

Mode professionnel  $\Delta$ ctivé  $\blacksquare$  Entrez dans le menu Accueil professionnel.

1 - Mode professionnel : Arrêt - Appuyez

sur  $\bigoplus$  et sélectionnez Configuration puis appuyez sur OK.

Mode professionnel : Activé - Entrez dans le menu Accueil professionnel.

**3 -** Sélectionnez Accueil et appuyez sur OK.

**4 -** Appuyez sur , à plusieurs reprises si nécessaire, pour fermer le menu.

## Paramètres d'image

#### Couleur

L'option Couleur vous permet de régler la saturation des couleurs de l'image.

Pour régler les couleurs . . .

1 - Mode professionnel : Arrêt - Appuyez

sur  $\bigoplus$  et sélectionnez Configuration puis appuyez sur OK.

Mode professionnel : Activé - Entrez dans le menu Accueil professionnel.

**2 -** Sélectionnez Paramètres TV > Image > Couleur.

**3 -** Appuyez sur (droite) et réglez la valeur  $\overline{a}$  (haut) ou  $\overline{v}$  (bas).

**4 -** Appuyez sur , à plusieurs reprises si nécessaire, pour fermer le menu.

## Contraste

L'option Contraste vous permet de régler le contraste de l'image.

Pour régler le contraste . . .

1 - Mode professionnel : Arrêt - Appuyez

sur  $\bigoplus$  et sélectionnez Configuration puis appuyez sur OK.

Mode professionnel : Activé - Entrez dans le menu Accueil professionnel.

- **2** Sélectionnez Paramètres TV > Image > Contraste.
- **3** Appuyez sur (droite) et réglez la valeur

avec  $\triangle$  (haut) ou  $\blacktriangledown$  (bas).

#### Netteté

L'option Netteté vous permet de régler le niveau de définition des détails de l'image.

Pour régler la netteté . . .

1 - Mode professionnel : Arrêt - Appuyez sur  $\bigoplus$  et sélectionnez Configuration puis appuyez sur OK. Mode professionnel : Activé - Entrez dans le menu Accueil professionnel. **2 -** Sélectionnez Paramètres TV > Image > Contour. **3 -** Appuyez sur (droite) et réglez la valeur avec  $\triangle$  (haut) ou  $\blacktriangledown$  (bas).

4 - Appuyez sur  $\rightarrow$ , à plusieurs reprises si nécessaire, pour fermer le menu.

#### Paramètres d'image avancés

#### Réglages de couleur

#### Couleurs renforcées

L'option Couleurs renforcées vous permet d'améliorer l'intensité des couleurs et les détails des couleurs éclatantes.

Pour régler le niveau . . .

1 - Mode professionnel : Arrêt - Appuyez sur  $\bigoplus$  et sélectionnez Configuration puis appuyez sur OK. Mode professionnel : Activé - Entrez dans le menu Accueil professionnel. **2 -** Sélectionnez Paramètres TV > Image > Avancé > Couleur > Couleurs renforcées. **3** - Appuyez sur ▶ (droite) et

sélectionnez Maximum, Médium,

Minimum ou Arrêt.

4 - Appuyez sur  $\rightarrow$ , à plusieurs reprises si nécessaire, pour fermer le menu.

#### Température de couleur

L'option Température de couleur vous permet de régler l'image sur une température de couleur prédéfinie. Vous pouvez aussi sélectionner Personnalisé pour définir vous-même un paramètre de température à l'aide de l'option Température de couleur personnalisée. Les paramètres Température de couleur et Température de couleur personnalisée s'adressent aux utilisateurs experts.

Pour sélectionner une présélection . . .

**1 -** Mode professionnel : Arrêt Appuyez sur  $\bigoplus$  et sélectionnez Configuration puis appuyez sur OK. Mode professionnel : Activé  $\phantom{1}$  Entrez dans le menu Accueil professionnel. **2 -** Sélectionnez Paramètres TV > Image > Avancé > Couleur > Température de couleur. **3** - Appuyez sur la touche ▶ (droite) et sélectionnez Normal, Chaud ou Froid. Sélectionnez Personnalisé si vous voulez définir vousmême une température de couleur. **4 -** Appuyez sur , à plusieurs reprises si nécessaire, pour fermer le menu.

#### Température de couleur personnalisée

L'option Température de couleur personnalisée vous permet de définir vous-même une température de couleur. Pour ce faire, sélectionnez tout d'abord Personnalisé dans le paramètre Température de couleur pour rendre le menu Température de couleur personnalisée disponible. Le paramètre Température de couleur personnalisée s'adresse aux utilisateurs experts.

Pour définir une température de couleur personnalisée

1 - Mode professionnel : Arrêt - Appuyez

sur  $\triangleq$  et sélectionnez Configuration puis appuyez sur OK.

Mode professionnel : Activé - Entrez dans le menu Accueil professionnel.

**2 -** Sélectionnez Paramètres TV > Image > Avancé > Couleur > Température de couleur personnalisée.

**3** - Appuyez sur ▶ (droite).

**4 -** Sélectionnez un paramètre à l'aide des touches de direction. (WP est le point blanc et BL est le niveau des noirs).

**5 -** Appuyez sur OK pour confirmer un réglage. Vous pouvez aussi sélectionner l'une des présélections de ce menu.

6 - Appuyez sur  $\leftrightarrow$ , à plusieurs reprises si nécessaire, pour fermer le menu.

#### Réglages de contraste

#### Modes de contraste

L'option Modes de contraste vous permet de définir le niveau d'économie d'énergie qu'il est possible de réaliser en diminuant l'intensité lumineuse de l'écran. Sélectionnez la meilleure consommation d'énergie ou l'image possédant la plus forte intensité lumineuse.

Pour régler le niveau . . .

1 - Mode professionnel : Arrêt - Appuyez sur  $\bigoplus$  et sélectionnez Configuration puis appuyez
#### sur OK.

Mode professionnel : Activé - Entrez dans le menu Accueil professionnel.

**2 -** Sélectionnez Paramètres TV > Image > Avancé > Contraste > Modes de contraste. **3** - Appuyez sur la touche ▶ (droite) et sélectionnez Image optimale, Conso. optimale, Standard ou Arrêt.

**4 -** Appuyez sur , à plusieurs reprises si nécessaire, pour fermer le menu.

#### Contraste dynamique

L'option Contraste dynam. vous permet de définir le niveau d'amélioration automatique par le téléviseur des détails pour les zones sombres, moyennes et claires de l'image.

Pour régler le niveau . . .

1 - Mode professionnel : Arrêt - Appuyez sur  $\bigoplus$  et sélectionnez Configuration puis appuyez sur OK.

Mode professionnel : Activé  $\quad$  Entrez dans le menu Accueil professionnel.

**2 -** Sélectionnez Paramètres TV > Image > Avancé > Contraste > Contraste dynamique. **3** - Appuyez sur ▶ (droite) et

sélectionnez Maximum, Médium,

Minimum ou Arrêt.

**4 -** Appuyez sur , à plusieurs reprises si nécessaire, pour fermer le menu.

#### Luminosité

L'option Luminosité vous permet de définir le niveau de luminosité du signal d'image. Le paramètre Luminosité s'adresse aux utilisateurs experts. Nous recommandons aux utilisateurs non experts de régler la luminosité à l'aide du paramètre Contraste.

Pour régler le niveau . . .

1 - Mode professionnel : Arrêt - Appuyez

sur  $\bigoplus$  et sélectionnez Configuration puis appuyez sur OK.

Mode professionnel : Activé - Entrez dans le menu Accueil professionnel.

**2 -** Sélectionnez Paramètres TV > Image > Avancé > Contraste > Luminosité.

**3 -** Appuyez sur (droite) et réglez la valeur avec  $\triangle$  (haut) ou  $\blacktriangledown$  (bas).

**4 -** Appuyez sur , à plusieurs reprises si

nécessaire, pour fermer le menu.

#### Contraste vidéo

L'option Contraste vidéo vous permet de diminuer la gamme de contraste vidéo. Les paramètres de contraste vidéo s'adressent aux utilisateurs experts.

Pour régler le niveau . . .

1 - Mode professionnel : Arrêt - Appuyez sur  $\triangleq$  et sélectionnez Configuration puis appuyez sur OK.

Mode professionnel : Activé - Entrez dans le menu Accueil professionnel.

**2 -** Sélectionnez Paramètres TV > Image > Avancé > Contraste > Contraste vidéo.

3 - Appuyez sur ▶ (droite) et réglez la valeur avec  $\triangle$  (haut) ou  $\blacktriangledown$  (bas).

**4 -** Appuyez sur , à plusieurs reprises si nécessaire, pour fermer le menu.

#### Capteur de luminosité

L'option Capteur de luminosité ajuste l'image en fonction des conditions d'éclairage de la pièce. Vous pouvez activer ou désactiver l'option Capteur de luminosité.

Pour l'activer ou la désactiver . . .

1 - Mode professionnel : Arrêt - Appuyez sur  $\bigoplus$  et sélectionnez Configuration puis appuyez sur OK. Mode professionnel : Activé - Entrez dans le menu

Accueil professionnel.

**2 -** Sélectionnez Paramètres TV > Image > Avancé > Contraste > Capteur lumin.

**3** - Appuyez sur ▶ (droite) et

sélectionnez Marche ou Arrêt.

4 - Appuyez sur  $\rightarrow$ , à plusieurs reprises si

nécessaire, pour fermer le menu.

• Uniquement pour les téléviseurs dotés d'une fonction Capteur de luminosité.

#### Gamma

L'option Gamma vous permet de définir un paramètre non linéaire pour la luminance et le contraste de l'image. Le paramètre Gamma s'adresse aux utilisateurs experts.

Pour régler le niveau . . .

1 - Mode professionnel : Arrêt - Appuyez

sur  $\bigoplus$  et sélectionnez Configuration puis appuyez sur OK.

Mode professionnel : Activé - Entrez dans le menu Accueil professionnel.

**2 -** Sélectionnez Paramètres TV > Image > Avancé > Contraste > Gamma.

**3 -** Appuyez sur (droite) et réglez la valeur avec  $\triangle$  (haut) ou  $\blacktriangledown$  (bas).

**4 -** Appuyez sur , à plusieurs reprises si nécessaire, pour fermer le menu.

#### Réglages de netteté

#### Super résolution

L'option Super résolution vous garantit une meilleure définition d'image au niveau des lignes et des contours.

Pour l'activer ou la désactiver . . .

1 - Mode professionnel : Arrêt - Appuyez sur  $\bigoplus$  et sélectionnez Configuration puis appuyez sur OK.

Mode professionnel : Activé - Entrez dans le menu Accueil professionnel.

**2 -** Sélectionnez Paramètres TV > Image >

Avancé > Netteté > Super résolution.

**3** - Appuyez sur ▶ (droite) et

sélectionnez Marche ou Arrêt.

**4 -** Appuyez sur , à plusieurs reprises si nécessaire, pour fermer le menu.

#### Réduction du bruit

L'option Réduction bruit vous permet de filtrer et de réduire le niveau de bruit de l'image.

Pour régler la réduction du bruit . . .

**1 -** Mode professionnel : Arrêt Appuyez

sur  $\bigoplus$  et sélectionnez Configuration puis appuyez sur OK.

Mode professionnel : Activé - Entrez dans le menu Accueil professionnel.

**2 -** Sélectionnez Paramètres TV > Image > Avancé > Netteté > Réduction bruit.

**3** - Appuyez sur ▶ (droite) et

sélectionnez Maximum, Médium,

Minimum ou Arrêt.

4 - Appuyez sur  $\rightarrow$ , à plusieurs reprises si nécessaire, pour fermer le menu.

#### Réduction artefact MPEG

L'option Réduction artefact MPEG vous permet de fluidifier les transitions numériques dans l'image. Les artefacts MPEG sont principalement visibles sous la forme de petits blocs ou de bords dentelés dans les images.

Pour réduire les artefacts MPEG . . .

1 - Mode professionnel : Arrêt - Appuyez

sur  $\bigoplus$  et sélectionnez Configuration puis appuyez sur OK.

Mode professionnel : Activé - Entrez dans le menu Accueil professionnel.

**2 -** Sélectionnez Paramètres TV > Image > Avancé > Netteté > Réduction artefact MPEG. **3** - Appuyez sur ▶ (droite) et sélectionnez Maximum, Médium, Minimum ou Arrêt. **4 -** Appuyez sur , à plusieurs reprises si nécessaire, pour fermer le menu.

### Jeu ou ordinateur

Sur le téléviseur, vous pouvez activer les meilleurs paramètres d'image possibles pour le jeu ou l'utilisation du téléviseur comme moniteur d'ordinateur. Un réglage différent existe pour Jeu et pour Ordinateur. Pour un périphérique, si le type approprié a été défini dans le menu Source (Console de jeux ou Ordinateur), le téléviseur active automatiquement les meilleurs réglages possibles lorsque vous sélectionnez le périphérique. Si vous réglez le paramètre manuellement, n'oubliez pas de le désactiver lorsque vous passez au mode Regarder TV ou à un autre périphérique connecté.

Pour régler le paramètre manuellement . . .

1 - Appuyez sur  $\bigtriangleup$ , sélectionnez Configuration, puis appuyez sur OK.

**2 -** Sélectionnez Paramètres TV > Image > Avancé > Style d'activité.

**3 -** Sélectionnez Jeu, Ordinateur ou TV. L'option TV permet de repasser aux réglages d'image appropriés pour regarder la télévision.

**4 -** Appuyez sur , à plusieurs reprises si nécessaire, pour fermer le menu.

### Lieu

Si le téléviseur se trouve dans un magasin, vous pouvez le paramétrer pour qu'il affiche une publicité pour le magasin. Le style d'image est défini sur Intense automatiquement. L'extinction automatique est désactivée.

Pour paramétrer le téléviseur sur Magasin . . .

**1 -** Mode professionnel : Arrêt Appuyez

sur  $\bigoplus$  et sélectionnez Configuration puis appuyez sur OK.

Mode professionnel : Activé - Entrez dans le menu Accueil professionnel.

**2 -** Sélectionnez Paramètres TV > Paramètres généraux > Lieu et appuyez sur OK.

- **3** Sélectionnez Magasin et appuyez sur OK.
- **4** Appuyez sur , à plusieurs reprises si

nécessaire, pour fermer le menu.

### $\overline{83}$ Son

### Style de son

Pour une adaptation du son en toute simplicité, vous pouvez sélectionner un réglage prédéfini avec Style de son.

**1 -** Pendant que vous regardez une chaîne de télévision, appuyez sur OPTIONS pour ouvrir le menu **Options** 

**2 -** Sélectionnez Image et son dans la barre de menu, puis sélectionnez Style de son.

**3 -** Sélectionnez un style de son, puis appuyez sur OK.

Les différents styles de son disponibles sont...

• Personnel - Les choix personnels que vous avez faits dans l'option Personnaliser l'image et le son

- Original Réglages standard par défaut
- Actualités Réglage idéal pour la parole
- Film Réglage conçu pour regarder des films
- Jeu Réglage idéal pour les jeux

• Musique - Réglage idéal pour écouter de la musique

#### Adapter un style de son

Pour adapter un style de son...

**1 -** Sélectionnez le style et appuyez sur OK.

2 - Mode professionnel : Arrêt - Appuyez

sur  $\triangleq$  et sélectionnez Configuration puis appuyez sur OK.

Mode professionnel · Activé – Entrez dans le menu Accueil professionnel.

**3 -** Sélectionnez Paramètres TV, naviguez jusqu'au paramètre souhaité et adaptez-le.

Appuyez sur  $\rightarrow$  pour fermer le menu et enregistrer votre réglage.

Pour restaurer le style de son par défaut...

1 - Mode professionnel : Arrêt - Appuyez

sur  $\bigoplus$  et sélectionnez Configuration puis appuyez sur OK.

Mode professionnel : Activé - Entrez dans le menu Accueil professionnel.

**2 -** Sélectionnez Paramètres TV > Son > Style de son, puis choisissez le style à réinitialiser.

**3 -** Appuyez sur Réinitialiser . Le style est réinitialisé.

### Paramètres du son

### Grave

L'option Grave vous permet de définir le niveau des basses.

Pour régler le niveau ...

1 - Mode professionnel : Arrêt - Appuyez

sur  $\bigoplus$  et sélectionnez Configuration puis appuyez sur OK.

Mode professionnel : Activé - Entrez dans le menu Accueil professionnel.

**2 -** Sélectionnez Paramètres TV > Son > Basses.

**3 -** Appuyez sur (droite) et réglez la valeur avec  $\triangle$  (haut) ou  $\blacktriangledown$  (bas).

**4 -** Appuyez sur , à plusieurs reprises si nécessaire, pour fermer le menu.

### Aigu

L'option Aigu vous permet de définir le niveau des sons aigus.

Pour régler le niveau ...

**1 -** Mode professionnel : Arrêt Appuyez

sur  $\bigoplus$  et sélectionnez Configuration puis appuyez sur OK.

Mode professionnel : Activé - Entrez dans le menu Accueil professionnel.

**2 -** Sélectionnez Paramètres TV > Son > Aigus.

**3 -** Appuyez sur (droite) et réglez la valeur avec  $\triangle$  (haut) ou  $\blacktriangledown$  (bas).

**4 -** Appuyez sur , à plusieurs reprises si nécessaire, pour fermer le menu.

### Son Surround

En mode Surround, vous pouvez définir l'effet sonore des hauts-parleurs TV.

Pour régler le mode Surround . . .

1 - Mode professionnel : Arrêt - Appuyez

sur  $\bigoplus$  et sélectionnez Configuration puis appuyez sur OK.

Mode professionnel : Activé - Entrez dans le menu Accueil professionnel.

**2 -** Sélectionnez Paramètres TV > Son > Mode Surround.

**3 -** Appuyez sur (droite) et sélectionnez Stéréo ou Incredible Surround.

**4 -** Appuyez sur , à plusieurs reprises si nécessaire, pour fermer le menu.

#### Volume casque

L'option Volume casque vous permet de régler séparément le volume d'un casque connecté.

Pour régler le volume . . .

**1 -** Appuyez sur OPTIONS et sélectionnez Image et son dans la barre de menu.

2 - Appuyez sur v (bas), sélectionnez Volume casque et appuyez sur OK.

**3** - Appuyez sur ▲ (haut) ou ▼ (bas) pour régler le volume.

4 - Appuyez sur  $\rightarrow$ , à plusieurs reprises si nécessaire, pour fermer le menu.

### Réglages audio avancés

Ajust. automatique du volume

L'option Égalisation auto. du volume vous permet de régler le téléviseur de manière à ce qu'il ajuste automatiquement les variations soudaines de volume. Généralement au début des pages de publicité ou lors du passage d'une chaîne à une autre.

Pour l'activer ou la désactiver . . .

1 - Mode professionnel : Arrêt - Appuyez sur  $\bigoplus$  et sélectionnez Configuration puis appuyez sur OK.

Mode professionnel : Activé - Entrez dans le menu Accueil professionnel.

**2 -** Sélectionnez Paramètres TV > Son > Avancé >

Ajustement auto. volume.

**3** - Appuyez sur ▶ (droite) et

sélectionnez Marche ou Arrêt.

**4 -** Appuyez sur , à plusieurs reprises si

nécessaire, pour fermer le menu.

### Haut-parleurs TV

Vous pouvez envoyer le son du téléviseur vers un périphérique audio connecté, par exemple un système Home Cinéma ou une chaîne hi-fi. L'option Haut-parleurs TV vous permet de sélectionner le périphérique sur lequel diffuser le son et la façon de le régler.

• Si vous sélectionnez Arrêt, vous désactivez les hautparleurs du téléviseur de façon permanente. • Si vous sélectionnez Marche, les haut-parleurs du téléviseur sont toujours activés.

Si un périphérique audio est connecté via HDMI CEC, vous pouvez utiliser l'un des paramètres EasyLink.

• Si vous sélectionnez EasyLink, le téléviseur envoie le son du téléviseur vers le périphérique audio. Le téléviseur désactivera ses haut-parleurs lorsque le périphérique diffuse le son.

• Si vous sélectionnez Démarr. auto EasyLink, le

téléviseur allumera le périphérique audio, enverra le son vers le périphérique et désactivera ses hautparleurs.

Si vous sélectionnez EasyLink ou Démarrage auto. EasyLink, vous pouvez toujours basculer sur les hautparleurs du téléviseur ou du périphérique dans le menu Image et son.

Pour régler les haut-parleurs du téléviseur . . .

1 - Mode professionnel : Arrêt - Appuyez

sur  $\bigoplus$  et sélectionnez Configuration puis appuyez sur OK.

Mode professionnel : Activé - Entrez dans le menu Accueil professionnel.

**2 -** Sélectionnez Paramètres TV > Son > Avancé > Haut-parleurs TV.

3 − Appuyez sur ► (droite) et sélectionnez Arrêt, Haut-parleurs TV, EasyLink ou Démarrage auto. EasyLink.

**4 -** Appuyez sur , à plusieurs reprises si nécessaire, pour fermer le menu.

Pour activer directement les haut-parleurs...

**1 -** Pendant que vous regardez la télévision, appuyez

sur OPTIONS, puis sélectionnez Image et son.

**2 -** Sélectionnez Enceintes, puis TV ou Ampli (périphérique audio).

**3 -** Appuyez sur , à plusieurs reprises si nécessaire, pour fermer le menu.

#### Son cristallin

L'option Clear Sound vous permet d'améliorer le son pour la voix. Idéal pour les nouveaux programmes. Vous pouvez activer ou désactiver l'amélioration vocale.

Pour l'activer ou la désactiver . . .

**1 -** Mode professionnel : Arrêt Appuyez

sur  $\bigoplus$  et sélectionnez Configuration puis appuyez sur OK.

Mode professionnel : Activé - Entrez dans le menu Accueil professionnel.

**2 -** Sélectionnez Paramètres TV > Son > Avancé > Son cristallin.

**3 -** Appuyez sur (droite) et

sélectionnez Marche ou Arrêt.

**4 -** Appuyez sur , à plusieurs reprises si nécessaire, pour fermer le menu.

### HDMI ARC

Si vous n'avez besoin d'aucun signal ARC (Audio Return Channel) sur les connexions HDMI, vous pouvez désactiver le signal ARC.

#### Format sortie audio

L'option Format sortie audio vous permet de définir le signal de sortie audio du téléviseur afin qu'il réponde aux fonctionnalités de traitement du son de votre système Home Cinéma.

#### Réglage sortie audio

L'option Réglage sortie audio vous permet de faire correspondre le volume sonore du système Home Cinéma avec celui du téléviseur lorsque vous passez de l'un à l'autre.

#### Retard de la sortie audio

Si vous définissez un retard de la synchronisation audio sur votre système Home Cinéma pour synchroniser le son et l'image, vous devez désactiver l'option Retard de la sortie audio sur le téléviseur.

#### Décalage de la sortie audio

Si vous ne parvenez pas à définir un retard sur le système Home Cinéma, vous pouvez en définir un sur le téléviseur via l'option Décalage de la sortie audio.

### Installation du téléviseur

Lors de la première installation, ce paramètre est réglé sur Sur un support TV ou Fixation murale. Si vous avez modifié la position du téléviseur depuis, adaptez ce paramètre pour garantir une reproduction sonore optimale.

1 - Mode professionnel : Arrêt - Appuyez

sur  $\bigoplus$  et sélectionnez Configuration puis appuyez sur OK.

Mode professionnel : Activé - Entrez dans le menu Accueil professionnel.

**2 -** Sélectionnez Paramètres TV > Paramètres généraux > Installation du téléviseur et appuyez sur OK.

**3 -** Sélectionnez Sur un support TV ou Fixation murale et appuyez sur OK.

**4 -** Appuyez sur , à plusieurs reprises si nécessaire, pour fermer le menu.

### 8.4

### Accès universel

### Mise en marche

Une fois l'option Accès universel activée, les malvoyants et les malentendants peuvent utiliser le téléviseur.

#### Mise en marche

Si vous n'avez pas activé l'option Accès universel lors de l'installation, vous pouvez encore le faire dans le menu Configuration.

Pour activer l'option Accès universel...

1 - Mode professionnel : Arrêt - Appuyez sur  $\bigoplus$  et sélectionnez Configuration puis appuyez sur OK.

Mode professionnel : Activé - Entrez dans le menu Accueil professionnel.

**2 -** Sélectionnez Paramètres TV > Paramètres généraux > Accès universel et appuyez sur OK. **3 -** Sélectionnez Marche, puis appuyez sur OK. **4 -** Appuyez sur , à plusieurs reprises si nécessaire, pour fermer le menu.

Lorsque Accès universel est activé dans Configuration, l'option Accès universel est ajoutée dans le menu Options.

### Malentendants

#### Mise en marche

Les chaînes TV numériques peuvent diffuser un commentaire audio spécial décrivant ce qui se passe à l'écran.

Pour pouvoir définir le son et les effets pour malvoyants, vous devez tout d'abord activer l'option Description audio.

Vous devez aussi activer l'option Accès universel avant de pouvoir activer l'option Description audio.

#### Description audio

Avec l'option Description audio, un commentaire narrateur est ajouté au son normal.

Pour activer le commentaire (si disponible) . . .

**1 -** Une fois que l'option Accès universel est activée, appuyez sur OPTIONS et sélectionnez l'onglet Options dans la barre de menu.

**2 -** Sélectionnez Description audio et appuyez sur OK.

**3 -** Sélectionnez Marche, puis appuyez sur OK.

Vous pouvez vérifier si un commentaire audio est disponible.

Dans le menu Options, sélectionnez Langue audio, puis recherchez une langue audio marquée du symbole  $\mathbf{e}^+$ .

#### Haut-parleurs / casque

L'option Haut-parleurs/Casque vous permet de sélectionner la source de diffusion du commentaire audio :

sur les haut-parleurs du téléviseur uniquement, dans le casque uniquement ou les deux.

Pour activer l'option Haut-parleurs / casque...

1 - Appuyez sur  $\bigtriangleup$ , sélectionnez Configuration, puis appuyez sur OK.

**2 -** Sélectionnez Paramètres des chaînes > Langues > Description audio > Haut-parleurs/Casque et appuyez sur OK.

**3 -** Sélectionnez Enceintes, Casque ou Hautparleurs + casque et appuyez sur OK.

**4 -** Appuyez sur , à plusieurs reprises si nécessaire, pour fermer le menu.

### Malvoyants

#### Volume mixte

Vous pouvez mélanger le volume du son normal à celui du commentaire audio.

Pour ce faire...

**1 -** Appuyez sur OPTIONS et sélectionnez Accès universel dans la barre de menu.

**2 -** Sélectionnez Volume mixte et appuyez sur OK.

**3 -** Utilisez les flèches haut et bas pour régler la barre du curseur.

**4 -** Appuyez sur OK pour confirmer.

#### Effet audio

Certains commentaires audio peuvent contenir des effets audio supplémentaires, comme le son stéréo ou l'atténuation du son.

Pour activer les effets audio (s'ils sont disponibles)...

1 - Appuyez sur **A**, sélectionnez Configuration, puis appuyez sur OK.

- **2** Sélectionnez Paramètres des chaînes > Langues
- > Description audio > Effets audio et appuyez sur OK.
- **3** Sélectionnez Marche ou Arrêt et appuyez sur OK.

**4 -** Appuyez sur , à plusieurs reprises si nécessaire, pour fermer le menu.

#### Voix

Le commentaire audio peut également contenir des sous-titres pour les mots prononcés.

Pour activer ces sous-titres (s'ils sont disponibles)...

1 - Appuyez sur  $\bigtriangleup$ , sélectionnez Configuration, puis appuyez sur OK.

**2 -** Sélectionnez Paramètres des chaînes > Langues

> Description audio > Dialogue et appuyez sur OK. **3 -** Sélectionnez Descriptif (audio) ou Sous-titres et appuyez sur OK.

4 - Appuyez sur  $\leftarrow$ , à plusieurs reprises si nécessaire, pour fermer le menu.

### Touche signal sonore

Lorsque l'option Touche signal sonore est sélectionnée, un son est émis à chaque fois que vous appuyez sur une touche de la télécommande. Le volume de ce signal ne peut pas être modifié.

Pour activer l'option Bip touches...

1 - Appuyez sur OPTIONS, sélectionnez Accès universel et appuyez sur OK. 2 - Sélectionnez Bip touches, puis Marche.

Si Accès universel n'apparaît pas dans le menu Options, activez Accès universel dans Configuration.

# $\overline{9}$ Guide TV

### $\overline{91}$

# Matériel requis

Le guide TV vous permet de voir une liste des émissions en cours et programmées de vos chaînes. En fonction de la provenance des informations (données) du guide TV, des chaînes analogiques et numériques s'affichent ou uniquement des chaînes numériques. Toutes les chaînes n'offrent pas d'informations de guide TV.

Le téléviseur peut collecter les informations du guide TV pour les chaînes installées sur le téléviseur (par ex. les chaînes que vous regardez avec l'option Regarder TV). Le téléviseur ne peut pas collecter les informations du guide TV pour les chaînes diffusées par un récepteur numérique.

### $\overline{92}$ Utilisation du guide TV

### Ouverture du guide TV

Pour ouvrir le guide TV, appuyez sur  $\equiv$  GUIDE.

Appuyez de nouveau sur  $\equiv$  GUIDE pour fermer.

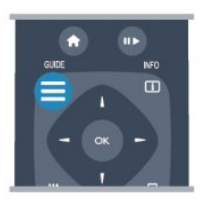

Lors de la première ouverture du guide TV, le téléviseur recherche les programmes dans toutes les chaînes TV. Cette opération peut prendre quelques minutes. Les données du guide TV sont enregistrées dans le téléviseur.

### Réglage d'un programme

### Passage à un programme

À partir du guide TV, vous pouvez passer à un programme en cours.

Pour sélectionner un programme, utilisez les touches de direction afin de mettre le nom du programme en surbrillance.

Naviguez vers la droite pour afficher les programmes prévus ultérieurement dans la journée.

Pour passer au programme (chaîne), sélectionnez le programme et appuyez sur OK.

### Affichage des détails de programme

Pour afficher les détails du programme sélectionné, appuyez sur INFO.

### Modifier jour

Le guide TV peut afficher des programmes prévus pour les jours suivants (jusqu'à 8 jours maximum).

Si les informations du guide TV proviennent de la chaîne émettrice, vous pouvez appuyer sur CH pour afficher la programmation de l'un des jours suivants. Appuyez sur  $CH$  - pour revenir au jour précédent.

Vous pouvez aussi appuyer sur OPTIONS et sélectionner Modifier le jour.

Sélectionnez Jour précédent, Aujourd'hui ou Jour suivant et appuyez sur OK pour sélectionner le jour de programmation.

### Définition d'un rappel

Vous pouvez définit des rappels vous avertissant du démarrage d'un programme par un message à l'écran.

• Pour définir un rappel, sélectionnez le programme dans le guide TV et appuyez sur - pour Définir un rappel. Le programme est marqué avec une horloge.

 $\cdot$  Pour annuler un rappel, appuyez sur la touche  $\bullet$ correspondant à l'option Effacer rappel.

• Pour afficher une liste de tous les rappels que vous avez définis, appuyez sur OPTIONS, et sélectionnez Tous les rappels.

### Recherche par genre

Si les informations sont disponibles, vous pouvez rechercher des programmes par genre, comme films, sports, etc.

Pour rechercher des programmes par genre, appuyez sur OPTIONS et sélectionnez Rechercher par genre. Sélectionnez un genre et appuyez sur OK. Une liste des programmes trouvés s'affiche.

# $\overline{10}$ Sources

### $\overline{10.1}$

# Liste des sources

Dans la liste des connexions (le menu Source), vous pouvez trouver les périphériques connectés au téléviseur. À partir de ce menu Source, vous pouvez basculer sur un périphérique.

### Menu Sources

Pour ouvrir le menu Sources, appuyez sur la touche SOURCE.

Pour basculer vers un périphérique connecté, sélectionnez-le à l'aide des flèches (gauche) ou

(droite) et appuyez sur OK.

Pour certains périphériques (HDMI CEC), vous pouvez sélectionner une action directement dans la liste s'affichant sous l'icône du périphérique.

Sélectionnez le périphérique, choisissez une action et appuyez sur OK.

Pour fermer le menu Source sans basculer vers un périphérique, appuyez à nouveau sur SOURCE.

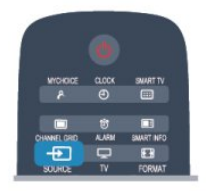

### Système Home Cinéma

Vous pouvez allumer votre système Home Cinéma pour écouter un disque audio ou une station de radio et laisser le téléviseur en mode veille.

Pour allumer le système Home Cinéma uniquement tout en laissant le téléviseur en mode veille, appuyez sur la touche SOURCE de la télécommande du téléviseur.

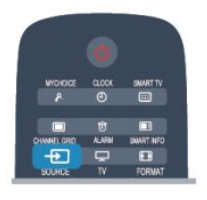

### $\overline{10.3}$ EasyLink

Grâce à EasyLink, vous pouvez commander un périphérique connecté à l'aide de la télécommande du téléviseur. EasyLink utilise le protocole HDMI CEC pour communiquer avec les périphériques connectés. Ces derniers doivent prendre en charge le protocole HDMI CEC et doivent être connectés via une prise HDMI.

### $\overline{10.2}$ À partir du mode veille

Lorsque le téléviseur est en mode veille, vous pouvez allumer un périphérique connecté en utilisant la télécommande de votre téléviseur.

### Lecture

Pour allumer le lecteur de disques et le téléviseur à partir du mode veille et lancer la lecture du disque ou du programme immédiatement, appuyez sur la touche (lecture) de la télécommande du téléviseur.

Le périphérique doit être connecté au moyen d'un câble HDMI et HDMI CEC doit être activé sur le téléviseur et le périphérique.

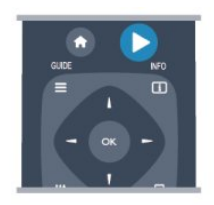

# 11 Minuteurs et horloge

### 11.1

# Arrêt programmé

L'arrêt programmé vous permet de paramétrer votre téléviseur pour qu'il se mette en veille après une durée prédéfinie.

Pour régler l'arrêt programmé...

1 - Appuyez sur  $\bigtriangleup$ , sélectionnez Configuration\*, puis appuyez sur OK.

 $*$ Mode professionnel : Arrêt  $-$  Configuration \*Mode Professionnel : Activé - Menu Client **2 -** Sélectionnez Paramètres TV > Paramètres généraux > Arrêt programmé.

\*Mode professionnel : Arrêt - Paramètres

TV > Paramètres généraux

\*Mode professionnel : Activé - Sélectionnez Arrêt programmé.

Avec la barre du curseur, vous pouvez définir une durée de 240 minutes maximum par incrément de 30 minutes. Si l'arrêt programmé est réglé sur Arrêt, il est désactivé. Vous pouvez toujours éteindre le téléviseur avant la fin du délai ou redéfinir la durée pendant le compte à rebours.

3 - Appuyez sur  $\rightarrow$ , à plusieurs reprises si nécessaire, pour fermer le menu.

### $11.2$ Horloge

Pour savoir l'heure, appuyez sur CLOCK sur la télécommande.

Dans certains pays, les chaînes de télévision numériques ne fournissent pas de données UTC (temps universel coordonné). Il est alors possible que les passages aux heures d'hiver ou d'été soient ignorés et que le téléviseur affiche une heure incorrecte.

Pour corriger l'horloge du téléviseur...

1 - Mode professionnel : Arrêt - Appuyez sur  $\bigoplus$  et sélectionnez Configuration puis appuyez sur OK.

Mode professionnel : Activé - Entrez dans le menu Accueil professionnel.

**2 -** Sélectionnez Paramètres TV > Paramètres généraux > Horloge > Mode horloge auto, et sélectionnez Selon le pays.

**3 -** Sélectionnez Heure d'été et choisissez le réglage adéquat.

4 - Appuyez sur  $\rightarrow$ , à plusieurs reprises si nécessaire, pour fermer le menu.

Pour régler l'horloge du téléviseur manuellement...

1 - Mode professionnel : Arrêt - Appuyez sur  $\bigoplus$  et sélectionnez Configuration puis appuyez sur OK.

Mode professionnel : Activé - Entrez dans le menu Accueil professionnel.

**2 -** Sélectionnez Paramètres TV > Paramètres généraux > Horloge > Mode horloge auto et sélectionnez Manuel.

**3 -** Sélectionnez Jour et Heure pour effectuer des réglages.

**4 -** Appuyez sur , à plusieurs reprises si nécessaire, pour fermer le menu.

 $\frac{11}{3}$ 

# Temporisateur d'arrêt

Si vous n'appuyez sur aucune touche de la télécommande pendant 4 heures ou si le téléviseur ne reçoit aucun signal d'entrée ni aucune commande de la télécommande pendant 10 minutes, le téléviseur s'éteint automatiquement pour économiser l'énergie.

Si vous utilisez le téléviseur comme un moniteur ou si vous utilisez un récepteur numérique pour regarder la télévision (décodeur) sans la télécommande du téléviseur, désactivez l'arrêt automatique.

Pour désactiver l'extinction automatique...

1 - Mode professionnel : Arrêt - Appuyez sur  $\bigoplus$  et sélectionnez Configuration puis appuyez

sur OK.

Mode professionnel : Activé - Entrez dans le menu Accueil professionnel.

**2 -** Sélectionnez Paramètres TV > Paramètres généraux > Extinction automatique et réglez la barre du curseur sur Arrêt.

3 - Appuyez sur  $\rightarrow$ , à plusieurs reprises si nécessaire, pour fermer le menu.

### $\overline{111}$ Alarme

Uniquement disponible en Mode professionnel : Activé.

Une alarme peut être réglée sur le téléviseur. Le téléviseur peut vous réveiller à une heure définie.

Pour réglez l'alarme suivez les étapes suivantes :

1 - Appuyez sur  $\bigoplus$  et sélectionnez menu Client puis appuyez sur OK.

**2 -** Sélectionnez Alarme. Pour régler l'alarme, sélectionnez Activé.

**3 -** Sélectionnez Heure de réveil et appuyez sur OK. L'heure peut être modifiée par **A** ou  $\blacktriangledown$ . Sélectionnez Activé pour programmer l'heure de l'alarme qui a été réglée.

**4 -** Un volume de réveil peut être réglé. Ajustez la barre défilante pour régler le volume désiré.

**5 -** Une mélodie de réveil peut être sélectionnée. Il y

a quatre mélodies prédéfinies disponibles.

**6 -** Sinon, une chaîne de réveil peut être

sélectionnée à partir de la liste.

Sinon, l'heure de l'alarme peut être réglée en appuyant sur le bouton ALARM de la télécommande.

# $\overline{12}$ Réseau

 $\overline{121}$ 

### Réseau

### $\overline{122}$ Réseau sans fil

### Matériel requis

Pour connecter le téléviseur sans fil à Internet, vous avez besoin d'un routeur sans fil. Utilisez une connexion Internet haut débit (large bande).

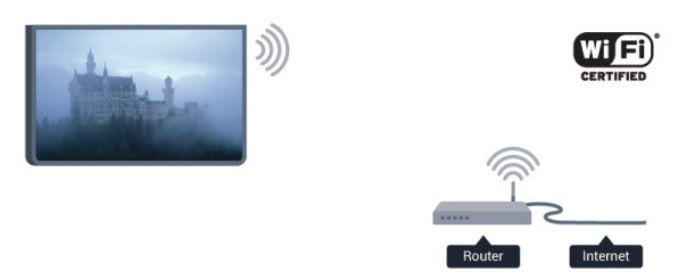

### Périphériques réseau

Le téléviseur peut se connecter à d'autres périphériques de votre réseau sans fil, par exemple votre ordinateur ou votre smartphone. Vous pouvez utiliser un ordinateur équipé de Microsoft Windows ou Apple OS X.

### Partage de fichiers

Sur ce téléviseur, vous pouvez ouvrir les photos, vidéos et fichiers musicaux stockés sur votre ordinateur. Utilisez une version récente du logiciel de serveur multimédia, par exemple Philips MediaManager\*, Windows Media Player 11, Twonky™ ou similaire.

Installez le logiciel de serveur multimédia sur votre ordinateur et configurez-le de manière à ce qu'il puisse partager vos fichiers multimédia avec le téléviseur. Lisez le manuel du logiciel de serveur multimédia pour plus d'informations. Ce logiciel doit être installé sur votre ordinateur pour que vous puissiez afficher ou lire vos fichiers sur le téléviseur. \* Vous pouvez télécharger le logiciel Philips MediaManager depuis le site d'assistance Philips [www.philips.com/support](http://www.philips.com/support)

### Connexion

Suivez les étapes 1 à 5.

Étape 1 - Assurez-vous que le routeur de votre réseau sans fil est allumé.

Étape 2 -

Mode professionnel : Arrêt  $-$  Appuyez sur  $\spadesuit$  et sélectionnez Configuration puis appuyez sur OK. Mode professionnel : Activé – Entrez dans le menu Accueil professionnel.

Étape 3 - Sélectionnez Connexion au réseau et appuyez sur OK.

Étape 4 - Sélectionnez Connexion et appuyez sur OK.

Étape 5 - Sélectionnez Sans fil et appuyez sur OK. Étape 6 - Sélectionnez Balayage pour rechercher votre réseau sans fil. Si vous avez un routeur avec WPS (Wi-Fi Protected Setup), vous pouvez

sélectionner WPS. Faites votre choix et appuyez sur OK.

### • Balayage

Sélectionnez Balayage pour rechercher votre réseau sans fil (votre routeur sans fil). Il se peut que le téléviseur détecte plusieurs réseaux sans fil à proximité.

### • WPS

Si votre routeur est équipé de la fonctionnalité WPS. vous pouvez vous connecter directement au routeur sans passer par le balayage. Accédez au routeur, appuyez sur le bouton WPS et revenez au téléviseur dans les 2 minutes. Ensuite, appuyez sur Connexion pour établir la connexion.

Si des périphériques de votre réseau sans fil utilisent le système de chiffrement de sécurité WEP, vous ne pourrez pas utiliser WPS.

Si vous devez utiliser le code PIN WPS pour vous connecter, sélectionnez Balayage au lieu de WPS.

Étape 7 - Dans la liste des réseaux trouvés, sélectionnez votre réseau sans fil et appuyez sur OK. Si votre réseau ne figure pas dans la liste parce que le nom de réseau est masqué (vous avez désactivé la diffusion SSID du routeur), sélectionnez Entr. manuelle pour entrer vous-même le nom de réseau.

Étape 8 - Selon le type de routeur, vous pouvez alors saisir votre clé de chiffrement (WEP, WPA ou WPA2). Si vous aviez déjà introduit la clé de chiffrement pour ce réseau, vous pouvez sélectionner Suivant pour établir la connexion immédiatement. Si votre routeur prend en charge WPS ou le code PIN WPS, sélectionnez. WPS, PIN WPS, ou Standard. Faites votre choix et appuyez sur OK.

### • Standard

Sélectionnez Standard pour saisir la clé de chiffrement (mot de passe, phrase de passe ou clé de sécurité) manuellement. Vous pouvez utiliser le clavier de la télécommande pour saisir la clé de

### chiffrement. Après avoir entré la clé, appuyez sur Connexion.

#### • PIN WPS

Pour établir une connexion WPS sécurisée avec un code PIN, sélectionnez PIN WPS et appuyez sur OK. Notez le code PIN à 8 chiffres qui s'affiche et saisissez-le dans le logiciel du routeur sur votre PC. Revenez au téléviseur et appuyez sur Connexion. Consultez le manuel du routeur pour savoir où entrer le code PIN dans le logiciel du routeur.

Étape 9 - Un message s'affiche lorsque la connexion est établie.

### Configuration réseau

Si la connexion échoue, vous pouvez vérifier le paramètre DHCP du routeur. Ce paramètre doit être réglé sur Marche.

Si vous êtes un utilisateur avancé et souhaitez installer votre réseau avec une adresse IP statique, réglez le téléviseur sur IP statique.

Pour paramétrer le téléviseur sur IP Statique :

Mode professionnel : Arrêt  $-$  Appuyez sur  $\bigoplus$  et sélectionnez Configuration puis appuyez sur OK. Mode professionnel : Activé - Entrez dans le menu Accueil professionnel.

Sélectionnez Paramètres réseau > Paramètres réseau > Configuration réseau > IP statique. Lorsque IP statique est sélectionné dans le menu, vous pouvez configurer l'adresse IP et d'autres paramètres utiles dans Configuration IP statique dans le même menu.

### Problèmes de réseau

### Réseau sans fil introuvable ou perturbé

• Les fours à micro-ondes, les téléphones DECT ou autres appareils Wi-Fi 802.11b/g/n à proximité peuvent perturber le réseau sans fil.

• Assurez-vous que les pare-feux de votre réseau autorisent l'accès à la connexion sans fil du téléviseur.

• Si le réseau sans fil ne fonctionne pas correctement dans votre maison, essayez l'installation câblée du réseau.

### Internet ne fonctionne pas

• Si la connexion au routeur fonctionne, vérifiez la connexion du routeur à Internet.

### Le PC et la connexion Internet sont lents

• Recherchez la portée du routeur en intérieur, son débit et d'autres éléments affectant la qualité du signal dans le manuel d'utilisation de votre routeur sans fil.

• Une connexion Internet haut débit (large bande) est nécessaire pour le routeur.

### $\frac{1}{12}$  $\frac{3}{3}$ Réseau câblé

### Matériel requis

Vous avez besoin d'un routeur réseau pour connecter le téléviseur à Internet. Utilisez un routeur avec une connexion Internet haut débit (large bande).

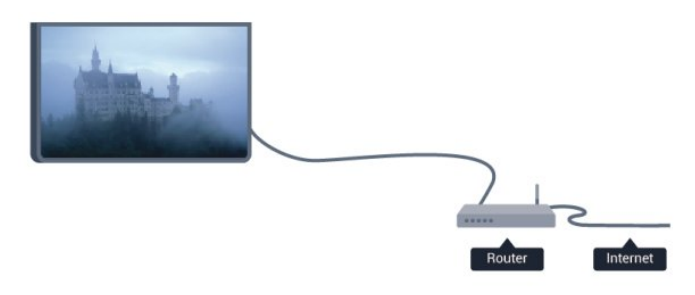

### Partage de fichiers

Sur ce téléviseur, vous pouvez ouvrir les photos, vidéos et fichiers musicaux stockés sur votre ordinateur. Utilisez une version récente du logiciel de serveur multimédia, par exemple Philips MediaManager\*, Windows Media Player 11, Twonky™ ou similaire.

Installez le logiciel de serveur multimédia sur votre ordinateur et configurez-le de manière à ce qu'il puisse partager vos fichiers multimédia avec le téléviseur. Lisez le manuel du logiciel de serveur multimédia pour plus d'informations. Ce logiciel doit être installé sur votre ordinateur pour que vous puissiez afficher ou lire vos fichiers sur le téléviseur. \* Vous pouvez télécharger le logiciel Philips MediaManager depuis le site d'assistance Philips [www.philips.com/support](http://www.philips.com/support)

### Connexion du routeur

Pour connecter et configurer le routeur, suivez les étapes 1 à 5.

**1 -** Connectez le routeur au téléviseur à l'aide d'un câble réseau (câble Ethernet\*\*).

- **2** Assurez-vous que le routeur est allumé.
- **3** Mode professionnel : Arrêt Appuyez

sur  $\bigoplus$  et sélectionnez Configuration puis appuyez sur OK.

Mode professionnel : Activé - Entrez dans le menu Accueil professionnel.

**4 -** Sélectionnez Connexion au réseau et appuyez sur OK.

**5 -** Sélectionnez Filaire et appuyez sur OK. Le téléviseur recherche en permanence la connexion réseau. Un message s'affiche une fois la connexion établie.

#### Configuration réseau

Si la connexion échoue, vous pouvez vérifier le paramètre DHCP du routeur. Ce paramètre doit être réglé sur Marche.

Si vous êtes un utilisateur avancé et souhaitez installer votre réseau avec une adresse IP statique, réglez le téléviseur sur IP statique.

Pour paramétrer le téléviseur sur IP Statique :

Mode professionnel : Arrêt  $-$  Appuyez sur  $\bigoplus$  et sélectionnez Configuration puis appuyez sur OK. Mode professionnel : Activé - Entrez dans le menu Accueil professionnel.

Sélectionnez Paramètres réseau > Paramètres réseau > Configuration réseau > IP statique. Lorsque IP statique est sélectionné dans le menu, vous pouvez configurer l'adresse IP et d'autres paramètres utiles dans Configuration IP statique dans le même menu.

\*\* Pour répondre aux normes CEM, utilisez un câble Ethernet blindé FTP Cat. 5E.

### $\overline{124}$

# Paramètres réseau

Pour ouvrir les paramètres réseau...

1 - Mode professionnel : Arrêt - Appuyez sur  $\bigoplus$  et sélectionnez Configuration puis appuyez sur OK.

Mode professionnel : Activé - Entrez dans le menu Accueil professionnel.

**2 -** Sélectionnez Paramètres réseau, puis appuyez sur OK.

#### • Voir paramètres réseau

Tous les paramètres réseau en cours sont affichés ici. Les adresses IP et MAC, la puissance du signal, la vitesse, la méthode de chiffrement, etc.

#### • Paramètres réseau

#### - Type de réseau

Permet de régler le réseau sur « Câblé » ou « Sans fil ».

#### - Configuration réseau

Permet de configurer le réseau sur « DHCP » ou « IP statique ».

### • Configuration IP statique

Si IP statique est sélectionné dans le menu Paramètres réseau, vous pouvez définir ici tous les réglages nécessaires à cette option.

#### • Réinitialiser le groupe Wi-Fi Miracast

Effacer la liste d'appareils connectés et bloqués qui sont utilisés avec Miracast.

### • Effacer mémoire Internet

L'option Effacer mémoire Internet vous permet d'effacer tous les fichiers Internet stockés sur votre téléviseur. Vous pouvez effacer votre inscription Philips Smart TV et votre niveau de contrôle parental, vos identifiants de connexion à l'application de location de vidéos, toutes vos applications Smart TV favorites, vos signets Internet et votre historique. Les applications interactives MHEG peuvent également enregistrer des « cookies » sur votre téléviseur. Ces fichiers seront également effacés.

# Vos photos, vidéos et musique

### 13.1

# À partir d'une connexion USB ou d'un ordinateur

### Matériel requis

Vous pouvez afficher vos photos ou lire vos fichiers musicaux et vos vidéos à partir d'un périphérique de stockage USB ou disque dur USB connecté. Si vous disposez d'un ordinateur dans votre réseau domestique, vous pouvez afficher et lire vos fichiers sur le téléviseur à partir de votre ordinateur.

### À partir d'un périphérique de stockage USB

Lorsque le téléviseur est allumé, insérez une clé USB ou un disque dur USB dans l'un des ports USB. Le téléviseur détecte le périphérique et répertorie les fichiers.

Si la liste ne s'affiche pas automatiquement, appuyez sur SOURCE, sélectionnez Parcourir USB et appuyez sur OK.

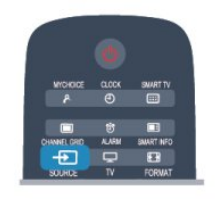

### Avertissement

Si vous essayez de suspendre ou d'enregistrer un programme alors qu'un disque dur USB est connecté, le téléviseur vous invitera à formater le disque dur USB. Ce formatage supprimera tous les fichiers du disque dur USB.

### Barre de menu et tri

Lorsqu'un périphérique USB est connecté, le téléviseur trie les fichiers par type. Naviguez jusqu'à la barre de menu et sélectionnez le type de fichier que vous recherchez.

Si vous parcourez les fichiers d'un ordinateur, vous pouvez parcourir uniquement les fichiers et dossiers tels qu'ils sont organisés sur l'ordinateur.

### La barre de menu

Naviguez jusqu'à la barre de menu et sélectionnez le

type de fichier que vous voulez afficher ou lire. Sélectionnez **gi Photos** , **JJ** Musique ou **e** Vidéos . Vous pouvez aussi ouvrir le mode d'affichage Dossiers et parcourir vos dossiers pour rechercher un fichier.

Tri

Pour parcourir vos photos par date, mois, année ou par nom par ordre alphabétique, appuyez sur Trier .

Pour parcourir vos fichiers musicaux par album, artiste, genre ou par nom par ordre alphabétique, appuyez sur  $\textstyle{\rule[0.65em]{0.4em}{0.5em}}$  Trier .

Les vidéos sont triées par ordre alphabétique.

### Afficher photos

Pour afficher des photos,

sélectionnez  $\blacksquare$  Photos dans la barre de menu, choisissez la miniature d'une photo et appuyez sur OK.

Si un même dossier comporte plusieurs photos, sélectionnez une photo et appuyez

sur **Diaporama** pour lancer un diaporama à partir de toutes les photos enregistrées dans ce dossier.

Pour passer à la photo suivante ou précédente, appuyez sur  $CH + \text{ou } CH -$ .

Pour arrêter le diaporama ou fermer la photo, appuyez sur **II**.

Vous pouvez ajouter de la musique à un diaporama. Démarrez le diaporama après avoir lancé la lecture de musique.

1 - Sélectionnez un titre ou un dossier comprenant des chansons et appuyez sur OK.

2 - Appuyez sur CHANNEL GRID et sélectionnez **同** Photos

3 - Sélectionnez une photo ou un dossier comprenant des photos et appuyez sur **-** Diaporama .

### Informations

Pour afficher des informations sur une photo (taille, date de création, chemin du fichier, etc.), sélectionnez une photo et appuyez sur INFO. Appuyez à nouveau sur INFO pour masquer les informations.

### **Options**

Appuyez sur OPTIONS.

• Lecture aléatoire

Affiche vos photos dans un ordre aléatoire.

- Répétition
- Lit le diaporama en continu.
- Vitesse diaporama
- Définit la vitesse du diaporama.
- Transition diaporama

Définit le style des transitions photo.

Pour fermer l'écran Parcourir USB, appuyez sur  $\bigstar$ . puis sélectionnez une autre activité.

### Lecture de musique

#### Pour lire de la musique,

sélectionnez **II Musique** dans la barre de menu. choisissez une chanson et appuyez sur OK. Si un même dossier comporte plusieurs chansons, appuyez sur  $\longrightarrow$  Tout lire pour lire toutes les chansons de ce dossier.

Pour passer à la chanson suivante ou précédente, appuyez sur  $CH + ou CH -$ 

Pour suspendre la musique, appuyez sur OK. Appuyez à nouveau sur OK pour reprendre. Pour effectuer un retour avant ou arrière de 10 secondes dans une chanson, appuyez  $sur$  ou  $\blacktriangleleft$ .

Pour revenir en arrière ou effectuer une avance rapide, appuyez sur  $\rightarrow$  ou  $\rightarrow$  Appuyez à plusieurs reprises sur les touches pour augmenter la vitesse : 2x, 4x, 8x, 16x, 32x.

Pour arrêter la lecture de la musique, appuyez sur (Arrêt).

Si vous appuyez sur  $\ominus$ , la lecture de la musique se poursuit.

### Informations

Pour afficher des informations sur une chanson (titre, artiste, durée, etc.), sélectionnez la chanson et appuyez sur INFO.

Appuyez à nouveau sur INFO pour masquer les informations.

### **Options**

Appuyez sur OPTIONS.

• Lecture aléatoire

Lit vos fichiers musicaux dans un ordre aléatoire. • Répétition

Lit la chanson une seule fois ou en continu.

• Désactivation de l'écran

Si vous écoutez simplement de la musique, vous pouvez désactiver l'écran du téléviseur pour économiser de l'énergie.

Pour désactiver l'écran, appuyez sur OPTIONS, sélectionnez **o Paramètres écologiques** dans la barre de menu, puis Désactivation de l'écran et appuyez sur OK. Pour réactiver l'écran, appuyez sur l'une des touches de la télécommande.

Pour fermer l'écran Parcourir USB, appuyez sur  $\spadesuit$ . puis sélectionnez une autre activité.

### Lecture de vidéos

Pour lire une vidéo, sélectionnez **E Vidéos** dans la barre de menu, sélectionnez une vidéo et appuyez sur OK.

Si un même dossier comporte plusieurs vidéos, appuyez sur 
— Tout lire pour lire toutes les vidéos de ce dossier.

Pour passer à la vidéo suivante ou précédente, appuyez sur  $CH + \circ U$  CH  $-$ .

Pour suspendre la lecture de la vidéo, appuyez sur OK. Appuyez à nouveau sur OK pour reprendre. Pour effectuer un retour avant ou arrière de

10 secondes dans une vidéo, appuyez sur  $\rightarrow$  ou  $\rightarrow$ . Pour revenir en arrière ou effectuer une avance rapide, appuyez sur la touche  $\rightarrow$  ou  $\rightarrow$ . Appuyez à plusieurs reprises sur les touches pour augmenter la vitesse : 2x, 4x, 8x, 16x ou 32x.

Pour arrêter la lecture de la vidéo, appuyez sur  $\parallel$ .

### Informations

Pour afficher des informations sur une vidéo (position du curseur, durée, titre, date, etc.), sélectionnez la vidéo et appuyez sur INFO. Appuyez à nouveau sur INFO pour masquer les informations.

### **Options**

Appuyez sur OPTIONS.

• Sous-titres

Vous pouvez choisir les options suivantes pour les sous-titres, s'ils sont

disponibles : Marche, Arrêt ou Actif en mode silence.

- Lecture aléatoire
- Lit vos vidéos dans un ordre aléatoire.
- Répétition
- Lit une vidéo une seule fois ou en continu.

Pour fermer l'écran Parcourir USB, appuyez sur  $\spadesuit$ . puis sélectionnez une autre activité.

### $13.2$ Wi-Fi Miracast

### À propos de Wi-Fi Miracast

Votre téléviseur est un appareil Wi-Fi Certified Miracast™. Avec Miracast™, vous pouvez regarder et partager sans fil l'écran de votre smartphone, tablette ou ordinateur sur l'écran de votre téléviseur. Vous pouvez diffuser des vidéos (audio et vidéo), partager des photos ou toute autre ressource qui apparaît à l'écran du périphérique. Pas besoin de connecter le périphérique à votre réseau domestique. Le téléviseur et le périphérique doivent être de type Wi-Fi Certified

Miracast™ et Miracast doit être activé.

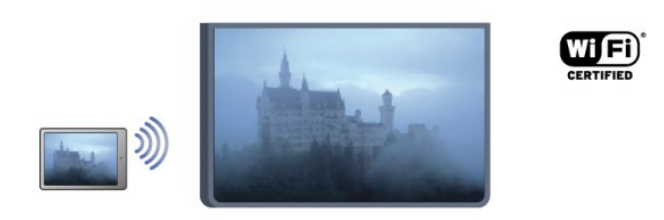

Pour plus d'informations sur la technologie Wi-Fi Certified Miracast™, visitez [www.wi-fi.org](http://www.wi-fi.org)

Wi-Fi®, le logo Wi-Fi CERTIFIED et le logo Wi-Fi sont des marques déposées de la Wi-Fi Alliance. Wi-Fi CERTIFIED Miracast™ et Miracast™ sont des marques commerciales de la Wi-Fi Alliance.

### Activer la technologie Miracast

Miracast est activé par défaut sur le téléviseur et prêt à afficher l'écran d'un périphérique.

### Désactiver la technologie Miracast

Si vous ne voulez pas que le téléviseur reçoive des demandes de partage d'écran d'autres périphériques, vous pouvez désactiver Miracast sur le téléviseur.

**1 -** Mode professionnel : Arrêt Appuyez

sur  $\bigoplus$  et sélectionnez Configuration puis appuyez sur OK.

Mode professionnel : Activé - Entrez dans le menu Accueil professionnel.

**2 -** Sélectionnez Paramètres réseau > Wi-Fi

Miracast > Arrêt et appuyez sur OK.

**3 -** Appuyez sur , à plusieurs reprises si

nécessaire, pour fermer le menu.

4 - En mode professionnel : Activé - une icône Miracast est ajoutée au menu Accueil.

### Partage d'un écran sur le téléviseur

Pour partager l'écran de votre smartphone, tablette ou ordinateur sur le téléviseur . . .

**1 -** Allumez le téléviseur.

2 - Mode professionnel : Activé - Appuyez

sur  $\bigoplus$  pour ouvrir le menu Accueil, sélectionnez Miracast et appuyez sur OK.

**3 -** Sur le périphérique, ouvrez une application telle que Wi-Fi Miracast, Wi-Fi Direct™, Intel®Wireless Display\* ou similaire, puis lancez la recherche d'autres appareils Miracast.

**4 -** Dans la liste des appareils trouvés, sélectionnez le téléviseur et connectez-le.

**5 -** Sur le téléviseur, acceptez la demande de connexion au téléviseur. Vous devriez être invité à saisir un code PIN sur le téléviseur à partir du périphérique. Entrez les chiffres à l'aide des touches numérotées de la télécommande. Vous devriez aussi être invité par le téléviseur à saisir un code PIN sur le périphérique. Si vous établissez la connexion, le téléviseur affiche l'écran du périphérique. **6 -** Sur le périphérique, sélectionnez les vidéos, photos ou fichiers que vous voulez regarder sur le téléviseur.

\* Miracast est pris en charge par WiDi 3.5 et supérieur.

### Arrêt du partage

### Depuis le périphérique

Avec l'application que vous utilisez pour démarrer Miracast, vous pouvez déconnecter et arrêter le partage d'écran du périphérique sur le téléviseur. Le téléviseur repasse alors au dernier programme sélectionné.

### Depuis le téléviseur

Pour arrêter le partage de l'écran du périphérique sur le téléviseur, vous pouvez . . .

- appuyer sur TV pour regarder un programme TV
- $\cdot$  appuyer sur  $\bigtriangleup$  pour démarrer une autre activité sur le téléviseur

• appuyer sur SOURCE pour ouvrir le menu Source et sélectionner un périphérique connecté.

### Blocage d'un périphérique

La première fois que vous recevez une demande de connexion d'un périphérique, vous pouvez bloquer le périphérique. Cette demande et toutes les demandes futures à partir de ce périphérique seront ignorées. Pour bloquer un périphérique, sélectionnez Bloquer. . . dans la fenêtre de demande et appuyez sur OK.

### Débloquer tous les périphériques

Tous les périphériques précédemment connectés et bloqués sont enregistrés dans la liste Wi-Fi Miracast des connexions. Si vous effacez cette liste, tous les périphériques bloqués seront débloqués.

Pour débloquer tous les périphériques . . .

1 - Mode professionnel : Arrêt - Appuyez

sur  $\bigoplus$  et sélectionnez Configuration puis appuyez sur OK.

Mode professionnel : Activé - Entrez dans le menu Accueil professionnel.

**2 -** Sélectionnez Paramètres réseau > Réinitialiser le groupe Wi-Fi direct ? .

**3 -** Appuyez sur OK pour effacer la liste.

**4 -** Appuyez sur , à plusieurs reprises si nécessaire, pour fermer le menu.

### Bloquer un périphérique précédemment connecté

Si vous voulez bloquer un périphérique

précédemment connecté, vous devez tout d'abord effacer la liste des connexions Wi-Fi Miracast. Si vous effacez cette liste, vous devrez à nouveau confirmer ou bloquer la connexion pour chaque périphérique.

### Retard écran

Le retard normal lors du partage d'un écran avec Miracast est d'environ 1 seconde. Le retard peut être plus long si vous utilisez des périphériques/ordinateurs plus anciens avec moins de puissance de traitement.

### Bon à savoir

• Miracast sur ce téléviseur est soumis au protocole HDCP et ne peut pas afficher le contenu premium protégé contre la copie d'un périphérique. • La résolution vidéo maximale prise en charge s'élève à 720p.

# $\overline{14}$ Skype

### $\frac{1}{14.1}$ À propos de Skype

Avec Skype™, vous pouvez passer des appels vidéo sur votre téléviseur gratuitement. Vous pouvez appeler et voir vos amis partout dans le monde. Parler à vos amis tout en les voyant sur le grand écran de votre téléviseur.

### $\overline{142}$ Matériel requis

Pour passer un appel vidéo avec Skype, vous avez besoin de la caméra TV avec microphone intégré Philips PTA317 (vendue séparément) et d'une bonne connexion Internet.

Avant de pouvoir démarrer Skype, le téléviseur doit disposer d'une connexion Internet de bonne qualité. Vous pouvez connecter votre téléviseur avec ou sans fil.

### Compte Skype

Pour utiliser Skype, vous devez créer un compte Skype pour vous-même ou pour votre famille. Vous pouvez créer un nouveau compte Skype sur votre téléviseur ou sur votre ordinateur.

### Crédit ou abonnements Skype

Avec Skype, vous pouvez aussi passer des appels vers des téléphones fixes ou mobiles à faibles coûts. À l'aide de votre ordinateur, vous pouvez acheter du crédit Skype ou souscrire à un abonnement Skype sur le site Web [www.skype.com](http://www.skype.com)

### Pas d'appels d'urgence

Skype ne remplace pas votre service téléphonique traditionnel et ne peut pas être utilisé pour les appels d'urgence.

### $\frac{1}{4}$

# Premiers pas avec Skype

### Installation de la caméra

Branchez le câble de la caméra TV sur l'un des ports USB du téléviseur.

Courbez le petit système de fixation comme illustré cidessous et positionnez la caméra sur le téléviseur.

Dirigez la caméra vers l'emplacement où vous avez l'habitude de vous asseoir. Lorsque vous passez un appel Skype, vous pouvez déplacer l'angle de vue,

incliner l'image de la caméra ou faire un zoom avant ou arrière.

Vous pouvez placer la caméra où vous le souhaitez, mais il est recommandé de la tenir à distance des haut-parleurs du téléviseur.

Si la caméra du téléviseur n'est pas connectée, Skype ne démarre pas.

### Connexion

Connectez-vous à Skype avec votre pseudonyme et votre mot de passe. Si vous n'avez pas encore de pseudonyme, vous devez créer un nouveau compte Skype.

Pour vous connecter à Skype…

1 - Appuyez sur  $\bigoplus$  pour ouvrir le menu Accueil. **2 -** Sélectionnez Skype et appuyez sur OK pour démarrer Skype et ouvrir la page de connexion. **3 -** Sélectionnez le champ de texte Pseudonyme et saisissez votre pseudonyme Skype. Pour ouvrir le clavier virtuel, sélectionnez le champ de texte et appuyez sur OK. Si vous vous êtes déjà connecté,  $appyez sur = GUIDE$  et sélectionnez votre pseudonyme Skype. Le téléviseur enregistre les 5 derniers pseudonymes connectés.

**4 -** Sélectionnez le champ texte Mot de passe et saisissez votre mot de passe.

**5 -** Une fois terminé, sélectionnez Me connecter et appuyez sur OK.

Si le menu Skype apparaît à l'écran, cela signifie que vous êtes connecté.

### Besoin d'aide ?

Si vous avez oublié votre pseudonyme ou votre mot de passe, ou si vous rencontrez des problèmes de connexion, consultez le site Web [www.skype.com/support](http://www.skype.com/support)

### Nouveau compte Skype

Si vous n'avez pas encore de pseudonyme ni de mot de passe, vous pouvez créer un nouveau compte Skype sur votre ordinateur. Après avoir créé le nouveau compte, vous pouvez utiliser votre pseudonyme et votre mot de passe pour vous connecter à partir du téléviseur. Pour créer un compte Skype sur votre ordinateur, accédez à [www.skype.com](http://www.skype.com).

Si vous disposez d'une télécommande avec un clavier intégré ou d'un clavier USB connecté au téléviseur, vous pouvez créer un nouveau compte Skype sur votre téléviseur.

Pour créer un nouveau compte sur votre téléviseur…

**1 -** Sur la page Skype Me connecter, sélectionnez

#### Créez un nouveau compte et appuyez sur OK.

**2 -** Dans le menu suivant, sélectionnez Ouvrir le navigateur et appuyez sur OK.

**3 -** Le téléviseur ouvre directement la page Web de [www.skype.com.](http://www.skype.com) Vous pouvez créer votre nouveau compte sur cette page Web.

**4 -** Lorsque Skype confirme que votre nouveau compte a été créé, quittez le navigateur Web et revenez à la page Me connecter de Skype sur le téléviseur.

**5 -** Saisissez votre pseudonyme et votre mot de passe pour vous connecter.

#### Pseudo

Un pseudonyme Skype doit commencer par une lettre, majuscule ou minuscule. Il doit comporter entre 6 et 32 caractères et peut contenir des chiffres. Un pseudonyme Skype ne peut pas contenir d'espace.

#### Mot de passe

Votre mot de passe doit contenir de 6 à 20 caractères et au moins une lettre ou un chiffre. Il ne peut pas contenir de caractère spécial tel que le symbole de marque commerciale, une puce ou le

signe euro. Un mot de passe Skype ne peut contenir aucun espace.

Si vous ne possédez pas encore de pseudonyme et de mot de passe Skype, vous pouvez créer un nouveau compte à partir de la page de connexion sur le téléviseur.

1 - Sur la page de connexion, sélectionnez Nouv.

compte et appuyez sur OK.

2 - Créez votre nouveau compte.

• Nom complet

Entrez votre nom complet.

• Pseudonyme

Entrez un nom qui vous servira de pseudo Skype. Votre pseudo Skype s'affichera dans la liste de contacts d'autres utilisateurs Skype. Un pseudo Skype doit commencer par une lettre, majuscule ou minuscule. Il doit contenir de 6 à 32 caractères, et peut comprendre des chiffres. Un pseudo Skype ne peut contenir aucun espace.

• Mot de passe

Entrez votre mot de passe. Celui-ci doit contenir de 6 à 20 caractères et au moins une lettre ou un chiffre. Il ne peut pas contenir de caractère spécial tel qu'une marque, une puce ou un sigle euro. Un mot de passe Skype ne peut contenir aucun espace.

• E-mail

Saisissez votre adresse e-mail.

3 - Lisez et acceptez les conditions d'utilisation de Skype.

4 - Si votre nouveau compte a été accepté, vous êtes

#### connecté.

Vous pouvez modifier ou compléter votre profil Skype sur votre ordinateur. Démarrez Skype sur votre ordinateur, connectez-vous avec votre pseudo et votre mot de passe Skype et ouvrez votre profil Skype. Vous pouvez modifier l'image de votre profil, ajouter un message selon votre humeur ou configurer les paramètres de confidentialité.

### Compte Microsoft

Si vous avez un compte Microsoft, vous pouvez l'utiliser pour vous connecter à Skype sur le téléviseur.

Pour se connecter avec un compte Microsoft…

**1 -** Sur la page Skype Me connecter, sélectionnez Me connecter avec un compte Microsoft et appuyez sur OK.

**2 -** Sélectionnez Suivant et appuyez sur OK. Le téléviseur ouvre la page Web de connexion au compte Microsoft.

**3 -** Saisissez l'adresse e-mail et le mot de passe de votre compte Microsoft.

**4 -** Sélectionnez le bouton Envoyer et appuyez sur OK.

### Pas d'appels d'urgence

### Aucun appel d'urgence avec Skype

Skype ne remplace pas votre service téléphonique traditionnel et ne peut pas être utilisé pour les appels d'urgence.

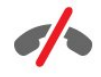

### $\overline{144}$ Menu Skype

Une fois que vous êtes connecté, Skype ouvre le menu Skype.

Les éléments du menu Skype sont les suivants…

- Mon profil votre pseudonyme Skype Pour afficher ou modifier votre profil Skype, sélectionnez votre pseudonyme et appuyez sur OK.
- Collaborateurs

Dans Collaborateurs, vous pouvez lancer un appel Skype et gérer vos contacts.

#### • Appeler des téléphones

Dans Appeler des téléphones, vous pouvez appeler un numéro fixe ou portable en le composant sur un pavé de numérotation. Vous devez disposer de crédit Skype ou d'un abonnement Skype pour appeler un numéro. Vous ne pouvez pas sélectionner Appeler des téléphones si vous ne connectez pas de caméra et de microphone.

#### • Historique

Dans Historique, vous pouvez consulter les appels manqués et les anciens appels ou afficher les demandes de contact.

#### • Réglages

Dans Réglages, vous pouvez modifier votre mot de passe, définir vos paramètres de confidentialité et de messagerie vocale, prendre connaissance de vos contacts bloqués, et bien plus encore.

#### • Déconnexion

Pour se déconnecter de Skype sur le téléviseur.

### $\frac{1}{45}$ Mon profil

Dans Mon profil, vous pouvez modifier votre profil personnel Skype.

• Public

Affichez ou modifiez les informations de votre profil accessibles par vos contacts.

### • Téléphone

Vous pouvez saisir ou modifier ici votre numéro privé, professionnel ou portable.

#### • Privé

Affichez ou modifiez votre adresse e-mail, vérifiez le montant du crédit dont vous disposez, consultez les informations d'abonnement ou rédigez un message reflétant votre humeur.

#### • Image du profil

Si vous n'avez pas encore chargé d'image de profil avec votre ordinateur, vous pouvez sélectionner ici l'un des avatars proposés comme image de profil.

#### • Statut en ligne

Vous pouvez changer votre statut en ligne.

Sélectionnez le statut que vous voulez montrer à vos contacts lorsque vous êtes en ligne.

### 14.6 **Collaborateurs**

### Vos contacts

Dans Collaborateurs, vous pouvez accéder à la liste de vos contacts Skype.

Vos contacts sont affichés avec leur pseudonyme. Un point vert à côté du nom de vos contacts indique qu'ils sont en ligne et disponibles pour un appel Skype.

Vous pouvez utiliser la zone de texte dans le coin supérieur gauche de la page des contacts pour rechercher un contact dans votre liste de contacts. Vous pouvez également faire tout simplement défiler la liste pour retrouver le contact souhaité.

### Ajouter un contact

#### Ajouter un contact Skype

Dans Collaborateurs, la liste de vos contacts, vous pouvez ajouter un nouveau contact Skype.

#### Ajouter un contact Skype

Si vous connaissez le pseudonyme Skype ou l'adresse e-mail d'un ami, Skype peut facilement retrouver votre contact. Dans le cas contraire, vous pouvez également essayer de le rechercher par son nom.

Pour ajouter un contact Skype…

- **1** Sur la page Contacts, appuyez sur OPTIONS.
- **2** Sélectionnez Ajouter un contact Skype et appuyez sur OK.

**3 -** Saisissez le pseudonyme Skype ou l'adresse email de votre nouveau contact. Vous pouvez aussi essayer de saisir un nom. Pour ouvrir le clavier virtuel, appuyez sur OK. Une fois terminé, appuyez sur OK. **4 -** Skype recherche alors le contact et affiche les résultats.

**5 -** Sélectionnez le contact de votre choix et appuyez sur OK pour envoyer une demande de contact.

**6 -** Rédigez la demande et appuyez sur OK. Skype envoie le message de demande à votre nouveau contact. Si le contact accepte la demande, le pseudonyme Skype du nouveau contact s'affiche dans votre liste et vous pouvez appeler votre contact via Skype.

#### Ajouter un numéro de téléphone

Dans Collaborateurs, la liste de vos contacts, vous pouvez ajouter un numéro de téléphone en tant que contact. Vous pouvez émettre un appel vocal Skype vers un téléphone. Vous avez besoin de crédits Skype pour passer un appel téléphonique.

Pour ajouter un numéro de téléphone…

- **1** Sur la page Contacts, appuyez sur OPTIONS.
- **2** Sélectionnez Ajouter un numéro de téléphone et appuyez sur OK.

**3 -** Saisissez le nom de votre contact. Pour ouvrir le clavier virtuel, appuyez sur OK. Une fois terminé, appuyez sur OK.

**4 -** Entrez le numéro de téléphone de votre contact. Commencez toujours par le préfixe national (par ex. +31 pour les Pays-Bas). N'utilisez pas le double zéro. Une fois terminé, appuyez sur OK. Le nom de votre contact s'affiche dans votre liste sous la forme d'un numéro de téléphone.

### Acceptation d'une demande de contact

Lorsque vous recevez une demande de contact, une petite icône s'affiche près de l'historique dans le menu Skype.

Pour accepter une demande de contact…

**1 -** Dans le menu Skype, sélectionnez Historique et appuyez sur OK.

**2 -** Sélectionnez Demandes de contact et appuyez sur OK. Sélectionnez la demande et appuyez sur OK. Skype vous invite à accepter ce contact. Si vous le faites, le contact s'affiche dans votre liste de contacts.

### Bloquer un contact

Vous pouvez bloquer un contact Skype. Un contact bloqué ne pourra pas vous contacter sur Skype. Un contact bloqué ne recevra pas de notification et vous apparaîtrez comme étant hors ligne dans la liste des contacts du contact bloqué. Vous pouvez toujours débloquer des contacts bloqués.

Pour bloquer un contact...

**1 -** Sur la page Contacts, sélectionnez le contact que vous souhaitez bloquer.

**2 -** Appuyez sur OPTIONS et sélectionnez Bloquer, puis appuyez sur OK. Le contact est bloqué.

Pour débloquer un contact…

- **1** Sélectionnez un contact bloqué.
- **2** Appuyez sur OPTIONS, sélectionnez Débloquer et appuyez sur OK. Le contact est débloqué.

**1 -** Dans le menu Skype, sélectionnez Paramètres et appuyez sur OK.

**2 -** Sélectionnez Contacts bloqués et appuyez sur OK. La liste reprend tous les contacts que vous avez bloqués.

### Supprimer ou renommer

Vous pouvez supprimer ou renommer des contacts.

Pour supprimer un contact…

**1 -** Sur la page Contacts, sélectionnez le contact que vous voulez supprimer.

**2 -** Appuyez sur OPTIONS, sélectionnez Supprimer, puis appuyez sur OK. Le contact est supprimé de la liste.

Pour renommer un contact…

**1 -** Sur la page Contacts, sélectionnez le contact que vous voulez renommer.

**2 -** Appuyez sur OPTIONS, sélectionnez Renommer, puis appuyez sur OK.

**3 -** Saisissez le nouveau nom pour ce contact dans le champ texte. Pour ouvrir le clavier virtuel, appuyez sur OK. Une fois terminé, appuyez sur OK.

### 14.7

# Appeler avec Skype

### Appel vidéo ou vocal

### Passer un appel vidéo

Passez un appel vidéo pour appeler et voir vos amis sur l'écran de votre téléviseur.

Pour passer un appel vidéo...

**1 -** Sur la page Contacts, sélectionnez le contact que vous voulez appeler.

**2 -** Sélectionnez Appel vidéo et appuyez sur OK. Si votre contact est disponible sur Skype, qu'il dispose d'une caméra Skype connectée et qu'il répond à l'appel, son visage apparaît sur le téléviseur.

**3 -** Pour mettre fin à l'appel,

sélectionnez • Terminer l'appel et appuyez sur OK.

Lorsque votre caméra Skype est activée, un voyant bleu s'allume. Vous pouvez vérifier ce que voit votre contact dans le petit écran situé dans le coin inférieur droit de l'écran du téléviseur.

Pour désactiver la caméra Skype,

sélectionnez **e** Désactiver la vidéo et appuyez sur OK. Pour la réactiver, sélectionnez Activer la vidéo et appuyez sur OK.

Pour afficher une liste de contacts bloqués...

#### Pour couper votre microphone,

sélectionnez **Micro désactivé** et appuyez sur OK. Pour le rétablir, sélectionnez  $\bullet$  Micro activé et appuyez sur OK.

Lors d'un appel vidéo, vous pouvez changer l'angle de vue de la caméra.

#### Passer un appel vocal

Passez un appel vocal pour appeler sans vidéo, avec la caméra désactivée.

Pour passer un appel vocal...

**1 -** Sur la page Contacts, sélectionnez le contact que vous voulez appeler.

**2 -** Sélectionnez Appel et appuyez sur OK. Si votre contact est disponible sur Skype et qu'il répond à l'appel, vous pouvez lui parler.

**3 -** Pour mettre fin à l'appel,

sélectionnez • Terminer l'appel et appuyez sur OK.

Un contact peut vous ajouter à un appel vocal avec plusieurs participants. Vous ne pouvez pas ajouter vous-même un participant.

### Appeler des téléphones

Avec Skype, vous pouvez aussi appeler des numéros fixes et portables. Pour appeler des téléphones, vous devez acheter du crédit Skype ou souscrire à un abonnement Skype.

Pour appeler un téléphone…

**1 -** Sur la page Contacts, sélectionnez un contact numéro de téléphone.

**2 -** Sélectionnez Appel et appuyez sur OK. Vous devez disposer de crédit Skype ou d'un abonnement Skype pour passer un appel avec un numéro de téléphone. Si votre contact répond à l'appel, vous pouvez lui parler.

**3 -** Pour mettre fin à l'appel,

sélectionnez • Terminer l'appel et appuyez sur OK.

Avec Skype, vous pouvez aussi appeler directement un numéro de téléphone. Vous pouvez saisir le numéro de téléphone à l'aide du pavé de numérotation.

Pour ouvrir le pavé de numérotation…

**1 -** Dans le menu Skype, sélectionnez Appeler des téléphones et appuyez sur OK.

**2 -** Si le pavé de numérotation n'est pas affiché à l'écran, sélectionnez  $\#$  Afficher le pavé de numérotation et appuyez sur OK.

**3 -** Composez le numéro de téléphone. Vous pouvez naviguer vers les numéros et appuyer sur OK ou

utiliser les touches numérotées de la télécommande.

#### Pas d'appels d'urgence

Skype ne remplace pas votre service téléphonique traditionnel et ne peut pas être utilisé pour les appels d'urgence.

### Recevoir un appel

Lorsque vous êtes connecté à Skype et que vous regardez la télévision, une sonnerie et un message à l'écran vous avertissent d'un appel entrant. Le message vous indique qui appelle et vous pouvez répondre ou refuser l'appel.

Pour répondre à l'appel, sélectionnez Répondre avec vidéo et appuyez sur OK.

Pour répondre à l'appel avec la caméra désactivée, sélectionnez Répondre avec audio et appuyez sur OK.

Pour refuser l'appel, sélectionnez Refuser l'appel et appuyez sur OK.

### **Historique**

Sur la page Historique du menu Skype, vous trouverez une liste de tous les appels passés, y compris les appels manqués. Vous pouvez également avoir accès à toutes les demandes de nouveaux contacts et écouter les messages vocaux.

Pour afficher une liste, sélectionnez Tous vos appels, Appels sans réponse, Appels entrants ou Appels sortants et appuyez sur OK.

Pour afficher les demandes de nouveaux contacts, sélectionnez Demandes de contact et appuyez sur OK.

Pour consulter et écouter vos messages vocaux, sélectionnez Boîte vocale et appuyez sur OK.

La durée de conservation des événements Skype dans cet historique dépend du nombre de vos contacts et de votre fréquence d'utilisation de Skype.

### Boîte vocale

### À propos de la boîte vocale

Si quelqu'un vous appelle sur Skype et que vous ne prenez pas l'appel, il ou elle peut laisser un message sur votre boîte vocale Skype. Si vous appelez un contact et qu'il ou elle ne peut pas prendre l'appel, vous pouvez lui envoyer un message vocal Skype.

Pour envoyer ou recevoir un message vocal, vous (ou votre contact) devez tout d'abord configurer la boîte vocale Skype. Vous pouvez le faire sur votre

#### ordinateur. Accédez à [www.skype.com](http://www.skype.com)

Lorsque vous avez configuré la boîte vocale sur un ordinateur, réglez vos préférences de boîte vocale dans le menu Skype > Paramètres > Messages vocaux.

#### Enregistrer un message vocal

Lorsque vous appelez un contact et qu'il ou elle ne peut pas prendre l'appel, vous pouvez laisser un message vocal.

Pour enregistrer un message vocal...

**1 -** Appelez un contact. S'il ou elle ne répond pas, Skype vous propose d'envoyer un message vocal. **2 -** Sélectionnez Oui et laissez votre message.

**3 -** Pour arrêter l'enregistrement, sélectionnez Terminer l'appel et appuyez sur OK.

#### Lire un message vocal

Un contact peut vous envoyer un message vocal. Dans ce cas, une petite icône s'affiche dans le menu Skype. Vous pouvez lire un message vocal depuis la page Historique.

Pour lire un message vocal...

**1 -** Dans le menu Skype, sélectionnez Historique et appuyez sur OK.

**2 -** Sélectionnez Messages vocaux et appuyez sur OK.

**3 -** Sélectionnez le message vocal et appuyez sur

OK. Vous pouvez écouter un message vocal autant de fois que vous le souhaitez. Pour gérer vos messages vocaux, appuyez sur OPTIONS .

### 14.8 Crédit Skype

Sur Skype, vous pouvez acheter du crédit Skype ou souscrire à un abonnement Skype. Avec du crédit Skype ou un abonnement Skype, vous pouvez appeler vers des lignes fixes ou des téléphones mobiles à l'aide de votre téléviseur.

### Acheter du crédit Skype

Pour acheter du crédit Skype ou souscrire à un abonnement Skype, connectez-vous à Skype sur votre ordinateur.

Le crédit Skype que vous achetez sera disponible lorsque vous vous connecterez à Skype sur votre téléviseur.

Le montant du crédit ou les données de l'abonnement s'affichent sur chaque page où vous pouvez passer un appel téléphonique.

### Crédit Skype insuffisant

Vous serez averti(e) si votre crédit est insuffisant pour passer un appel téléphonique.

### $\overline{11.9}$ Paramètres Skype

### Connexion

Vous pouvez configurer Skype pour vous connecter automatiquement lorsque vous le sélectionnez dans le menu Accueil, ce qui vous dispense de saisir votre pseudonyme et votre mot de passe Skype.

Pour vous connecter au démarrage de Skype...

**1 -** Connectez-vous à Skype avec votre compte.

**2 -** Dans le menu Skype, sélectionnez Paramètres et appuyez sur OK.

**3 -** Sélectionnez Connexion et appuyez sur OK.

**4 -** Appuyez sur (droite) pour sélectionner la case à cocher et appuyez sur OK pour activer Me connecter au démarrage de Skype.

### Modifier le mot de passe

Vous pouvez modifier votre mot de passe Skype et saisir un nouveau mot de passe pour votre compte Skype.

Pour modifier votre mot de passe...

**1 -** Connectez-vous à Skype avec votre compte.

**2 -** Dans le menu Skype, sélectionnez Paramètres et appuyez sur OK.

**3 -** Sélectionnez Changer le mot de passe.

**4 -** Appuyez sur (droite) pour sélectionner Mot de passe actuel et saisissez votre mot de passe actuel. Appuyez tout d'abord sur OK si vous voulez utiliser le clavier virtuel.

**5 -** Appuyez sur (bas) pour sélectionner Nouveau mot de passe et saisissez votre nouveau mot de passe.

**6 -** Appuyez à nouveau sur (bas) pour sélectionner Répéter le nouveau mot de passe et saisissez encore une fois le nouveau mot de passe.

7 - Appuyez à nouveau sur **v** (bas) pour sélectionner Appliquer et envoyer le nouveau mot de passe pour confirmation.

### Vidéo

Vous pouvez configurer Skype afin de limiter l'utilisation de la vidéo pour les appels Skype.

L'option Recevoir automatiquement les vidéos de vous permet de configurer Skype afin de recevoir et d'afficher automatiquement la vidéo en provenance d'une personne, uniquement des personnes de votre liste de contacts ou de personne.

L'option Montrer que je dispose de la vidéo à vous permet de configurer Skype afin d'envoyer votre vidéo uniquement aux personnes de votre liste de contacts ou à personne.

Pour régler les paramètres vidéo…

**1 -** Connectez-vous à Skype avec votre compte.

**2 -** Dans le menu Skype, sélectionnez Paramètres et appuyez sur OK.

**3 -** Sélectionnez Vidéo.

**4 -** Appuyez sur (droite) pour sélectionner les cases à cocher et appuyez sur OK pour les activer ou les désactiver.

### Confidentialité

Vous pouvez configurer Skype afin de limiter les appels Skype entrants.

Vous pouvez autoriser les appels d'une personne ou uniquement des personnes de votre liste de contacts.

Pour régler les paramètres de confidentialité…

**1 -** Connectez-vous à Skype avec votre compte.

**2 -** Dans le menu Skype, sélectionnez Paramètres et appuyez sur OK.

**3 -** Sélectionnez Confidentialité.

**4 -** Appuyez sur (droite) pour sélectionner les cases à cocher et appuyez sur OK pour les activer ou les désactiver.

### Contacts bloqués

Vous pouvez afficher la liste de tous vos contacts bloqués.

Pour afficher la liste…

- **1** Connectez-vous à Skype avec votre compte.
- **2** Dans le menu Skype, sélectionnez Paramètres et appuyez sur OK.

**3 -** Sélectionnez Contacts bloqués et appuyez sur OK. Pour gérer vos contacts bloqués, appuyez sur OPTIONS.

### Boîte vocale

Vous pouvez définir certaines préférences pour l'envoi de messages vocaux.

Si vous autorisez un contact à vous envoyer un message vocal lorsque vous ne pouvez pas répondre à l'appel, cochez la case Envoyer les appels sans réponse vers la boîte vocale. Laissez cette case à cocher vide si vous ne voulez pas recevoir de messages vocaux.

Si vous autorisez un contact à vous envoyer un message vocal lorsque vous ne pouvez pas répondre à l'appel dans un délai de 15 secondes et que vous avez un autre appel en cours, cochez la case J'ai déjà un appel en cours.

Si vous voulez autoriser les messages vocaux lorsque vous avez refusé un appel, cochez la case Je refuse un appel entrant.

Pour définir vos préférences de boîte vocale...

**1 -** Connectez-vous à Skype avec votre compte.

**2 -** Dans le menu Skype, sélectionnez Paramètres et appuyez sur OK.

**3 -** Sélectionnez Boîte vocale et appuyez sur OK.

**4** - Appuyez sur ▼ (bas) ou ▲ (haut) pour

sélectionner une case à cocher. Appuyez sur OK pour l'activer ou la désactiver.

### Transfert d'appels

Ne manquez jamais un appel Skype grâce au transfert d'appels.

Si vous n'êtes pas en ligne ou que vous ne pouvez pas prendre l'appel, vous pouvez transférer un appel Skype vers un téléphone fixe ou un téléphone portable. Vous pouvez aussi transférer un appel Skype vers un autre compte Skype. Vous pouvez définir jusqu'à trois numéros de téléphone ou pseudonymes Skype par ordre de préférence vers lesquels transférer les appels. Un crédit Skype ou un abonnement Skype est nécessaire pour transférer des appels vers des téléphones. Le transfert d'appels Skype vers d'autres comptes Skype est gratuit. Pour plus d'informations sur le transfert d'appels, consultez le site [www.skype.com/support](http://www.skype.com/support)

Pour définir le transfert d'appels…

**1 -** Connectez-vous à Skype avec votre compte.

**2 -** Dans le menu Skype, sélectionnez Paramètres et appuyez sur OK.

**3 -** Appuyez sur OK pour activer la case à cocher de Transférer les appels lorsque je ne suis pas sur Skype.

**4 -** Dans les zones de saisie situées en dessous, entrez les numéros de téléphone ou les

pseudonymes Skype à partir de votre liste de contacts par ordre de préférence vers lesquels transférer les appels. Ajoutez toujours le préfixe national pour les numéros de téléphone. **5 -** Si nécessaire, changez le nombre de secondes avant que Skype transfère votre appel.

**6 -** Sélectionnez Enregistrer pour enregistrer votre configuration de transfert d'appels.

### Zoom, déplacement et inclinaison de caméra

Vous pouvez définir l'angle de vue de votre caméra. Vous pouvez effectuer un zoom avant ou arrière, déplacer l'angle de vue ou incliner l'image de la caméra. Lors d'un appel vidéo, vous pouvez définir l'angle de vue de la caméra.

Pour définir l'angle de vue de la caméra…

**1 -** Démarrez un appel vidéo et attendez que l'appel soit établi.

2 - Appuyez sur  $\rightarrow$  (droite) pour sélectionner l'icône au-dessus du petit écran et appuyez sur OK. Une barre avec les fonctions de touches de couleur s'affiche.

**3 -** Pour déplacer l'angle de vue de la caméra, appuyez sur  $\triangleleft$  (gauche) ou  $\triangleright$  (droite). Pour incliner l'image de la caméra, appuyez sur  $\triangle$  (haut) ou  $\blacktriangledown$  (bas). Pour effectuer un zoom avant, appuyez sur Zoom avant . Pour effectuer un zoom arrière, appuyez sur - Zoom arrière.

4 - Appuyez sur **- Terminé** pour enregistrer l'angle de vue de la caméra et revenir à votre appel Skype.

### $14.10$ Déconnexion

Lorsque vous vous déconnectez de Skype, vous vous déconnectez de votre compte Skype. Votre statut En ligne devient Hors ligne. Vos contacts ne peuvent pas vous appeler.

Pour se déconnecter…

1 - Appuyez sur → Retour quel que soit l'endroit où vous vous trouvez dans Skype pour revenir au menu Skype.

**2 -** Sélectionnez Déconnexion dans le menu Skype et appuyez sur OK.

Le téléviseur vous invite à quitter Skype ou à utiliser Skype avec un autre compte Skype.

### $\frac{1}{14}$ Quitter Skype

Lorsque vous vous déconnectez de Skype, l'application Skype sur le téléviseur est toujours active. Vous pouvez vous connecter à un autre compte Skype ou créer un nouveau compte. Pour arrêter l'application Skype sur le téléviseur, vous devez quitter Skype.

### 14.12

# Conditions d'utilisation et politique de confidentialité

Lisez les conditions d'utilisation de Skype sur le site Web [www.skype.com/go/tou](http://www.skype.com/go/tou)

Lisez également la politique de confidentialité sur [www.skype.com/go/privacy](http://www.skype.com/privacy)

# 15 Smart TV

### $15.1$ À propos de Smart TV

Connectez ce téléviseur LED Smart TV Philips à Internet et découvrez un nouvel univers de la télévision. Vous pouvez réaliser une connexion câblée avec votre routeur ou sans fil via Wi-Fi.

Lorsque le téléviseur est connecté à votre réseau domestique, un smartphone peut afficher une photo sur le téléviseur, vous pouvez lire des vidéos stockées sur votre ordinateur ou commander le téléviseur à l'aide de votre tablette.

Lorsque le téléviseur est connecté à Internet, vous pouvez regarder une vidéo louée sur un site de location de vidéos en ligne ou lire le guide TV en ligne. Avec les applications Smart TV, amusez-vous avec toutes sortes de divertissements et de services pratiques.

### 15.2 Matériel requis

Pour profiter des applications Smart TV, vous devez connecter le téléviseur à un routeur doté d'une connexion Internet haut débit (large bande). Vous pouvez utiliser un réseau domestique connecté à Internet. Vous n'avez pas besoin d'un ordinateur.

### Conseil

Pour saisir du texte ou naviguer sur une page Internet plus facilement, vous pouvez éventuellement connecter un clavier et une souris USB au téléviseur.

### $15.3$ Applications Smart TV

### Ouvrir Smart TV

La page de démarrage de Smart TV est votre lien avec Internet. Vous pouvez louer des films en ligne, lire des journaux, regarder des vidéos, écouter de la musique, faire des achats en ligne, ouvrir la page de votre réseau social (Twitter, etc.) ou regarder des programmes TV quand vous le voulez avec la télévision en ligne. Pour faire tout cela, vous ouvrez des applications, c'est-à-dire des sites Internet adaptés au téléviseur. Lorsque votre téléviseur est connecté à Internet, vous pouvez ouvrir Smart TV.

### Ouvrir Smart TV

Pour ouvrir la page de démarrage de Smart TV, appuyez sur SMART TV.

Vous pouvez aussi appuyer sur  $\bigtriangleup$ , sélectionner Smart TV et appuyer sur OK.

Le téléviseur se connecte à Internet et ouvre la page de démarrage de Smart TV. Cette opération peut prendre quelques secondes.

### Fermer Smart TV

Pour fermer la page de démarrage de Smart TV, appuyez sur  $\bigoplus$  et sélectionnez une autre activité.

TP Vision Europe B.V. décline toute responsabilité quant au contenu proposé par les fournisseurs de service et à sa qualité.

### Page de démarrage de Smart TV

- **1** Maintenant sur votre téléviseur
- **2** Drapeaux de pays
- **3** Applications recommandées

### Drapeaux de pays

Les applications sont organisées par pays. Sélectionnez le drapeau du pays désiré pour voir l'aperçu des applications disponibles pour ce profil.

### Applications recommandées

Dans cette fenêtre, Philips présente un certain nombre d'applications recommandées pour votre pays, des applications pour la télévision en ligne ou une sélection de films à louer sur des sites de location. Vous pouvez les sélectionner et les ouvrir dans la fenêtre des applications recommandées.

### Ouverture d'une application

La liste de vos applications sur la page de démarrage de Smart TV peut comporter plusieurs pages. Utilisez les touches de direction pour passer à la page suivante ou revenir à la page précédente. Vous pouvez aussi appuyer sur  $CH + (Page\ suivante)$ ou CH - (Page précédente).

### Ouverture d'une application

Pour ouvrir une application...

- 1 Appuyez sur  $\bigtriangleup$  et sélectionnez Smart TV.
- **2** Sur la page de démarrage, sélectionnez le drapeau du pays désiré et appuyez sur OK.

**3 -** Sélectionnez une icône application et appuyez sur OK.

**4 - Dans une application, appuyez sur ← pour** revenir à l'étape ou à la page précédente.

### Fermer une application

Pour fermer une application et revenir à la page de démarrage de Smart TV, appuyez sur SMART TV.

#### Recharger une page d'application

Si la page d'une application ne s'est pas chargée correctement, appuyez sur OPTIONS et sélectionnez Recharger pour recharger la page.

### Zoom

Pour effectuer un zoom avant sur la page d'une application...

1 - Appuyez sur OPTIONS et sélectionnez Zoomer sur page.

2 - Utilisez la barre du curseur pour définir le degré d'agrandissement.

3 - Pour revenir à l'affichage normal, réinitialisez la barre du curseur.

### Affichage des informations de sécurité

Vous pouvez vérifier le niveau de sécurité d'une page d'application.

Sur la page d'une application, appuyez sur OPTIONS et sélectionnez Informations sur la sécurité. Si un verrou **a** apparaît en regard de l'animation au bas de l'écran lors du chargement d'une page, cela signifie que le transfert est sécurisé.

### Applications de location de vidéos

Les applications de location de vidéos de Smart TV vous permettent de louer votre film préféré sur un site de location en ligne. Vous pouvez effectuer un paiement sécurisé avec votre carte de crédit.

### Louer un film

**1 -** Ouvrez une application de location de vidéos dans votre liste d'applications ou sélectionnez une vidéo recommandée sur la page de démarrage de Smart TV.

- **2** Sélectionnez un film.
- **3** Effectuez le paiement en ligne.

**4 -** Lancez la lecture. Vous pouvez utiliser les touches  $\blacktriangleright$  (Lecture) et  $\blackparallel$  (Pause).

La plupart des services de location de vidéos vous invitent à créer un compte.

### Diffusion de vidéos

Avec ce téléviseur, vous pouvez regarder en streaming des films loués. Vous pouvez regarder le film presque instantanément. Il est possible que vous ayez besoin d'un disque dur USB pour stocker des données vidéo en mémoire tampon. Si un disque dur USB est connecté, vous pouvez également télécharger des films loués sur des sites de location de vidéos proposant uniquement le téléchargement de films. Vous pouvez suspendre ou reprendre la lecture d'un film téléchargé. Consultez le site de location de vidéos en ce qui concerne la durée de location des films.

### Trafic Internet

La diffusion ou le téléchargement de nombreuses vidéos peut entraîner le dépassement de votre limite mensuelle de volume Internet.

### Télévision en ligne

L'application Télévision en ligne de la page de démarrage de Smart TV\* vous permet de regarder les programmes TV que vous avez manqués ou de visionner des programmes au moment de votre choix.

### Ouvrir Télévision en ligne

Pour ouvrir l'application de télévision en ligne...

**1 -** Appuyez sur SMART TV.

**2 -** Sur la page de démarrage, sélectionnez

l'icône **IN** Télévision en ligne et appuyez sur OK. **3 -** Sélectionnez un programme sur la page et appuyez sur OK pour lancer la lecture. Vous pouvez utiliser les touches  $\blacktriangleright$  (Lecture) et  $\blackparallel$  (Pause).

### Liste par chaîne émettrice

Pour afficher les programmes de télévision en ligne diffusés par l'opérateur, appuyez sur **- Toutes les** chaînes émettrices.

Sélectionnez une chaîne émettrice et appuyez sur OK.

\* Si ce service est disponible dans votre région.

### World Wide Web

L'application Internet ouvre le World Wide Web sur votre téléviseur.

Vous pouvez afficher n'importe quel site Web Internet sur votre téléviseur, mais la plupart d'entre eux ne sont pas adaptés à un écran de téléviseur.

• Certains plug-ins (par ex., pour afficher des pages ou des vidéos) ne sont pas disponibles sur votre téléviseur.

• Les pages Internet s'affichent une par une en plein écran.

### 15.4

# Réinitialisation de Smart TV

Pour réinitialiser votre connexion avec Smart TV, effacez la mémoire Internet du téléviseur. Vous effacerez votre enregistrement Philips Smart TV, ainsi que le réglage du contrôle parental, vos inscriptions à l'application de location de vidéos, tous les favoris de l'application Smart TV, les signets Internet et l'historique.

Pour effacer la mémoire Internet...

**1 -** Mode professionnel : Arrêt Appuyez

sur  $\bigtriangleup$  et sélectionnez Configuration puis appuyez sur OK.

Mode professionnel : Activé - Entrez dans le menu Accueil professionnel.

**2 -** Sélectionnez Paramètres réseau > Effacer mémoire Internet et appuyez sur OK.

# $\overline{16}$ Spécificités

 $16.1$ 

# Environnement

### Économie d'énergie

Les paramètres écologiques regroupent les options permettant de préserver l'environnement.

Lorsque vous regardez des chaînes TV, appuyez sur ajuster et sélectionner Paramètres écologiques pour ouvrir Paramètres écologiques.

Les paramètres actifs sont identifiés par le symbole . Vous pouvez activer ou annuler l'activation de chaque paramètre à l'aide de la touche OK.

Appuyez à nouveau sur - pour fermer Paramètres écologiques.

### Économie d'énergie

Ce style d'image définit l'image de la façon la plus efficace possible en termes d'économie d'énergie.

### Désactivation de l'écran

Si vous écoutez simplement de la musique, vous pouvez désactiver l'écran du téléviseur pour économiser de l'énergie.

Sélectionnez Désactivation de l'écran et appuyez sur OK. Pour réactiver l'écran, appuyez sur n'importe quelle touche de la télécommande.

### Capteur de luminosité

Pour économiser l'énergie, le capteur de luminosité ambiante intégré diminue la luminosité de l'écran du téléviseur lorsque la lumière environnante baisse. Le capteur de luminosité intégré adapte

automatiquement les réglages de l'image en fonction des conditions d'éclairage de la pièce.

### Temporisateur d'arrêt

Si vous n'appuyez sur aucune touche de la télécommande pendant 4 heures ou si le téléviseur ne reçoit aucun signal pendant 10 minutes, le téléviseur s'éteint automatiquement pour économiser l'énergie.

Si vous utilisez le téléviseur comme un moniteur ou si vous utilisez un récepteur numérique pour regarder la télévision (décodeur) sans la télécommande du téléviseur, désactivez la mise hors tension automatique.

Outre les paramètres écologiques, votre téléviseur intègre également une technologie respectueuse de l'environnement en ce qui concerne la consommation électrique.

### Appareils inactifs éteints

Cette option vous permet d'éteindre les périphériques

EasyLink HDMI-CEC (Consumer Electronic Control) connectés qui ne sont pas actifs.

### Classe énergétique européenne

La classe énergétique européenne vous précise la classe d'efficacité énergétique de ce produit. Plus la classe d'efficacité énergétique est verte, moins le produit consomme d'énergie.

Sur l'étiquette, vous trouverez la classe d'efficacité énergétique, la consommation moyenne de ce produit en cours d'utilisation, ainsi que sa consommation énergétique moyenne sur 1 an. Vous trouverez également les caractéristiques relatives à la consommation de ce produit sur le site Web de Philips de votre pays à l'adresse : www.philips.com/TV.

### Fin de vie

### Mise au rebut du produit et des piles usagés

Votre produit a été conçu et fabriqué à partir de matériaux et composants de haute qualité, recyclables et réutilisables.

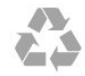

Le symbole de la poubelle barrée sur un produit indique que ce dernier est conforme à la directive européenne 2002/96/CE.

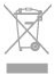

Informez-vous auprès des instances locales sur le système de collecte des produits électriques et électroniques en fin de vie.

Veillez à respecter la réglementation en vigueur et ne mettez pas vos anciens produits au rebut avec vos déchets ménagers. La mise au rebut citoyenne de votre ancien produit permet de protéger l'environnement et la santé.

Cet appareil contient des piles relevant de la directive européenne 2006/66/CE, qui ne peuvent être jetées avec les ordures ménagères.

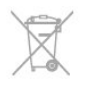

Informez-vous auprès des instances locales sur le système de collecte des piles car la mise au rebut citoyenne permet de protéger l'environnement et la santé.

### $16.2$ Réception

- Entrée antenne : 75 Ω coaxial (CEI75)
- Réception : Hyperband, S-Channel, UHF, VHF
- DVB :

- Pour les modèles xxHFL5010 : DVB-T2, DVB-T, DVB-C

- Lecture vidéo analogique : NTSC, SECAM, PAL
- Lecture vidéo numérique : MPEG2 SD/HD (ISO/CEI
- 13818-2), MPEG4 SD/HD (ISO/CEI 14496-10)
- Lecture audio numérique (ISO/CEI 13818-3)

Remarque : consultez les pays concernés sur la plaque signalétique du téléviseur

### $16.3$ Afficheur

### Type

• Diagonale de l'écran :

- 70 cm / 28 po
- 80 cm / 32 po
- 100 cm / 40 po
- 121 cm / 48 po
- 139 cm / 55 po

Résolution d'écran : 1 920 x 1 080 p 32HFL5010, 40HFL5010, 48HFL5010, 55HFL5010

Résolution d'écran : 1 365 x 768 p 28HFL5010

### Résolution d'entrée pour les téléviseurs HD/FHD

#### Formats vidéo

Résolution - Fréquence de rafraîchissement

- $\cdot$  480i 60 Hz
- $\cdot$  480p 60 Hz
- 576i 50 Hz
- $·$  576p 50 Hz
- $\cdot$  720p 50 Hz, 60 Hz
- 1080i 50 Hz, 60 Hz
- 1 080p 24 Hz, 25 Hz, 30 Hz, 50 Hz, 60 Hz

### Formats informatiques

Résolutions (entre autres)

- $\cdot$  640 x 480p 60 Hz
- $\cdot$  800 x 600p 60 Hz
- $\cdot$  1024 x 768p 60 Hz
- $\cdot$  1 280 x 768p 60 Hz
- $\cdot$  1 360 x 765p 60 Hz
- $\cdot$  1 360 x 768p 60 Hz
- $\cdot$  1 280 x 1 0 24p 60 Hz
- $\cdot$  1920 x 1080p 60 Hz

### 16.4 Alimentation

Les caractéristiques du produit sont susceptibles d'être modifiées sans préavis. Pour plus de détails sur ce produit, reportez-vous à la page [www.philips.com/support](http://www.philips.com/support).

#### Alimentation

- Alimentation secteur : 220-240 V CA +/-10 %
- Température ambiante : 0 à 40°C
- Consommation en veille : < 0,3W

• Fonctionnalités d'économie d'énergie : économie d'énergie, désactivation de l'écran, capteur de luminosité\*, temporisateur d'arrêt, appareils inactifs éteints.

La puissance stipulée sur la plaque signalétique du produit correspond à la consommation électrique de ce produit dans des conditions normales d'utilisation (CEI 62087 Ed.2). La puissance maximale indiquée entre parenthèses se rapporte à la sécurité électrique (CEI 60065 Ed. 7.2).

### $16.5$

### Dimensions et poids

#### 28HFL5010

• sans support de téléviseur : Largeur 635,1 mm - Hauteur 392,7 mm - Profondeur 73,7 mm - Poids ±4,5 kg • avec support de téléviseur : Largeur 635,1 mm - Hauteur 441,1 mm - Profondeur 190 mm - Poids ±5,07 kg 32HFL5010 • sans support de téléviseur : Largeur 726,5 mm - Hauteur 425,4 mm - Profondeur 76,8 mm - Poids ±4,96 kg • avec support de téléviseur : Largeur 726,5 mm - Hauteur 488,6 mm - Profondeur 179,2 mm - Poids ±6,24 kg 40HFL5010 • sans support de téléviseur : Largeur 903,5 mm - Hauteur 511,8 mm - Profondeur 76,8 mm - Poids ±7,7 kg • avec support de téléviseur : Largeur 903,5 mm - Hauteur 573,8 mm - Profondeur 213,1 mm - Poids ±9,1 kg 48HFL5010 • sans support de téléviseur : Largeur 1081,8 mm - Hauteur 623,4 mm - Profondeur

### 77,8 mm - Poids ±12,4 kg

• avec support de téléviseur : Largeur 1081,8 mm - Hauteur 685,7 mm - Profondeur 249,4 mm - Poids ±13,9 kg

#### 55HFL5010

• sans support de téléviseur :

Largeur 1239,2 mm - Hauteur 711,6 mm - Profondeur 79,2 mm - Poids ±15,1 kg

• avec support de téléviseur :

Largeur 1239,2 mm - Hauteur 778,2 mm - Profondeur 265,8 mm - Poids ±17,5 kg

### 16.6 Fixation murale

- 28HFL5xx0 VESA MIS-F 100 x 100, M4
- 32HFL5xx0 VESA MIS-F 100 x 100, M4
- 40HFL5xx0 VESA MIS-F 200 x 200, M4
- 48HFL5xx0 VESA MIS-F 200 x 200, M6
- 55HFL5xx0 VESA MIS-F 400 x 200, M6

### Remarque :

Avant de fixer le téléviseur au mur, retirez les vis VESA situées sur le panneau arrière.

#### Avertissement :

Suivez toutes les instructions fournies avec le support du téléviseur. TP Vision Europe BV n'assume aucune responsabilité pour le montage inadéquat du téléviseur ayant occasionné un accident, des blessures ou des dommages.

Pour éviter d'endommager les câbles et les connecteurs, laissez un espace d'au moins 5,5 cm (2,2") à l'arrière du téléviseur.

Avant de fixer le téléviseur au mur, trouvez la bonne longueur de la vis. Pour trouver la longueur de la vis, ajoutez l'épaisseur du support mural à la longueur de la vis (y), comme indiqué sur le graphique.

### $16.7$ Connectivité

Pour 28HFL5010/32HFL5010/40HFL5010/ 48HFL5010/55HFL5010

### Téléviseur (arrière)

- Entrée audio (DVI/VGA) : mini-jack stéréo 3,5 mm
- PÉRITEL : Audio G/D, Entrée CVBS, RVB
- YPbPr : Y Pb Pr, Audio G/D, mini-jack stéréo 3,5 mm
- Sortie audio numérique : optique, Toslink
- VGA
- 1x HDMI
- Sortie audio haut-parleur de salle de bain
- Sortie CC : 12 V
- SXP
- Téléviseur (côté)
- 1x HDMI
- $\cdot$  1 x USB 2.0
- Logement CI : CI+/CAM
- Casques : mini-jack stéréo 3,5 mm

### 16.8 Multimédia

### Connexions

- $\cdot$  USB 2.0
- $\cdot$  Fthernet LAN RJ-45\*
- Wi-Fi 802.11b/g/n (intégré)\*

#### Systèmes de fichiers USB pris en charge • FAT 16, FAT 32, NTFS

Formats de lecture

• Conteneurs : 3GP, AVCHD, AVI, MPEG-PS, MPEG-TS, MPEG-4, Matroska (MKV), Quicktime (MOV, M4V, M4A), Windows Media (ASF/WMV/WMA)

• Codecs vidéo : MPEG-1, MPEG-2, MPEG-4 Part 2, MPEG-4 Part 10 AVC (H264), VC-1, WMV9 • Codecs audio : AAC, HE-AAC (v1/v2), AMR-NB, Dolby Digital, Dolby Digital Plus, DTS 2.0 + Digital Out™, MPEG-1/2/2.5 Layer I/II/III (inclut MP3), WMA (v2 à v9.2), WMA Pro (v9/v10)

• Sous-titres :

– Formats : SAMI, SubRip (SRT), SubViewer (SUB), MicroDVD (TXT), mplayer2 (TXT), TMPlayer (TXT) – Codages de caractères : UTF-8, Europe centrale et Europe de l'Est (Windows-1250), cyrillique (Windows-1251), grec (Windows-1253), turc (Windows-1254), Europe de l'Ouest (Windows-1252) • Codecs d'image : JPEG

• Limites :

– Le débit binaire total maximum pris en charge pour un fichier multimédia est limité à 30 Mbit/s.

– Le débit binaire vidéo maximum pris en charge pour un fichier multimédia est limité à 20 Mbit/s. – MPEG-4 AVC (H.264) est pris en charge jusqu'en mode High Profile @ L4.1.

– VC-1 est pris en charge jusqu'en mode Advanced Profile @ L3.

### Wi-Fi Miracast™ certifié\*

Ce téléviseur prend en charge les périphériques WiDi 4.x.

### Logiciels de serveur multimédia (DMS) pris en charge\*

- PC Microsoft Windows XP, Vista ou Windows 7
- Vous pouvez utiliser tout logiciel de serveur multimédia DLNA certified®.
- Microsoft Lecteur Windows Media
- Mac OS X
- Vous pouvez utiliser tout logiciel de serveur

multimédia DLNA certified®.

• Appareils mobiles

– Philips MyRemote - iOS, Android

– L'interopérabilité et les performances peuvent varier, selon les capacités de l'appareil mobile et des logiciels utilisés.

### Norme ESD

Cet appareil est conforme aux critères de performances B de la norme ESD. Si l'appareil ne repasse pas en mode de partage de fichiers suite à une décharge électrostatique, l'utilisateur devra intervenir.

\* Uniquement pour les Smart TV.

# $\overline{17}$ Logiciels

### $\frac{1}{17.1}$

# Mise à jour du logiciel

### Mise à jour à partir d'une clé USB

Il peut s'avérer nécessaire de mettre à jour le logiciel du téléviseur. Vous aurez besoin d'un ordinateur bénéficiant d'une connexion Internet haut débit ainsi que d'une clé USB pour télécharger le logiciel sur le téléviseur. Utilisez une clé USB dotée de 256 Mo d'espace libre. Veillez à désactiver la protection en écriture.

**1 -** Pour démarrer la mise à jour sur le téléviseur Mode professionnel : Arrêt  $-$  Appuyez sur  $\bigoplus$  et sélectionnez Configuration puis appuyez sur OK. Mode professionnel : Activé - Entrez dans le menu Accueil professionnel.

**2 -** Identification du téléviseur

Insérez la clé USB dans l'un des ports USB du téléviseur.

Sélectionnez Démarrer et appuyez sur OK. Un fichier d'identification est enregistré sur la clé USB.

**3 -** Téléchargement du logiciel du téléviseur Insérez la clé USB dans votre ordinateur.

Recherchez le fichier update.htm sur la clé USB, puis cliquez deux fois dessus.

### Cliquez sur Envoyez ID.

Si un nouveau logiciel est disponible, téléchargez le fichier .zip.

Après le téléchargement, décompressez le fichier et copiez le fichier autorun.upg sur la clé USB.

Ne placez pas ce fichier dans un dossier.

**4 -** Mise à jour du logiciel du téléviseur Insérez à nouveau la clé USB dans le téléviseur. La

mise à jour démarre automatiquement. Le téléviseur s'éteint pendant 10 secondes, puis se

rallume. Veuillez patienter.

### **Interdictions**

- d'utiliser la télécommande
- de retirer la clé USB du téléviseur

Si une coupure de courant a lieu lors de la mise à jour, ne débranchez pas la clé USB du téléviseur. La mise à jour reprendra une fois le courant rétabli.

Une fois la mise à jour terminée, le

message Opération réussie s'affiche à l'écran. Retirez la clé USB, puis appuyez sur la touche  $\bullet$  de la télécommande.

### Interdictions...

 $\cdot$  d'appuyer deux fois sur  $\sigma$ 

• d'appuyer sur la touche d'alimentation du téléviseur

Le téléviseur s'éteint (pendant 10 secondes) puis se

rallume. Veuillez patienter.

Le logiciel du téléviseur a été mis à jour. Vous pouvez de nouveau utiliser le téléviseur.

Pour éviter une mise à jour accidentelle du logiciel du téléviseur, supprimez le fichier autorun.upg de la clé USB.

### Mise à jour à partir d'Internet

Si le téléviseur est connecté à Internet, il est possible que vous receviez un message de TP Vision concernant la mise à jour de son logiciel. Une connexion Internet haut débit (large bande) est nécessaire.

Si vous recevez ce message, nous vous recommandons de procéder à la mise à jour. Sélectionnez M. à jour. Suivez les instructions à l'écran.

Vous pouvez aussi rechercher les nouvelles mises à jour vous-même.

Pour rechercher une mise à jour...

1 - Appuyez sur  $\bigtriangleup$ , sélectionnez Configuration, puis appuyez sur OK.

**2 -** Sélectionnez Mise à jour du logiciel > Téléviseur avec Internet, puis appuyez sur OK. Suivez les instructions à l'écran.

Lorsque la mise à jour est terminée, le téléviseur s'éteint, puis se rallume automatiquement. Attendez que le téléviseur se rallume.

N'appuyez pas sur la touche d'alimentation  $\theta$  du téléviseur.

### $\overline{172}$ Version du logiciel

Pour vérifier la version du logiciel actuel du téléviseur...

1 - Mode professionnel : Arrêt - Appuyez

sur  $\bigoplus$  et sélectionnez Configuration puis appuyez sur OK.

Mode professionnel : Activé – Entrez dans le menu Accueil professionnel.

**2 -** Sélectionnez Paramètres logiciel et appuyez sur OK.

**3 -** Sélectionnez Info logiciel actuel et observez le numéro de version.

**4 -** Appuyez sur , à plusieurs reprises si nécessaire, pour fermer le menu.

### $\frac{1}{17.3}$ Logiciel open source

Ce téléviseur contient un logiciel open source. TP Vision Europe B.V. s'engage par la présente à fournir, sur simple demande, une copie de l'intégralité du code source des packages de logiciels open source protégés par des droits d'auteur utilisés pour ce produit dès lors que cela est requis par les licences correspondantes.

Cette offre est valable pendant trois ans maximum après l'achat du produit pour toute personne ayant reçu cette information.

Pour obtenir le code source, envoyez votre demande en anglais à l'adresse suivante :

Intellectual Property Dept. TP Vision Europe B.V. Prins Bernhardplein 200 1097 JB Amsterdam The Netherlands

### 17.4

# Open source license

Acknowledgements and License Texts for any open source software used in this Philips TV.

This is a document describing the distribution of the source code used on the Philips TV, which fall either under the GNU General Public License (the GPL), or the GNU Lesser General Public License (the LGPL), or any other open source license. Instructions to obtain source code for this software can be found in the user manual.

PHILIPS MAKES NO WARRANTIES WHATSOEVER, EITHER EXPRESS OR IMPLIED, INCLUDING ANY WARRANTIES OF MERCHANTABILITY OR FITNESS FOR A PARTICULAR PURPOSE, REGARDING THIS SOFTWARE. Philips offers no support for this software. The preceding does not affect your warranties and statutory rights regarding any Philips product(s) you purchased. It only applies to this source code made available to you.

### Freetype (2.4.3)

FreeType is a software font engine that is designed to be small, efficient, highly customizable, and portable while capable of producing high-quality output (glyph images).

This piece of software is made available under the terms and conditions of the FreeType Project license, which can be found below.

Source: http://freetype.sourceforge.net

### zlib (1.2.3)

The 'zlib' compression library provides in-memory

compression and decompression functions, including integrity checks of the uncompressed data. This piece of software is made available under the terms and conditions of the zlib license, which can be found below. Source: http://www.zlib.net/

Fraunhofer AAC Ecnoder (3.3.3) AAC Ecnoder. Source: Android JB source code

unicode (3.2) This library is used to perform UNICODE string

manipulation. This piece of software is made available under the terms and conditions of the ICU license, which can be found below.

Source: http://www.icu-project.org/

#### libpng (1.2.43)

PNG decoder.

This piece of software is made available under the terms and conditions of the libpng license, which can be found below.

Source: http://www.libpng.org/pub/png/libpng.html

### libjpg (6b)

This library is used to perform JPEG decoding tasks. This piece of software is made available under the terms and conditions of the libjpg license, which can be found below.

Source: http://www.ijg.org/

#### libmng (1.0.10)

libmng -THE reference library for reading, displaying, writing and examining Multiple-Image Network Graphics.MNG is the animation extension to the popular PNG image-format.

This piece of software is made available under the terms and conditions of the libmng license, which can be found below.

Source:

http://sourceforge.net/projects/libmng/files/

#### u-Boot loader (1.3.4)

Used by boot loader and only linked with boot loader, GPL license.

This piece of software is made available under the terms and conditions of the u-Boot loader license, which can be found below.

Source: http://sourceforge.net/projects/u-boot/files/ u-boot/U-Boot-1.1.4/u-boot-1.1.4.tar.bz2/download

#### Libcurl (7.21.7)

HTTP client;libcurl is a free and easy-to-use clientside URL transfer library, supporting FTP, FTPS, HTTP, HTTPS, SCP, SFTP, TFTP, TELNET, DICT, LDAP, LDAPS, FILE, IMAP, SMTP, POP3 and RTSP. libcurl supports SSL certificates, HTTP POST, HTTP PUT, FTP uploading, HTTP form based upload, proxies, cookies, user+password authentication (Basic, Digest, NTLM, Negotiate, Kerberos4), file transfer resume, http proxy tunneling and more!

This piece of software is made available under the terms and conditions of the Libcurl license, which can be found below.

Source: http://curl.haxx.se/

#### c-ares (1.7.4)

c-ares is a C library that performs DNS requests and name resolves asynchronously.

This piece of software is made available under the terms and conditions of the c-ares license, which can be found below.

Source: http://c-ares.haxx.se/c-ares-1.7.1.tar.gz

#### openssl (1.0.0d)

OpenSSL is an open source implementation of the SSL and TLS protocols. The core library (written in the C programming language) implements the basic cryptographic functions and provides various utility functions. Wrappers allowing the use of the OpenSSL library in a variety of computer languages are available.

This piece of software is made available under the terms and conditions of the 1.7.4 license, which can be found below.

Source:

http://www.openssl.org/source/openssl-1.0.0.tar.gz

### Expat (2.01)

xml paser; Expat is an XML parser library written in C. It is a stream-oriented parser in which an application registers handlers for things the parser might find in the XML document (like start tags). An introductory article on using.

This piece of software is made available under the terms and conditions of the Expat license, which can be found below.

Source: http://expat.sourceforge.net/

#### DirectFB include SAWMAN (1.4.0)

It is a software library for GNU/Linux/UNIX based operating system with a small memory footprint that provides graphics acceleration, input device handling and abstraction layer, and integrated windowing system with support for translucent windows and multiple display layers on top of the Linux framebuffer without requiring any kernel modifications.

This piece of software is made available under the terms and conditions of the DirectFB license, which can be found below.

Source: http://sourceforge.net/projects/jointspace/fil es/remote\_applications\_SDK/remote\_spplications\_S DK\_v1.3.1/DirectFB141\_source\_1.3.1.7z/download

#### SAWMAN

SquashFS is a compressed read-only file system for Linux. SquashFS compresses files, inodes and

directories, and supports block sizes up to 1 MB for greater compression. SquashFS is also the name of free/open software, licensed under the GPL, for accessing SquashFS filesystems. Source: http://squashfs.sourceforge.net/

#### Linux Kernel (3.0)

The Linux kernel is an operating system kernel used by the Linux family of Unix-like operating systems. This piece of software is made available under the terms and conditions of the Linux Kernel license, which can be found below. Source: http://www.kernel.org

#### SQLite (3.7.2)

SQLite is a in-process library that implements a selfcontained, serverless, zero-configuration, transactional SQL database engine. This piece of software is made available under the terms and conditions of the SQLite license, which can be found below.

Source: http://www.sqlite.org/download.html

### SquashFS (3.4)

SquashFS is a compressed read-only file system for Linux. SquashFS compresses files, inodes and directories, and supports block sizes up to 1 MB for greater compression. SquashFS is also the name of free/open software, licensed under the GPL, for accessing SquashFS filesystems.

This piece of software is made available under the terms and conditions of the SquashFS license, which can be found below.

Source: http://squashfs.sourceforge.net/

### glibc (2.6.1)

Any Unix-like operating system needs a C library: the library which defines the ``system calls'' and other basic facilities such as open, malloc, printf, exit...The GNU C library is used as the C library in the GNU system and most systems with the Linux kernel This piece of software is made available under the terms and conditions of the glibc license, which can be found below.

Source: http://www.gnu.org/software/libc/

#### mtd-utils (1)

The aim of the system is to make it simple to provide a driver for new hardware, by providing a generic interface between the hardware drivers and the upper layers of the system. Hardware drivers need to know nothing about the storage formats used, such as FTL, FFS2, etc., but will only need to provide simple routines for read, write and erase. Presentation of the device's contents to the user in an appropriate form will be handled by the upper layers of the system. This piece of software is made available under the terms and conditions of the mtd-utils license, which can be found below.

Source: http://www.linux-

#### mtd.infradead.org/index.html

#### libusb  $(106)$

This is the home of libusb, a library that gives user level applications uniform access to USB devices across many different operating systems. libusb is an open source project licensed under the GNU Lesser General Public License version 2.1.Many participants in the libusb community have helped and continue to help with ideas, implementation, support and improvements for libusb.

This piece of software is made available under the terms and conditions of the libusb license, which can be found below.

Source:

http://libusb.wiki.sourceforge.net http://www.libusb.org/

libusb-compat (0.1.3)

Library to enable user space application programs to communicate with USB devices.

This piece of software is made available under the terms and conditions of the libusb-compat license, which can be found below.

Source:

http://libusb.wiki.sourceforge.net/LibusbCompat0.1

#### NTFS-3G Read/Write Driver (2010.5.22)

NTFS-3G is an open source cross-platform implementation of the Microsoft Windows NTFS file system with read-write support. NTFS-3G often uses the FUSE file system interface, so it can run unmodified on many different operating systems. It is runnable on Linux, FreeBSD, NetBSD, OpenSolaris, BeOS, QNX, WinCE, Nucleus, VxWorks, Haiku,MorphOS, and Mac OS X It is licensed under either the GNU General Public License or a proprietary license. It is a partial fork of ntfsprogs and is under active maintenance and development. This piece of software is made available under the terms and conditions of the NTFS-3G Read/Write Driver license, which can be found below. Source: http://www.tuxera.com

#### WPA Supplicant (0.5.10 & 0.6.7)

These packages are used to provide WiFi access.The supplier for these tools is Atheros.These pieces of software are made available under the terms and conditions of the GPL v2 license, which can be found below.

This piece of software is made available under the terms and conditions of the WPA Supplicant license, which can be found below.

Source: http://hostap.epitest.fi/wpa\_supplicant/

#### ntfsprogs (2.0.0)

Some useful tool for ntfs file sytem.

This piece of software is made available under the terms and conditions of the ntfsprogs license, which can be found below.

#### Source: http://sourceforge.net/projects/linux-ntfs

#### fuse (2.8.4)

Fuse is a simple interface for userspace programs to export a virtual filesystem to the linux kernel. This piece of software is made available under the terms and conditions of the fuse license, which can be found below.

Source: http://fuse.sourceforge.net/

#### libiconv (1.11.1)

This library provides an iconv() implementation, for use on systems which don't have one, or whose implementation cannot convert from/to Unicode. . This piece of software is made available under the terms and conditions of the libiconv license, which can be found below.

Source: http://ftp.gnu.org/pub/gnu/libiconv

#### electric-fence (2.1.13)

Used for memory corruption detection. This piece of software is made available under the terms and conditions of the electric-fence license, which can be found below.

Source: http://perens.com/FreeSoftware/ElectricFenc e/electric-fence\_2.1.13-0.1.tar.gz

#### liveMedia

When Wifi Display or streaming RtspPlayer are enabled.

This piece of software is made available under the terms and conditions of the electric-fence license, which can be found below. Source: www.live555.com

#### QT (4.7.0)

Netflix skpe besttv pandora picasa? will use QT. This piece of software is made available under the terms and conditions of the QT license, which can be found below.

Source: http://qt.nokia.com/

#### e2fsprogs (1.41.14)

e2fsprogs provides the filesystem utilities for use with the ext2 filesystem, it also supports the ext3 and ext4 filesystems.

This piece of software is made available under the terms and conditions of the e2fsprogs license, which can be found below.

Source: http://e2fsprogs.sourceforge.net/

#### alsa (1.0.24.1)

Advanced Linux Sound Architecture (ALSA). This piece of software is made available under the terms and conditions of the alsa license, which can be found below.

Source: http://www.alsa-project.org

lvm2 (2.02.89) DM\_VERITY.
This piece of software is made available under the terms and conditions of the lvm2 license, which can be found below. Source:

ftp://sources.redhat.com/pub/lvm2/releases/

#### encfs (1.3.2) A library provides an encrypted filesystem in userspace. Source: http://www.arg0.net/encfs

### boost (1.15.0)

A library provides free peer-reviewed portable C++ source libraries is used for encfs. Source: http://www.boost.org

#### rlog (1.4)

A library that provides a flexible message logging facility for C programs and libraries is used for encfs. Source: http://www.arg0.net/rlog

#### iptables (1.4.15)

For Cross connection. Source: http://www.netfilter.org/projects/iptables/

### bash (3.2.48)

Bash is the shell, or command language interpreter, that will appear in the GNU operating system. Bash is an sh-compatible shell that incorporates useful features from the Korn shell (ksh) and C shell (csh).

It is intended to conform to the IEEE POSIX P1003.2/ISO 9945.2 Shell and Tools standard. It offers functional improvements over sh for both programming and interactive use.

In addition, most sh scripts can be run by Bash without modification.

Source: http://www.gnu.org/software/bash/

### coreutils (6.9)

The GNU Core Utilities are the basic file, shell and text manipulation utilities of the GNU operating system. These are the core utilities which are expected to exist on every operating system. Source: http://www.gnu.org/software/coreutils/

#### findutils (4.2.31)

The GNU Find Utilities are the basic directory searching utilities of the GNU operating system. These programs are typically used in conjunction with other programs to provide modular and powerful directory search and file locating capabilities to other commands.

Source: http://www.gnu.org/software/findutils/

#### gawk (3.1.5)

If you are like many computer users, you would frequently like to make changes in various text files wherever certain patterns appear, or extract data from parts of certain lines while discarding the rest.

To write a program to do this in a language such as C or Pascal is a time-consuming inconvenience that may take many lines of code. The job is easy with awk, especially the GNU implementation: gawk. Source: http://www.gnu.org/software/gawk/

#### grep (2.5.1a)

The grep command searches one or more input files for lines containing a match to a specified pattern. By default, grep prints the matching lines. Source: http://www.gnu.org/software/grep/

#### gzip (1.3.12)

GNU Gzip is a popular data compression program originally written by Jean-loup Gailly for the GNU project. Mark Adler wrote the decompression part. Source: http://www.gnu.org/software/gzip/

#### inetutils (1.4.2)

Inetutils is a collection of common network programs. Source: http://www.gnu.org/software/inetutils/

### iputils (s20101006)

The iputils package is set of small useful utilities for Linux networking. It was originally maintained by Alexey Kuznetsov. Source: http://www.skbuff.net/iputils/

### module-init-tools (3.12)

Provides developer documentation for the utilities used by Linux systems to load and manage kernel modules (commonly referred to as "drivers"). Source: https://modules.wiki.kernel.org/index.php/M ain\_Page

#### ncurses (5.7)

The Ncurses (new curses) library is a free software emulation of curses in System V Release 4.0, and more.

It uses Terminfo format, supports pads and color and multiple highlights and forms characters and functionkey mapping, and has all the other SYSV-curses enhancements over BSD Curses.

Source: http://www.gnu.org/software/ncurses/

#### net-tools (1.6)

The Net-tools?package is a collection of programs for controlling the network subsystem of the Linux kernel.

Source: http://www.linuxfromscratch.org/blfs/view/6. 3/basicnet/net-tools.html

#### procps (ps, top) (3.2.8)

procps is the package that has a bunch of small useful utilities that give information about processes using the /proc filesystem.

The package includes the programs ps, top, vmstat, w, kill, free, slabtop, and skill.

### Source: http://procps.sourceforge.net/index.html

#### psmisc (22.13)

This PSmisc package is a set of some small useful utilities that use the proc filesystem. We're not about changing the world, but providing the system administrator with some help in common tasks. Source: http://psmisc.sourceforge.net/

#### sed (4.1.5)

sed (stream editor) isn't an interactive text editor. Instead, it is used to filter text, i.e., it takes text input, performs some operation (or set of operations) on it, and outputs the modified text.

sed is typically used for extracting part of a file using pattern matching or substituting multiple occurrences of a string within a file.

Source: http://www.gnu.org/software/sed/

### tar (1.17)

GNU Tar provides the ability to create tar archives, as well as various other kinds of manipulation. For example, you can use Tar on previously created archives to extract files, to store additional files, or to update or list files which were already stored. Source: http://www.gnu.org/software/tar/

### util-linux-ng (2.18)

Various system utilities.

Source: http://userweb.kernel.org/\kzak/util-linuxng/

udhcpc (0.9.8cvs20050303-3)

Udhcpc is a very small?DHCP?client geared towards?embedded systems. Source: http://udhcp.sourcearchive.com/downloads/ 0.9.8cvs20050303-3/

### Libxml2 (2.7.8)

The "libxml2" library is used in AstroTV as a support for the execution of NCL application. This library was developed for the GNOME software suite and is available under a "MIT" license. Source: http://www.xmlsoft.org

uriparser (0.7.7) For MPEG-DASH Source: http://uriparser.sourceforge.net/

xerces-c++ (3.1.1) For MPEG-DASH Source: http://xerces.apache.org/

webp (0.2.1) For Netflix Source: https://code.google.com/p/webp/

#### wget (1.10.2)

GNU Wget is a free software package for retrieving files using HTTP, HTTPS and FTP, the most widelyused Internet protocols.

It is a non-interactive commandline tool, so it may easily be called from scripts,?cron?jobs, terminals without X-Windows support, etc. Source:

http://ftp.gnu.org/gnu/wget/wget-1.10.2.tar.gz

wireless\_tools (0.29)

The Wireless Tools (WT)?is a set of tools allowing to manipulate the Wireless Extensions. They use a textual interface and are rather crude, but aim to support the full Wireless Extension. Source: http://www.hpl.hp.com/personal/Jean\_Tourri lhes/Linux/Tools.html

#### ezxml (0.8.6)

ezXML is a C library for parsing XML documents. Used inside Philips libraries. Source: http://sourceforge.net/projects/ezxml/

### SQLite (3.7.7.1)

SQLite is a in-process library that implements a selfcontained, serverless, zero-configuration, transactional SQL database engine. Source: http://www.sqlite.org/download.html

### AES (aes-src-29-04-09.zip)

Advanced Encryption Standard (AES) is a specification for the encryption of electronic data. Used inside Philips libraries. Source: http://gladman.plushost.co.uk/oldsite/AES/

### microhttpd (libmicrohttpd-0.9.9.tar.gz)

GNU libmicrohttpd is a small C library that is supposed to make it easy to run an HTTP server as part of another application. The original download site for this software is : http://www.gnu.org/software/libmicrohttpd/This piece of software is made available under the terms and conditions of the LGPL v2.1 license Source: http://ftp.gnu.org/gnu/libmicrohttpd/libmicro httpd-0.9.9.tar.gz

#### yajl (lloyd-yajl-2.0.1-0-gf4b2b1a.tar.gz)

YAJL is a small event-driven (SAX-style) JSON parser written in ANSI C, and a small validating JSON generator. YAJL is released under the ISC license. The original download site for this software is : http://lloyd.github.com/yajl/This piece of software is made available under the terms and conditions of the ISC license

Source: http://pkgs.fedoraproject.org/repo/pkgs/yajl/ lloyd-yajl-2.0.1-0-gf4b2b1a.tar.gz/df6a751e7797b9c21 82efd91b5d64017/lloyd-yajl-2.0.1-0-gf4b2b1a.tar.gz

#### HMAC-SHA1 (0.1)

keyed-hash message authentication code (HMAC) is a specific construction for calculating a message authentication code (MAC) involving a cryptographic hash function in combination with a secret cryptographic key.

As with any MAC, it may be used to simultaneously verify both the data integrity and the authentication of a message.

Any cryptographic hash function, such as MD5 or SHA-1, may be used in the calculation of an HMAC; the resulting MAC algorithm is termed HMAC-MD5 or HMAC-SHA1 accordingly.

Source:

http://www.deadhat.com/wlancrypto/hmac\_sha1.c

#### gSoap (2.7.15)

The gSOAP toolkit is an open source C and C++ software development toolkit for SOAP/XML Web services and generic (non-SOAP) C/C++ XML data bindings.

Part of the software embedded in this product is gSOAP software. Portions created by gSOAP are Copyright 2000-2011 Robert A. van Engelen, Genivia inc. All Rights Reserved.

Source: http://sourceforge.net/projects/gsoap2/

### jquery (1.10.2)

jQuery is a fast and concise JavaScript Library that simplifies HTML document traversing, event handling, animating, and Ajax interactions for rapid web development.

Source: http://jquery.com/

Libupnp (1.2.1)

The Linux\* SDK for UPnP\* Devices (libupnp) provides developers with an API and open source code for building control points, devices, and bridges that are compliant with Version 1.0 of the UPnP Device Architecture Specification.

Source: http://upnp.sourceforge.net/

mDNSResponder (mDNSResponder-320.10.80) The mDNSResponder project is a component of Bonjour,

Apple's ease-of-use IP networking

initiative:<http://developer.apple.com/bonjour/> In our project, Bonjour is used for the automatic discovery of devices and services Source: http://developer.apple.com/bonjour/

# <span id="page-75-0"></span>18 Dépannage et assistance

### 18.1

# Dépannage

### Chaînes

### Aucune chaîne numérique n'a été trouvée lors de l'installation

Consultez les spécifications techniques pour vérifier si le téléviseur est compatible avec les normes DVB-T et DVB-C dans votre pays.

Vérifiez si tous les câbles sont connectés correctement.

Des chaînes installées précédemment n'apparaissent pas dans la liste des chaînes

Vérifiez que vous avez sélectionné la liste des chaînes appropriée.

### Généralités

### Le téléviseur ne s'allume pas.

• Débranchez le câble d'alimentation de la prise secteur. Attendez une minute, puis rebranchez-le. • Vérifiez si le câble d'alimentation est branché correctement.

### Grincement au démarrage ou à l'extinction

Lorsque vous allumez le téléviseur, que vous l'éteignez ou que le mettez en veille, vous entendez un grincement provenant du châssis du téléviseur. Ce bruit est dû à l'expansion et à la contraction normales du téléviseur lorsqu'il chauffe ou refroidit. Ce phénomène n'affecte pas ses performances.

### Le téléviseur ne répond pas à la télécommande

Le téléviseur démarre lentement. Durant ce laps de temps, l'appareil ne répond pas à la télécommande ou aux commandes du téléviseur. Ce phénomène est tout à fait normal.

Si le téléviseur continue de ne pas répondre à la télécommande, vous pouvez vérifier si la télécommande fonctionne au moyen d'un téléphone portable avec appareil photo. Réglez le téléphone en mode appareil photo et dirigez la télécommande vers l'objectif de l'appareil photo. Si vous appuyez sur une touche de la télécommande et remarquez un scintillement LED infrarouge sur l'appareil photo, cela signifie que la télécommande fonctionne. Le téléviseur doit alors être vérifié.

Si vous ne remarquez aucun scintillement, la

télécommande est peut-être cassée ou ses piles ne sont peut-être pas suffisamment chargées. Cette méthode de vérification de la télécommande n'est pas possible avec des télécommandes couplées sans fil au téléviseur.

### Le téléviseur repasse en mode veille après avoir affiché l'écran de démarrage Philips

Lorsque le téléviseur est en veille, un écran de démarrage Philips s'affiche, puis le téléviseur repasse en mode veille. Ce phénomène est normal. Si le téléviseur est débranché, puis rebranché sur l'alimentation, l'écran de démarrage s'affiche lors du démarrage suivant. Pour réactiver le téléviseur à partir du mode veille, appuyez sur une touche de la télécommande ou un bouton du téléviseur.

### Le voyant de veille clignote en permanence

Débranchez le câble d'alimentation de la prise secteur. Attendez 5 minutes avant de rebrancher le câble d'alimentation. Si le clignotement reprend, contactez le Service Consommateurs Philips en charge des téléviseurs.

### Langue de menu incorrecte

Sélectionnez de nouveau votre langue.

1 - Mode professionnel : Arrêt - Appuyez sur  $\bigoplus$  et sélectionnez Configuration puis appuyez sur OK.

Mode professionnel : Activé - Entrez dans le menu Accueil professionnel.

**2 -** Sélectionnez Paramètres TV > Paramètres

généraux > Langue des menus et appuyez sur OK. **3 -** Sélectionnez la langue de votre choix et appuyez

sur OK.

4 - Appuyez sur  $\rightarrow$ , à plusieurs reprises si nécessaire, pour fermer le menu.

### Image

### Aucune image/image déformée

• Vérifiez si l'antenne est connectée correctement au téléviseur.

• Vérifiez si le périphérique adéquat est sélectionné comme source d'affichage.

• Vérifiez si le périphérique ou la source externe est connecté correctement.

### Présence de son, mais absence d'image

• Vérifiez si les réglages de l'image sont définis correctement.

### Mauvaise qualité de la réception d'antenne

• Vérifiez si l'antenne est connectée correctement au téléviseur.

• Les haut-parleurs, les périphériques audio non reliés à la terre, les lampes au néon, les bâtiments élevés et d'autres objets de grandes dimensions peuvent avoir une incidence sur la qualité de la réception. Dans la

<span id="page-76-0"></span>mesure du possible, essayez d'améliorer la qualité de réception en modifiant l'orientation de l'antenne ou en éloignant les périphériques du téléviseur.

• Si la mauvaise réception ne concerne qu'une seule chaîne, affinez le réglage de cette chaîne.

Image de mauvaise qualité issue d'un périphérique • Vérifiez si le périphérique est connecté correctement.

• Vérifiez si les réglages de l'image sont définis correctement.

Les paramètres d'image changent au bout d'un moment

Vérifiez si l'option [Lieu] est réglée sur [Maison] . Vous pouvez modifier et enregistrer des paramètres dans ce mode.

### Une bannière commerciale apparaît

Vérifiez si l'option [Lieu] est réglée sur [Maison].

L'image n'est pas adaptée à l'écran

Utilisez un autre format d'image. Appuyez sur FORMAT.

### Le format d'image change en fonction des chaînes

Sélectionnez un format d'image autre que « Auto ».

### La position de l'image est incorrecte

Il est possible que des signaux d'image provenant de certains périphériques ne s'adaptent pas correctement à l'écran. Vérifiez la sortie des signaux du périphérique connecté.

### L'image diffusée par l'ordinateur n'est pas stable

Vérifiez si l'ordinateur utilise la résolution et la fréquence de rafraîchissement prises en charge.

### Son

### Absence de son ou son de mauvaise qualité

Si aucun signal audio n'est détecté, le téléviseur désactive automatiquement la sortie audio. Cela n'est pas le signe d'un dysfonctionnement.

• Vérifiez si les réglages du son sont correctement définis.

• Vérifiez si tous les câbles sont connectés correctement.

• Vérifiez si le volume n'est pas réglé sur Muet ni défini sur zéro.

• Vérifiez si la sortie audio du téléviseur est connectée à l'entrée audio du système Home Cinéma.

Le son doit être diffusé à partir des haut-parleurs HTS.

• Il est possible que certains périphériques nécessitent l'activation manuelle de la sortie audio HDMI. Si la sortie audio HDMI est déjà activée, mais qu'aucun signal audio n'est diffusé, essayez de définir le format audio numérique du périphérique sur PCM (Pulse Code Modulation). Reportez-vous à la documentation fournie avec le périphérique pour prendre connaissance des instructions.

### Connexions

### HDMI

• La prise en charge HDCP (High-bandwidth Digital Content Protection) peut allonger le délai d'affichage du contenu d'un périphérique HDMI sur le téléviseur. • Si le téléviseur ne reconnaît pas le périphérique HDMI et que l'écran n'affiche aucune image, essayez de faire basculer la source d'un périphérique à un autre, avant de revenir au périphérique HDMI.

• Si le son est parfois déformé, vérifiez si les réglages de sortie du périphérique HDMI sont corrects.

• Si vous utilisez un adaptateur HDMI vers DVI ou un câble HDMI vers DVI, veillez à connecter un câble audio supplémentaire à la prise AUDIO IN (prise minijack uniquement).

### EasyLink ne fonctionne pas

• Vérifiez si vos périphériques HDMI sont compatibles HDMI-CEC. Les fonctionnalités EasyLink ne sont opérationnelles qu'avec des périphériques compatibles HDMI-CEC.

### Aucune icône de volume ne s'affiche

• Ce phénomène est normal lorsqu'un périphérique audio HDMI-CEC est connecté.

### Les photos, vidéos et musiques d'un périphérique USB ne s'affichent pas

• Vérifiez si le périphérique de stockage USB est défini de façon à être compatible avec la classe Périphérique de stockage de masse comme indiqué

dans la documentation du périphérique.

• Vérifiez si le périphérique de stockage USB est compatible avec le téléviseur.

• Vérifiez si les formats de fichier audio et image sont pris en charge par le téléviseur.

### Lecture instable de fichiers USB

• Il est possible que les performances de transfert du périphérique de stockage USB limitent le taux de transfert de données vers le téléviseur, ce qui peut être à l'origine d'une mauvaise qualité de lecture.

### $\overline{182}$ Enregistrer

Inscrivez votre téléviseur en ligne pour bénéficier de nombreux avantages : assistance complète (y compris des téléchargements), accès privilégié aux informations sur les nouveaux produits, remises et offres exclusives, possibilité de gagner des prix et même de participer à des enquêtes spéciales concernant nos prochaines nouveautés.

### <span id="page-77-0"></span> $\overline{183}$ Aide en ligne

Pour résoudre tout problème relatif à un téléviseur Philips, vous pouvez consulter notre assistance en ligne. Vous pourrez sélectionner votre langue et indiquer le numéro de référence du modèle.

Rendez-vous sur le site Web www.philips.com/support.

Sur le site d'assistance, vous trouverez le numéro de téléphone de nos services dans votre pays, ainsi que les réponses aux questions les plus fréquemment posées (FAQ). Dans certains pays, vous pouvez discuter par messagerie instantanée avec l'un de nos collaborateurs et poser votre question directement ou l'envoyer par e-mail.

Vous pouvez télécharger le nouveau logiciel du téléviseur ou le manuel pour le lire sur votre ordinateur.

### $\frac{1}{18.4}$ Service Consommateurs/Réparation

Si vous avez besoin d'une assistance ou d'une réparation, vous pouvez appeler le Service Consommateurs de votre pays. Recherchez le numéro de téléphone dans les documents imprimés fournis avec le téléviseur.

Vous pouvez également consulter notre site Web www.philips.com/support.

### Numéro de modèle et numéro de série du téléviseur

Il est possible que l'on vous demande d'indiquer le numéro de référence du modèle et le numéro de série de votre téléviseur. Vous les trouverez sur l'étiquette de l'emballage ou sur l'étiquette située au dos ou en dessous du téléviseur.

### Avertissement

N'essayez pas de réparer le téléviseur vous-même. Vous pourriez vous blesser grièvement, causer des dommages irréparables ou entraîner l'annulation de la garantie de votre téléviseur.

## <span id="page-78-0"></span>19 Sécurité et entretien

### $\overline{191}$ Sécurité

### Important

Assurez-vous d'avoir bien lu et compris toutes les instructions de sécurité avant d'utiliser le téléviseur. Si l'appareil est endommagé suite au non-respect des instructions, la garantie ne s'applique pas.

### Fixation sûre du téléviseur

Utilisez toujours le support mural fourni pour fixer le téléviseur en toute sécurité. Installez le support et fixez le téléviseur sur le support, même si vous installez le téléviseur sur le sol.

Vous trouverez les instructions de fixation dans le guide de mise en route fourni avec le téléviseur. En cas de perte de ce guide, vous pouvez le télécharger sur le site Web [www.philips.com](http://www.philips.com)

Munissez-vous de la référence de votre téléviseur pour rechercher et télécharger le guide de mise en route correspondant.

### Risque d'électrocution ou d'incendie

• N'exposez jamais le téléviseur à la pluie ni à l'eau. Ne placez jamais de récipients contenant du liquide, tels que des vases, à proximité du téléviseur. En cas de renversement de liquide sur ou dans le téléviseur, débranchez immédiatement l'appareil. Contactez le Service Consommateurs Philips en charge des téléviseurs afin de faire vérifier le téléviseur avant son utilisation.

• N'exposez jamais le téléviseur, la télécommande ou les piles à une chaleur excessive. Ne placez jamais le téléviseur, la télécommande ou les piles près d'une bougie allumée, de flammes ou d'une autre source de chaleur, y compris les rayons directs du soleil.

• N'insérez jamais d'objet dans les orifices de ventilation ou dans un autre orifice du téléviseur. • Ne placez jamais d'objets lourds sur le cordon d'alimentation.

• N'exercez pas de force excessive sur les fiches électriques. Des fiches électriques mal insérées peuvent provoquer la formation d'un arc électrique ou un incendie. Lorsque vous faites pivoter l'écran du téléviseur, veillez à ce que le cordon d'alimentation ne se tende pas.

• Pour débrancher le téléviseur de l'alimentation secteur, il faut débrancher la fiche électrique du

téléviseur. Lorsque vous le débranchez, tirez toujours sur la fiche électrique, et non sur le cordon. Assurezvous de disposer à tout moment d'un accès dégagé à la fiche électrique, au cordon d'alimentation et à la prise secteur.

### Risque de blessures ou d'endommagement du téléviseur

• Deux personnes sont nécessaires pour soulever et porter un téléviseur pesant plus de 25 kg.

• Si vous montez le téléviseur sur un support, utilisez exclusivement le support fourni et fixez-le fermement au téléviseur.

Placez le téléviseur sur une surface plane et stable, capable de supporter le poids du téléviseur et celui du support.

• En cas de montage mural, veillez à ce que celui-ci soit suffisamment solide pour supporter le poids du téléviseur. TP Vision ne peut en aucun cas être tenu responsable d'un montage mural incorrect à l'origine d'un accident, de blessures ou de dégâts matériels. • Certains composants sont fabriqués en verre. Veillez à les manipuler avec précaution pour éviter toute

blessure ou tout dommage.

### Risque d'endommagement du téléviseur !

Avant de brancher le téléviseur sur la prise secteur, assurez-vous que la tension électrique correspond à la valeur figurant à l'arrière du téléviseur. Ne branchez jamais le téléviseur sur la prise secteur en cas de différence de tensions.

### Risque de blessures pour les enfants

Suivez ces instructions pour éviter que le téléviseur ne se renverse et ne blesse les enfants :

• Ne placez jamais le téléviseur sur une surface recouverte par un tissu ou un autre matériel pouvant être tiré.

• Assurez-vous qu'aucune partie du téléviseur ne dépasse de la surface sur laquelle il est posé.

• Ne placez jamais le téléviseur sur un grand meuble (comme une bibliothèque) sans fixer à la fois le meuble et le téléviseur au mur ou à un support adéquat.

• Mettez les enfants en garde contre le danger de grimper sur un meuble pour atteindre le téléviseur.

### Risque d'ingestion des piles !

La télécommande peut contenir des piles de la taille d'une pièce de monnaie pouvant être facilement avalées par des enfants en bas âge. Tenez ces piles toujours hors de portée des enfants.

### <span id="page-79-0"></span>Risque de surchauffe

N'installez jamais le téléviseur dans un espace confiné. Laissez toujours un espace d'au moins 10 cm autour du téléviseur pour assurer une bonne ventilation. Veillez à ce que les fentes de ventilation du téléviseur ne soient jamais obstruées par des rideaux ou d'autres objets.

### Orages

Débranchez le téléviseur de la prise secteur et de l'antenne avant un orage.

Par temps orageux, évitez de toucher le téléviseur, le cordon d'alimentation ou le câble d'antenne.

### Risque de dommages auditifs

Évitez d'utiliser des écouteurs ou des casques à volume élevé ou de façon prolongée.

### Basses températures

Si le téléviseur est exposé lors du transport à des températures inférieures à 5 °C, déballez-le et attendez qu'il atteigne la température ambiante de la pièce avant de le brancher.

### Humidité

Il peut arriver, en de rares occasions, que des gouttelettes de condensation se forment sur la surface intérieure de l'écran du téléviseur (sur certains modèles) selon la température et l'humidité. Pour empêcher ce phénomène, n'exposez pas l'appareil à la lumière directe du soleil, à toute source de chaleur ou à l'humidité. Si des gouttelettes de condensation apparaissent, elles disparaîtront après quelques heures d'utilisation du téléviseur.

L'humidité issue de la condensation n'endommage pas le téléviseur, pas plus qu'elle n'entraîne son dysfonctionnement.

### $\overline{19.2}$ Entretien de l'écran

• Évitez de toucher, pousser, frotter et cogner l'écran avec quelque objet que ce soit.

• Débranchez le téléviseur avant de procéder au nettoyage.

• Nettoyez le téléviseur et son cadre avec un chiffon doux et humide et essuyez délicatement. N'utilisez

jamais de substances telles que de l'alcool et des produits chimiques ou d'entretien ménager sur le téléviseur.

• Pour éviter toute déformation et décoloration,

essuyez les gouttes d'eau le plus vite possible. • Évitez autant que possible les images statiques. Les images statiques sont des images affichées à l'écran pendant une période prolongée. Les menus à l'écran, les bandes noires, l'affichage de l'heure, etc. créent des images statiques. Si ces dernières sont inévitables, réduisez le contraste et la luminosité de l'écran pour éviter de l'endommager.

# Conditions d'utilisation, droits d'auteur et licences

### $\overline{201}$

# Conditions d'utilisation

2015 © TP Vision Europe B.V. Tous droits réservés.

Ce produit est commercialisé par TP Vision Europe B.V. ou par l'une de ses sociétés affiliées, ci-après dénommé « TP Vision » (le fabricant du produit). TP Vision est le garant du téléviseur qui accompagne cette brochure. Philips et l'emblème du bouclier Philips sont des marques déposées de Koninklijke Philips N.V.

Ces spécifications sont susceptibles d'être modifiées sans avis préalable. Les marques commerciales sont la propriété de Koninklijke Philips N.V ou de leurs détenteurs respectifs. TP Vision se réserve le droit de modifier les produits à tout moment, mais n'est pas contraint de modifier les offres précédentes en conséquence.

La documentation écrite fournie avec le téléviseur et le manuel stocké dans la mémoire de celui-ci ou disponible en téléchargement sur le site Web de Philips sont jugés conformes à l'usage auquel le système est destiné.

Le contenu de ce manuel est jugé conforme à l'usage auquel ce système est destiné. Si l'appareil ou les modules et procédures correspondants sont utilisés à d'autres fins que celles spécifiées dans le présent manuel, vous devez obtenir la confirmation de leur validité et de leur adéquation. TP Vision Europe B.V. garantit que le matériel lui-même n'enfreint aucun brevet déposé aux États-Unis. Aucune garantie supplémentaire expresse ou tacite n'est formulée. TP Vision Europe B.V. décline toute responsabilité quant aux éventuelles erreurs figurant dans ce document et aux problèmes qui en découlent. Les erreurs signalées à Philips seront corrigées et publiées sur le site Web d'assistance Philips dès que possible. Conditions de garantie : risque de blessures, de dommages ou d'annulation de la garantie ! Ne tentez en aucun cas de réparer le téléviseur vous-même. Utilisez le téléviseur et les accessoires uniquement de la manière prévue par le fabricant. Le message d'avertissement imprimé à l'arrière du téléviseur signale un risque d'électrocution. Ne retirez en aucun cas le capot du téléviseur. Confiez toujours l'entretien et les réparations au Service consommateurs Philips. Toute opération expressément interdite dans le présent manuel, ainsi que tout réglage ou toute

procédure d'assemblage non recommandés ou non autorisés par ce manuel, entraînera l'annulation de la garantie. Caractéristiques des pixels : L'écran à cristaux liquides/diodes électroluminescentes de ce téléviseur possède un grand nombre de pixels de couleur. Bien que le taux de pixels effectifs soit de 99,999 % ou plus, il se peut que des points noirs ou des points de lumière (rouges, verts ou bleus) apparaissent de façon permanente à l'écran. Il s'agit d'une propriété structurelle de l'affichage (parmi les normes industrielles standard), et non d'un dysfonctionnement. Conformité CE : ce produit est conforme aux principales exigences et aux autres dispositions pertinentes des directives 2006/95/CE (basse tension), 2004/108/CE (compatibilité électromagnétique) et 2011/65/UE (ROHS). Conformité aux normes EMF : TP Vision Europe B.V. fabrique et commercialise de nombreux produits destinés au grand public. Comme tout appareil électronique, ces produits peuvent émettre et recevoir des signaux électromagnétiques. L'un des principes fondamentaux adoptés par la société Philips consiste à prendre toutes les mesures qui s'imposent en matière de sécurité et de santé, conformément aux dispositions légales en cours, pour respecter les normes sur les champs électriques, magnétiques et électromagnétiques en vigueur au moment de la fabrication de ses produits. Philips s'est engagé à développer, produire et commercialiser des produits ne présentant aucun effet nocif sur la santé. TP Vision confirme que ses produits, s'ils sont manipulés correctement et conformément à l'usage prévu, répondent aux règles de sécurité établies sur la base des connaissances scientifiques actuelles. Philips participe activement au développement des normes internationales relatives à la sécurité et aux champs électromagnétiques (EMF). Cet engagement permet à la société d'anticiper les évolutions ultérieures en matière de normalisation afin de les intégrer avant l'heure dans ses produits.

### $\frac{1}{20.2}$ Droits d'auteur et licences

### HDMI

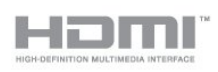

### HDMI®

HDMI, HDMI High-Definition Multimedia Interface et le logo HDMI sont des marques commerciales ou des marques déposées de HDMI Licensing LLC aux États-Unis et dans d'autres pays.

### Dolby

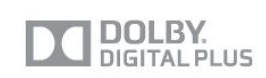

### Dolby®

Fabriqué sous licence de Dolby Laboratories. Dolby et le symbole double-D sont des marques commerciales de Dolby Laboratories.

### DTS 2.0 + Digital Out™

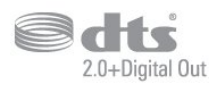

### DTS 2.0 + Digital Out™

Produit fabriqué sous licence sous les numéros de brevets américains 5 956 674, 5 974 380 et 6 487 535 ainsi que d'autres brevets en attente aux États-Unis et dans d'autres pays. DTS, le symbole ainsi que DTS et le symbole sont des marques déposées et DTS 2.0+Digital Out est une marque commerciale de DTS, Inc. Le produit inclut le logiciel. © DTS, Inc. Tous droits réservés.

### Skype

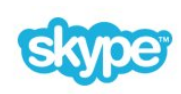

#### Skype™

© 2013 Skype et/ou Microsoft. Le nom Skype, les marques commerciales et logos associés ainsi que le logo « S » sont des marques commerciales de Skype ou d'entités liées.

Skype est une marque commerciale de Skype ou de ses sociétés affiliées. Bien que ce produit ait été testé et soit conforme à nos normes de certification pour la qualité audio, il ne fait l'objet d'aucune garantie par Skype, Skype Communications S.a.r.l. ou l'une de leurs sociétés affiliées.

### DLNA Certified®

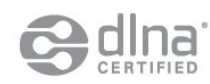

© 2013 Digital Living Network Alliance. Tous droits réservés. © 2013 DLNA. Tous droits réservés.

### Java

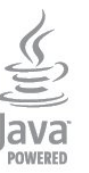

Java et toutes les marques commerciales reposant sur Java sont des marques déposées d'Oracle et/ou de ses sociétés affiliées aux États-Unis et dans d'autres pays.

### Microsoft

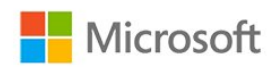

### Windows Media

Windows Media est une marque déposée ou une marque commerciale de Microsoft Corporation aux États-Unis et/ou dans d'autres pays.

#### Microsoft PlayReady

Les fournisseurs de contenu utilisent la technologie Microsoft PlayReady™ pour protéger leur propriété intellectuelle, ainsi que le contenu soumis à des droits d'auteur.

Cet appareil utilise la technologie PlayReady pour accéder au contenu PlayReady et/ou WMDRM protégé. Si l'appareil ne peut appliquer correctement les restrictions sur l'utilisation de contenus, les propriétaires de contenus peuvent exiger de Microsoft qu'elle empêche l'appareil d'utiliser des contenus PlayReady protégés, sans pour autant empêcher l'utilisation de contenus non protégés ou de contenus protégés par d'autres technologies d'accès au contenu. Les propriétaires de contenus peuvent exiger que vous mettiez à niveau PlayReady pour accéder à leurs contenus. Si vous refusez une mise à niveau, vous ne pourrez pas accéder aux contenus nécessitant la mise à niveau.

### Wi-Fi Alliance

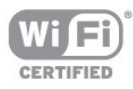

Wi-Fi®, le logo Wi-Fi CERTIFIED et le logo Wi-Fi sont des marques déposées de la Wi-Fi Alliance. Wi-Fi CERTIFIED Miracast™ et Miracast™ sont des marques commerciales de la Wi-Fi Alliance.

### Logiciel MHEG

Les droits d'auteur du logiciel MHEG (« le logiciel ») intégré à ce téléviseur (« ce produit ») pour vous permettre d'utiliser des fonctionnalités de télévision interactives sont la propriété de S&T CLIENT SYSTEMS LIMITED (« le propriétaire »). Vous êtes autorisé à utiliser le logiciel uniquement en combinaison avec ce produit.

### Kensington

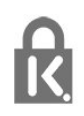

Kensington et Micro Saver sont des marques déposées d'ACCO World Corporation aux États-Unis. Ces marques sont également déposées ou font actuellement l'objet de demandes de dépôt en attente dans d'autres pays.

### Autres marques commerciales

Toutes les autres marques, déposées ou non, citées dans le présent manuel appartiennent à leurs détenteurs respectifs.

### Index

### A

[Accès universel](#page-40-0) *41* [Accès universel, dialogue](#page-41-0) *42* [Accès universel, effet audio](#page-41-0) *42* [Accès universel, malentendants](#page-40-0) *41* [Accès universel, option Haut-parleurs/Casque](#page-41-0) *42* [Accès universel, volume mixte](#page-41-0) *42* [Aigu](#page-38-0) *39* [Ajust. automatique du volume](#page-39-0) *40* [Amplificateur, chaîne hi-fi](#page-39-0) *40* [Appareil photo, connexion](#page-11-0) *12* [Application, location de vidéos](#page-62-0) *63* [Applications, commentaire](#page-61-0) *62* [Applications, ouverture](#page-61-0) *62* [Applications, recherche](#page-61-0) *62* [Applications, recommandées](#page-61-0) *62* [Applications, verrouillage](#page-61-0) *62* [Assistance en ligne](#page-77-0) *78* [Assistance, en ligne](#page-77-0) *78* [Attribution d'un nouveau nom à une chaîne](#page-22-0) *23*

### B

[Balayage de fréquence](#page-30-0) *31* [Bouton rouge](#page-26-0) *27*

### C

[CAM - Module de contrôle d'accès](#page-6-0) *7* [CAM, installation](#page-7-0) *8* [Capteur de luminosité](#page-36-0) *37* [Casque](#page-12-0) *13* [Chaîne radio](#page-21-0) *22* [Chaîne, état](#page-23-0) *24* [Chaîne, changer](#page-21-0) *22* [Chaîne, options](#page-23-0) *24* [Chaîne, problèmes](#page-75-0) *76* [Chaînes, favorites](#page-21-0) *22* [Chaînes, mise à jour](#page-27-0) *28* [Chaînes, renommer](#page-22-0) *23* [CI+](#page-6-0) *7* [Classe énergétique européenne](#page-64-0) *65* [Clé USB, connexion](#page-10-0) *11* [Code de verrouillage enfant](#page-22-0) *23* [Code parental](#page-22-0) *23* [Commentaire audio](#page-40-0) *41* [Connexion à l'alimentation](#page-3-0) *4* [Connexion de l'antenne](#page-3-0) *4* [Connexion de l'antenne, conseils](#page-4-0) *5* [Connexion HDMI, conseils](#page-4-0) *5* [Connexion péritel, conseils](#page-5-0) *6* [Connexion YPbPr, conseils](#page-4-0) *5* [Console de jeux, connexion](#page-10-0) *11* [Consommation, vérifier](#page-64-0) *65* [Contacter Philips](#page-77-0) *78* [Contraste](#page-34-0) *35* [Contraste rétroéclairage](#page-34-0) *35* [Contraste, capteur de luminosité](#page-36-0) *37* [Contraste, contraste dynamique](#page-36-0) *37* [Contraste, contraste vidéo](#page-36-0) *37* [Contraste, gamma](#page-36-0) *37* [Contraste, luminosité](#page-36-0) *37* [Contraste, modes de contraste](#page-35-0) *36* [Copie de la liste des chaînes](#page-28-0) *29*

[Copie de la liste des chaînes](#page-28-0) *29* [Couleur](#page-34-0) *35* [Couleur, couleurs renforcées](#page-35-0) *36* [Couleur, température de couleur](#page-35-0) *36*

### $\Box$

[Débit symbole](#page-30-0) *31* [Débits symbole prédéfinis](#page-30-0) *31* [Désactivation de l'écran](#page-50-0) *51* [Désactivation de l'écran](#page-64-0) *65* [Description audio](#page-40-0) *41* [Disque Blu-ray, raccorder](#page-9-0) *10* [Distance de visionnage](#page-2-0) *3* [DVB \(Digital Video Broadcasting, diffusion vidéo numérique\)](#page-29-0)  *30* [DVB, paramètres](#page-30-0) *31* [DVI, connexion](#page-4-0) *5*

### E

[EasyLink](#page-5-0) *6* [EasyLink, connexion](#page-4-0) *5* [EasyLink, paramètres](#page-6-0) *7* [Enregistrement, appels Skype](#page-57-0) *58* [Entretien de l'écran](#page-79-0) *80* [ESD](#page-66-0) *67*

### F

[Facebook](#page-61-0) *62* [Fin de vie](#page-64-0) *65* [Formats de lecture](#page-66-0) *67* [Fréquence réseau](#page-30-0) *31*

### G

[Gamma](#page-36-0) *37* [Grave](#page-38-0) *39* [Guide TV](#page-42-0) *43* [Guide TV, horloge](#page-44-0) *45*

### H

[Haut-parleurs TV](#page-39-0) *40* [HbbTV](#page-26-0) *27* [HDCP, protection contre la copie](#page-4-0) *5* [HDMI ARC](#page-4-0) *5* [HDMI CEC](#page-5-0) *6* [Horloge](#page-44-0) *45* [Horloge du téléviseur](#page-44-0) *45*

### I

[Image, contraste du rétroéclairage](#page-34-0) *35* [Image, couleur](#page-34-0) *35* [Image, netteté](#page-35-0) *36* [Image, problèmes](#page-75-0) *76* [Incredible Surround](#page-38-0) *39* [Installation du téléviseur](#page-40-0) *41* [Installation du téléviseur](#page-2-0) *3* [Installation manuelle](#page-31-0) *32* [Installation sans fil](#page-46-0) *47* [Instructions de sécurité](#page-78-0) *79*

#### I [iTV](#page-26-0) *27*

J

[Jeu ou ordinateur](#page-37-0) *38*

#### L

[Langue audio](#page-25-0) *26* [Langue d'origine](#page-25-0) *26* [Langue, audio](#page-25-0) *26* [Langue, d'origine](#page-25-0) *26* [Langue, menus et messages](#page-26-0) *27* [Liaison Pixel Plus](#page-6-0) *7* [Lieu](#page-37-0) *38* [Liste des chaînes favorites](#page-21-0) *22* [Liste des chaînes, Nouveau](#page-27-0) *28* [Location de vidéos](#page-62-0) *63* [Logement à interface commune](#page-7-0) *8* [Logiciel open source](#page-69-0) *70* [Luminosité](#page-36-0) *37* [Luminosité, mot repère](#page-15-0) *16*

#### M

[Magasin](#page-37-0) *38* [Malentendants](#page-40-0) *41* [Malvoyants](#page-40-0) *41* [Marche et arrêt](#page-15-0) *16* [Mémoire Internet, effacer](#page-48-0) *49* [Menu langue](#page-26-0) *27* [Message de mise à jour de chaînes](#page-27-0) *28* [MHEG](#page-24-0) *25* [Miracast, bloquer/débloquer](#page-51-0) *52* [Miracast, cessation de partage](#page-51-0) *52* [Miracast, partager un écran](#page-51-0) *52* [Miracast™](#page-50-0) *51* [Mise au rebut du téléviseur ou des batteries](#page-64-0) *65* [Mise à jour automatique des chaînes](#page-27-0) *28* [Mise en veille programmable](#page-44-0) *45* [Mise sous tension](#page-15-0) *16* [Mode débit symbole](#page-30-0) *31* [Mode fréquence réseau](#page-30-0) *31* [Mot repère, luminosité](#page-15-0) *16* [Musique, lecture](#page-50-0) *51*

### N

[Netteté](#page-35-0) *36* [Netteté, réduction artefact MPEG](#page-37-0) *38* [Netteté, réduction du bruit](#page-37-0) *38* [Netteté, super résolution](#page-37-0) *38* [Nom du réseau TV](#page-48-0) *49* [Nouvelles chaînes](#page-27-0) *28*

#### $\cap$

[Options, d'une chaîne](#page-23-0) *24*

#### P

[Paramètres écologiques](#page-64-0) *65* [Paramétrage image rapide](#page-33-0) *34* [Photos, diaporama](#page-49-0) *50* [Photos, vidéos et musique](#page-49-0) *50*

### $\Omega$

[Qualité de réception](#page-31-0) *32*

#### R

[Réduction artefact MPEG](#page-37-0) *38* [Réduction du bruit](#page-37-0) *38* [Réparer](#page-77-0) *78* [Réseau câblé](#page-47-0) *48* [Réseau, câblé](#page-47-0) *48* [Réseau, DHCP](#page-46-0) *47* [Réseau, IP statique](#page-46-0) *47* [Réseau, mot de passe](#page-46-0) *47* [Réseau, paramètres](#page-48-0) *49*

[Réseau, problèmes](#page-47-0) *48* [Réseau, sans fil](#page-46-0) *47* [Regardez la télévision](#page-21-0) *22* [Repositionnement automatique des sous-titres](#page-6-0) *7* [Routeur réseau](#page-46-0) *47*

#### S

[Sélection vidéo](#page-23-0) *24* [Serveurs multimédias, pris en charge](#page-66-0) *67* [Service Consommateurs](#page-77-0) *78* [Skype, appel vidéo](#page-56-0) *57* [Skype, appels sans réponse](#page-57-0) *58* [Skype, ce dont vous avez besoin](#page-53-0) *54* [Skype, compte Microsoft](#page-54-0) *55* [Skype, connexion](#page-53-0) *54* [Skype, connexion automatique](#page-58-0) *59* [Skype, contacts](#page-55-0) *56* [Skype, installation de la caméra](#page-53-0) *54* [Skype, location de films et Pause TV](#page-57-0) *58* [Skype, menu](#page-54-0) *55* [Skype, nouveau compte](#page-53-0) *54* [Skype, pendant un enregistrement](#page-57-0) *58* [Skype, réception d'un appel](#page-57-0) *58* [Skype, zoom, déplacement et inclinaison de caméra](#page-60-0) *61* [Skype™, présentation](#page-53-0) *54* [Smart TV, à propos](#page-61-0) *62* [Smart TV, Internet](#page-61-0) *62* [Smart TV, ouverture](#page-61-0) *62* Smart TV, page de démarrage 62 Smart TV, présentation 62 [Son cristallin](#page-39-0) *40* [Son Surround](#page-38-0) *39* [Son, problèmes](#page-76-0) *77* [Sortie audio - optique](#page-5-0) *6* [Sous-titres](#page-25-0) *26* [Style d'activité](#page-37-0) *38* [Style d'image](#page-34-0) *35* [Style de son](#page-38-0) *39* [Synchronisation audio et vidéo](#page-8-0) *9* [Synchronisation audio-vidéo](#page-8-0) *9* [Système Home Cinéma, problèmes](#page-9-0) *10* [Système Home Cinéma, raccorder](#page-8-0) *9* Système Home Cinéma, multicanal 9 Système Home Cinéma, réglage du volume 10

#### T

[Taille du pas en fréquence](#page-30-0) *31* [Télétexte](#page-24-0) *25* [Télévision à la demande](#page-62-0) *63* [Télévision en ligne](#page-62-0) *63* [Télévision interactive, à propos](#page-26-0) *27* [Télévision interactive, ce dont vous avez besoin](#page-26-0) *27* [Temporisateur d'arrêt](#page-44-0) *45* [Texte](#page-24-0) *25* [Twitter](#page-61-0) *62*

#### $\overline{V}$

[Veille](#page-15-0) *16* [Verrouillage de chaîne](#page-22-0) *23* [Vidéos, lecture](#page-50-0) *51* [Volume casque](#page-39-0) *40*

### W

[Wi-Fi](#page-46-0) *47* [Wi-Fi Certified Miracast™](#page-50-0) *51* [World Wide Web](#page-61-0) *62* [WPS \(Wi-Fi Protected Setup\)](#page-46-0) *47* WPS - code PIN 47

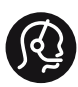

### **Contact information**

Albania +355 4 365 314

Armenia  $+374$  1 522 278

Austria/Österreich 0150 2842133

Belarus/Беларусь +375 2 841 118 (ASTline) +375 1 721 056 78 (CTI)

Belgium/België/Belgique 02 7007360

Bosna/Hecegovina +38733 5356 33

Bulgaria/България 0 0800 1154426

Croatia/Hrvatska 0800 222 782

Czech Republic/Česká republika 800 142100

Denmark/Danmark 352 587 61

Estonia/EestiVabariik 800 0044 307

Finland/Suomi 09 229 019 08

France 01 57324070

Georgia +995 32 99 70 25

Germany 0696 640 4383

Greece/Ελλάδα 0 0800 3122 1223 Hungary/Magyarország 068 001 85 44

Republic of Ireland/Poblacht nah Éireann 01 601 11 161

Northern Ireland/Tuaisceart Éireann 01 601 11 161

Italy/Italia 02 4528 7030

Kazakhstan/Қазақстан +727 246 44 83 90

Latvia/Latvija 800 03 448

Lithuania/Lietuva 880 030 049

Luxembourg/Luxemburg 026 843 000

Macedoni +389 2 109 857

Netherlands/Nederlands 010 4289533

Norway/Norge 22 70 82 50

Poland/Polska 022 349 1505

Portugal 0800 780 902

Romania/România 03 727 66905

Russia/Россия (495) 961-11-11 8-800-200 08 80

This information is correct at the time of print. For updated information, see www.philips.com/support.<br> **PHILIPS** Specifications are subject to change without notice.

Trademarks are the property of Koninklijke Philips N.V. or their respective owners. 2015 © TPVision Europe B.V. All rights reserved. www.philips.com

Serbia/Srbija 00381 114 440 841 00381 113 442 114

Slovakia/Slovensko 0800 0045 51

Slovenia 0800 80 255

Spain/España 915 909 335

Sweden/Sverige 08 6320 016

Switzerland/Schweiz/Suisse 0223 1021 16

Turkey/Türkiye 444 8 445

Ukraine/Україна +380 44 392 8698 +38 056 232 00 45 (Comel) +38 044 245 73 31 (Topaz)

United Kingdom 020 7949 0069

Middle East and Africa<br>Bahrain 97317700 97317700424 Iran 98218756940 Kuwait 4565/9654842988 Lebanon 9611684900

Morocco 022302992 Qatar 9744422221 Saudi Arabia 96626292929 Syria 96321234994 United Arab Emirates Al Gandi 97143376600 Gulf 97125553754

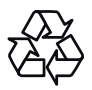